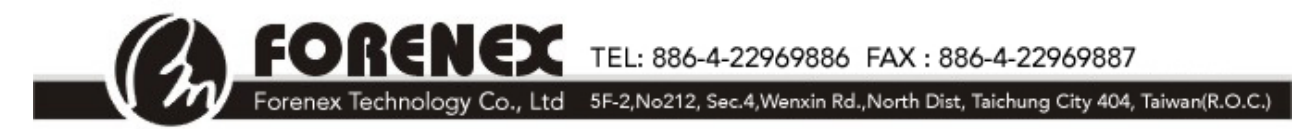

**Document Number: AN15001 Application Note** 

# **The Software Manual of**  $\overline{\phantom{a}}$  **FBM4\_K60512 or FES\_M4**

 **Version: V0.2**

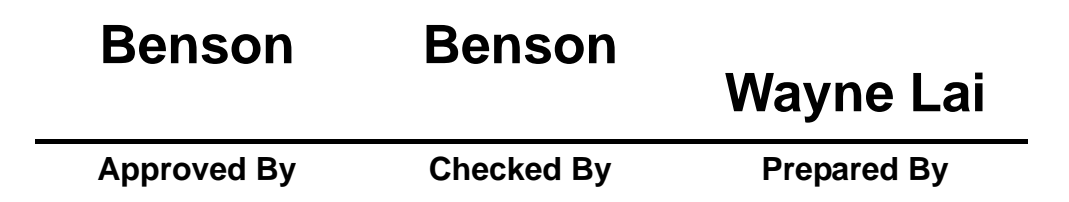

FORENEL: 886-4-22969886 FAX : 886-4-22969887<br>Forenex Technology Co., Ltd 5F-2, No212, Sec.4, Wenxin Rd., North Dist, Taichung City 404, Taiwan(R.O.C.)

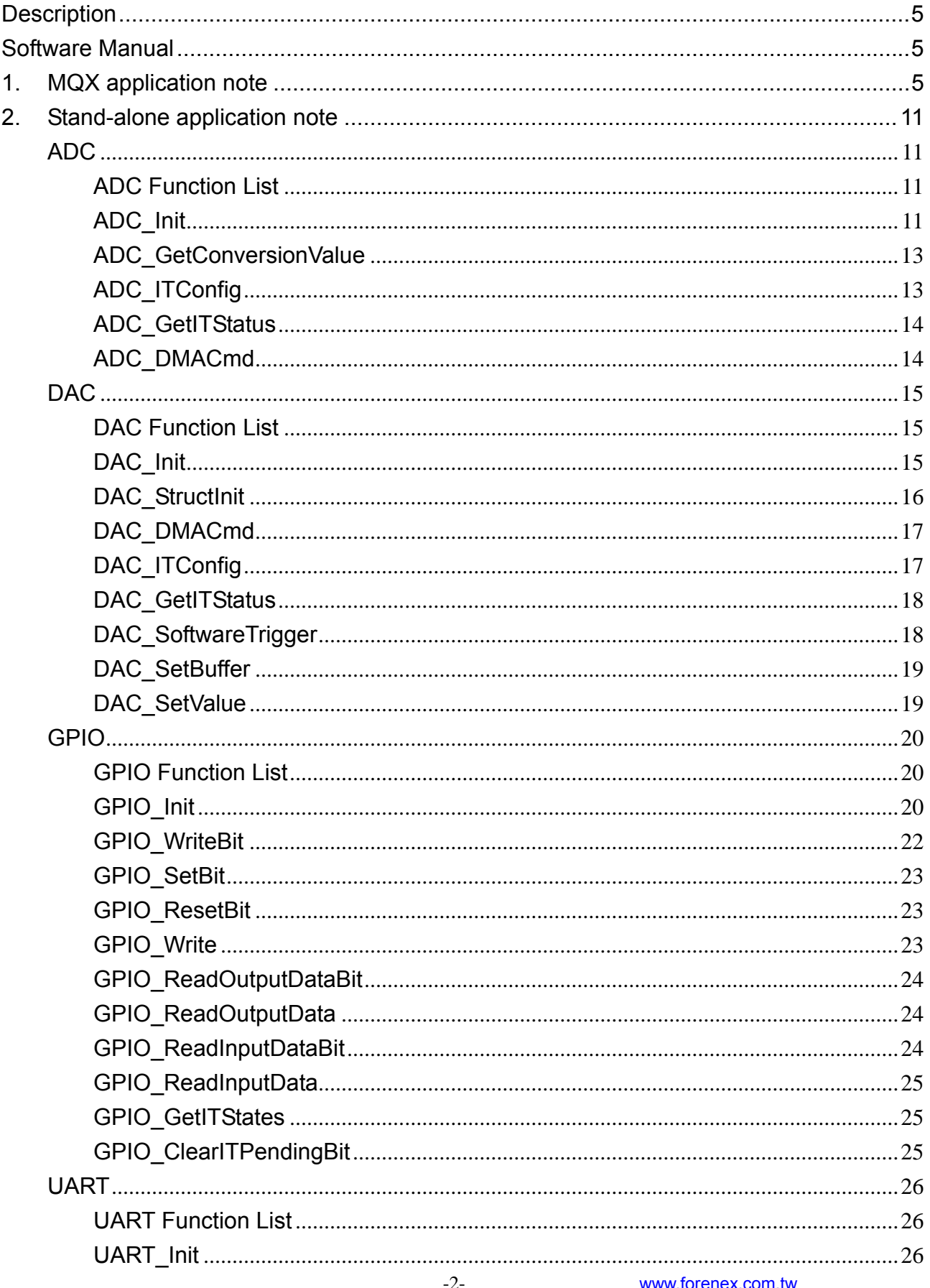

FORENEX TEL: 886-4-22969886 FAX : 886-4-22969887<br>Forenex Technology Co., Ltd 5F-2, No212, Sec.4, Wenxin Rd., North Dist, Taichung City 404, Taiwan(R.O.C.)

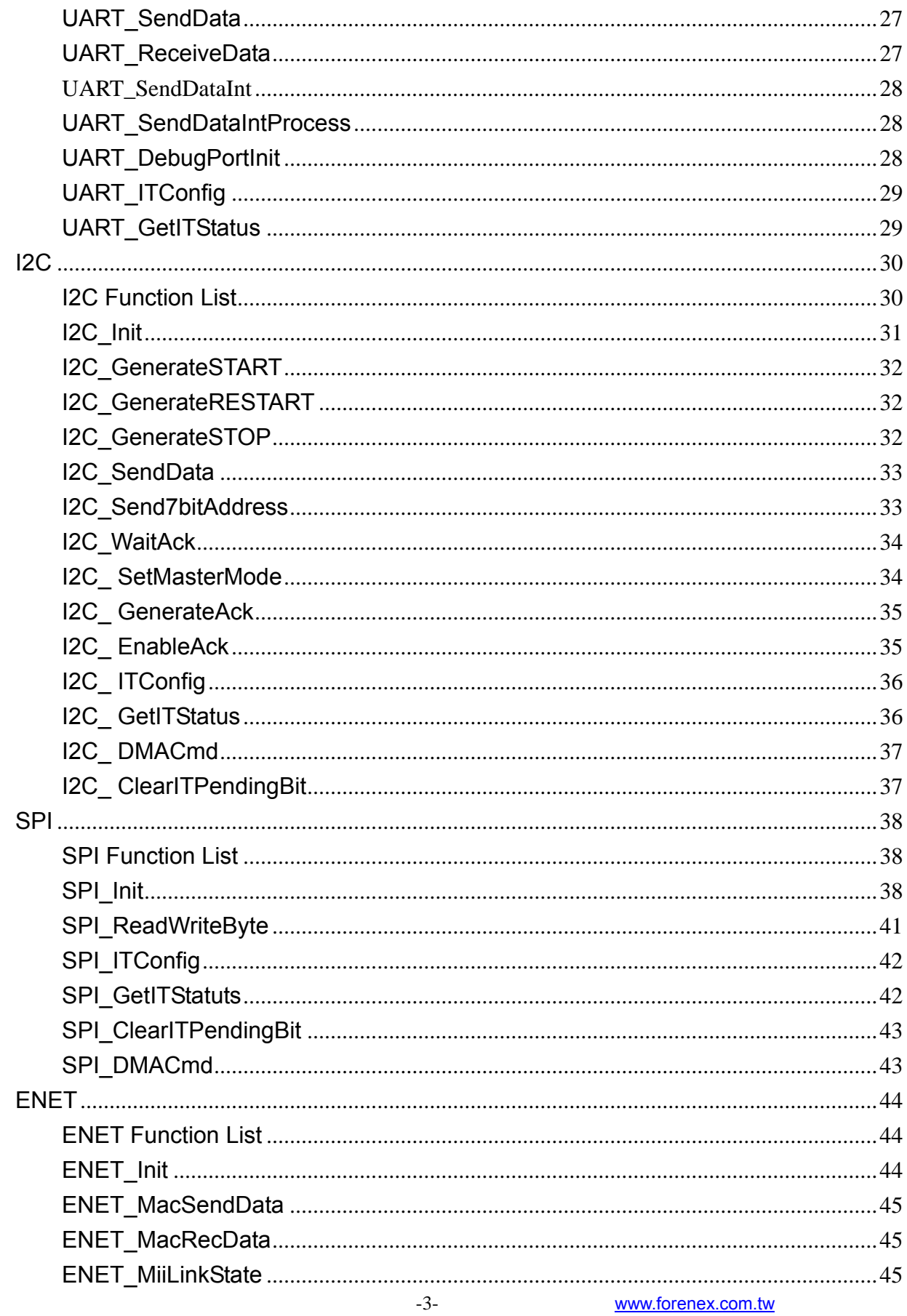

FORENEX TEL: 886-4-22969886 FAX : 886-4-22969887<br>Forenex Technology Co., Ltd 5F-2, No212, Sec.4, Wenxin Rd., North Dist, Taichung City 404, Taiwan(R.O.C.)

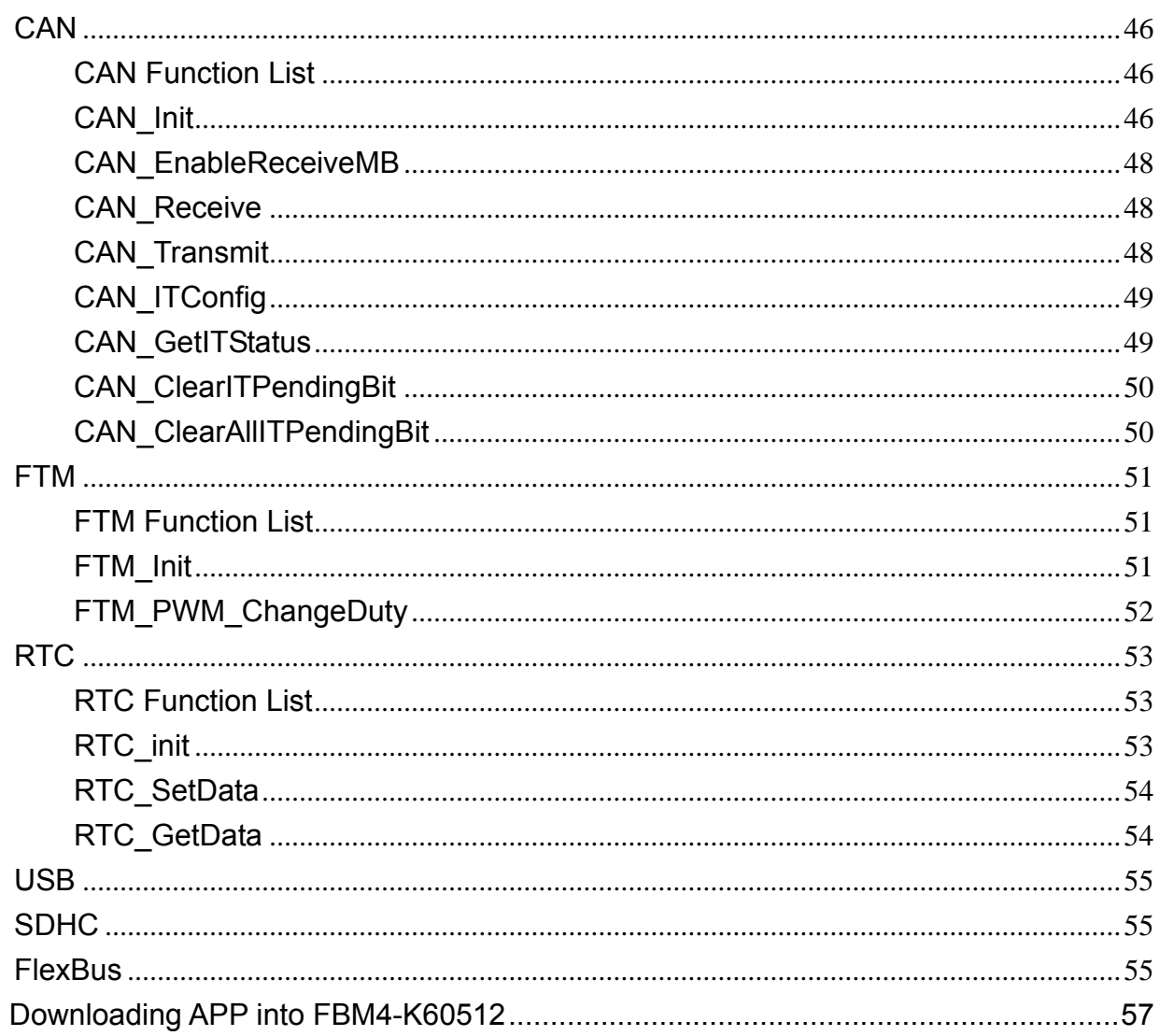

 $3.$ 

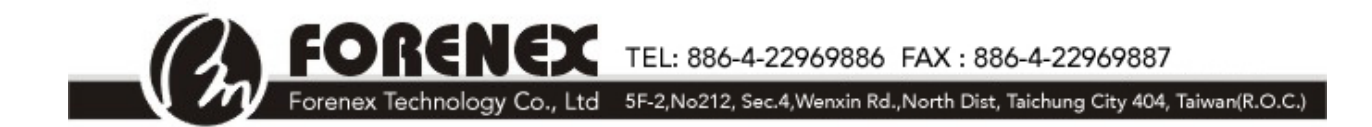

# **Description**

This document is referable for FES\_M4 series, FBM4\_K60512 series.

# **Software Manual**

Forenex provide customers two ways for application development. One is developing with Freescale MQX support, the other one is developing without

Freescale MQX support.

Below will introduce how to develop customer's own application software and programming into the start address 0x0C800 where is FBM4-K60512 intend to reserve for customer's APP.

# **1. MQX application note**

This section will introduce you how to construct the application with Freescale MQX. MQX is developed and maintained by Freescale. Customer can download the Freescale MQX packages from Freescale web site. The source code and documents are included in the downloaded packages.

For your convenience, Forenex provides you the pre-build library which initializes all the hardware settings, so customers can focus on the application programming. For the library, you can download "FBM4\_Demo.zip" from Forenex. Extract it, you can find the library in the directory "lib". There are also other directories named "src" and "uv4", "src" is used to save the source code of the application and "uv4" is used to save the Keil uVision4 project settings.

So, how to begin with the MQX application programming? Below is two easy way to start with MQX application programming.

- A. Forenex provides you the demo program, you can open the project in "uv4" directory and build the project to get the hex file to download to the demo board. After that, customer can modify the application based on the code that Forenex provided.
- B. If you want to modify the demo program that came from Freescale, please download the

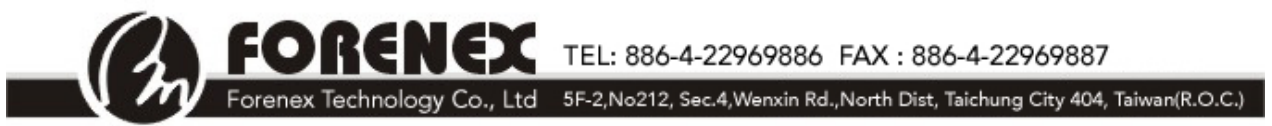

"MQX" package from Freescale and the install it. After that, you can add the Freescale demo program with Forenex's library and download the program to the demo board.

- Step 1: Extract the "FBM4 Demo.zip" that came from Forenex and delete all the files in "src" directory..
- Step 2: Find the source code of the example you want to test in Freescale MQX installation directory.
- Step 3: Open the project in "uv4" that generated in Step1.
- Step 4: Delete all the files in "Source"
- Step 5: Add the files to "Source" that generated in Step 2.
- Step 6: Build the project and download the hex file to the demo board.
- Step 7: Run and test the application.

#### Example :

Step 1: Delete all the files in "src"

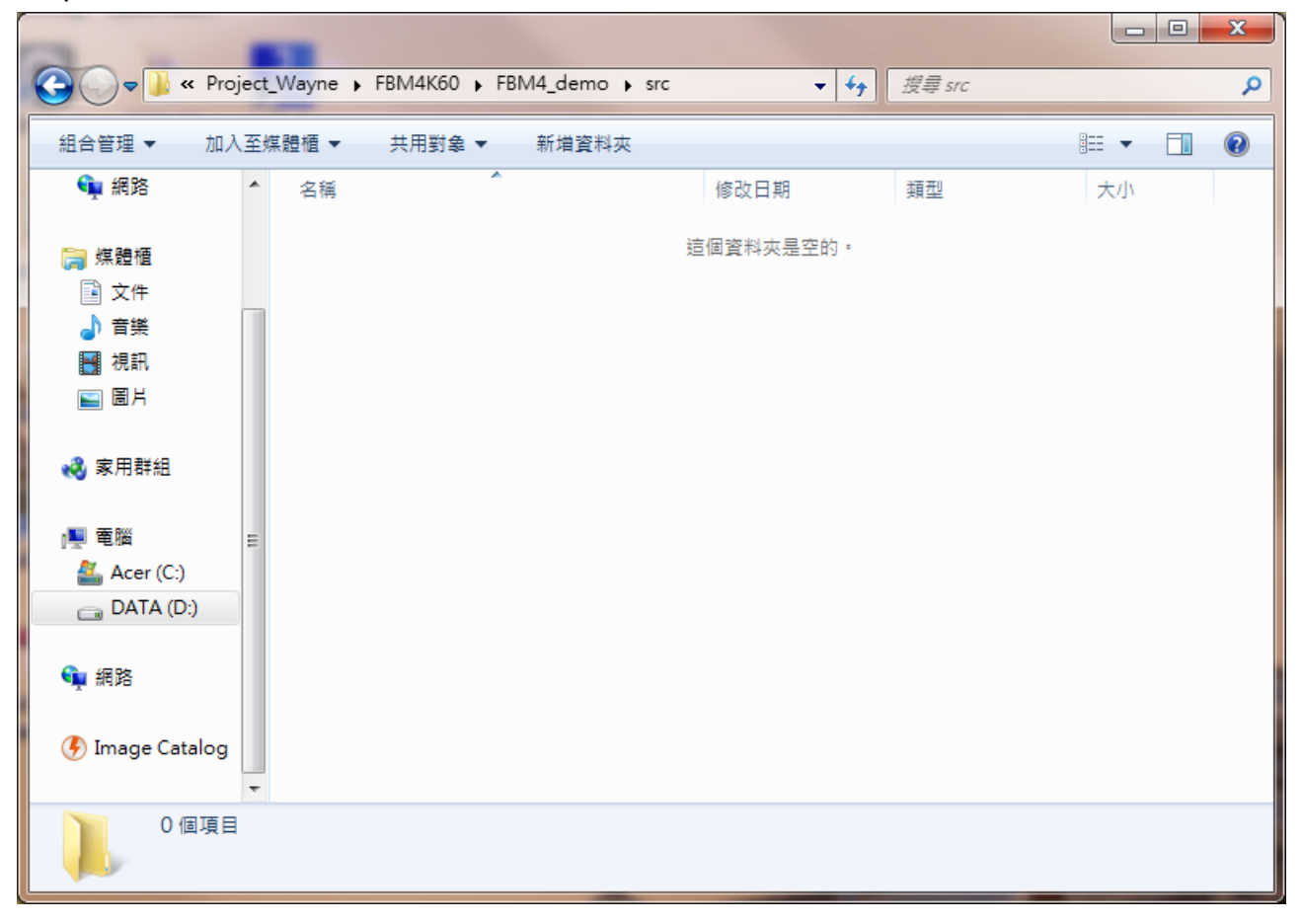

FORENEX TEL: 886-4-22969886 FAX : 886-4-22969887 Forenex Technology Co., Ltd 5F-2, No212, Sec.4, Wenxin Rd., North Dist, Taichung City 404, Taiwan(R.O.C.)

Step 2: Find desired MQX example, here we take "web\_hvac". You can find it in "C:\Freescale\Freescale\_MQX\_4\_0\demo\web\_hvac", copy all the source code to "src" directory.

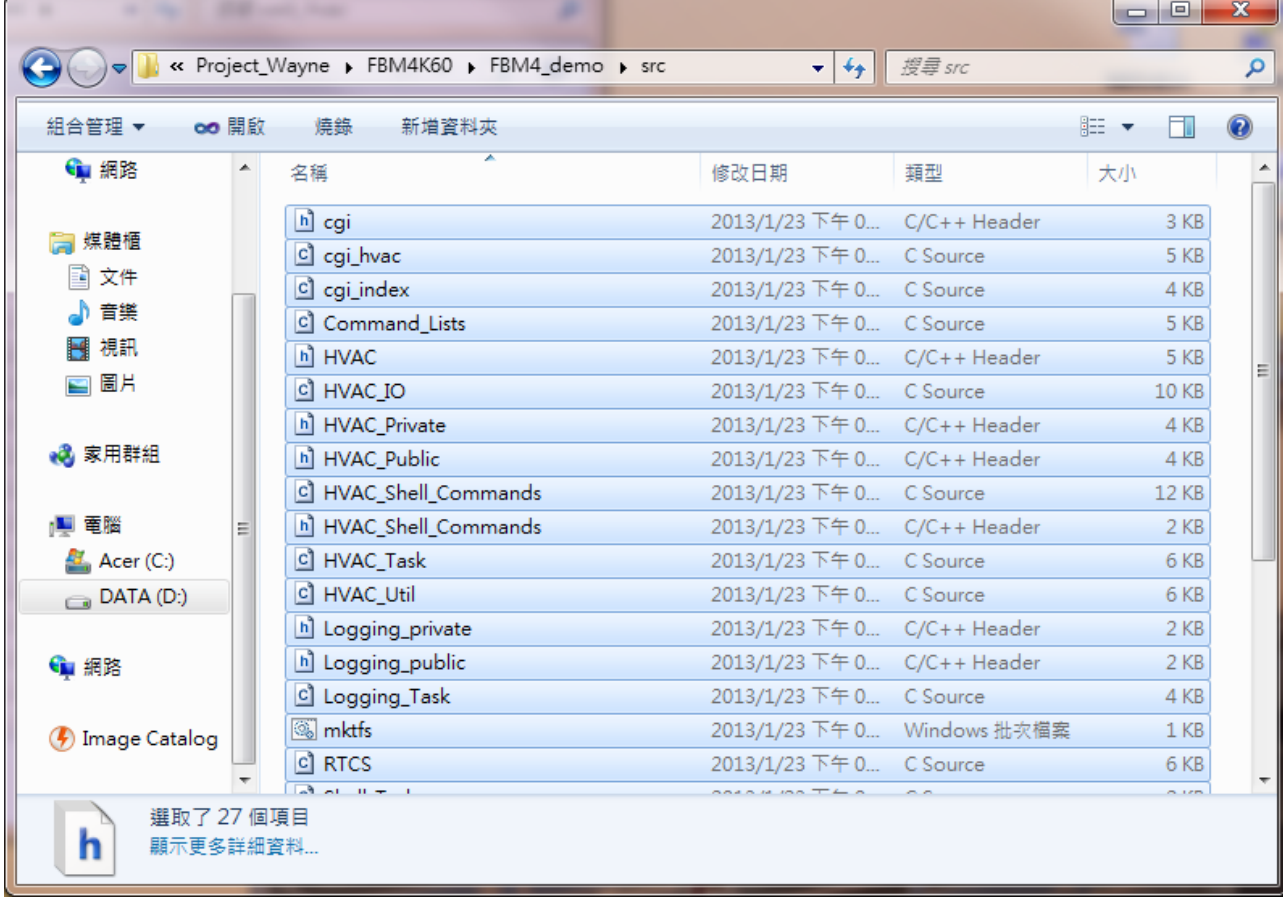

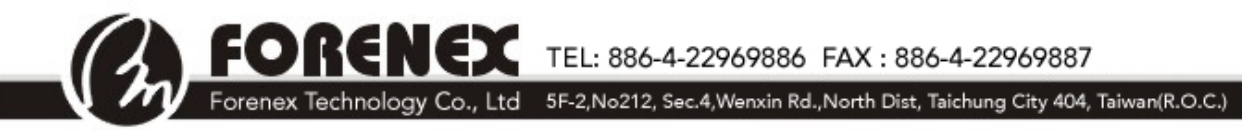

#### Step 3 &4: Open the project and delete all the files in "Source"

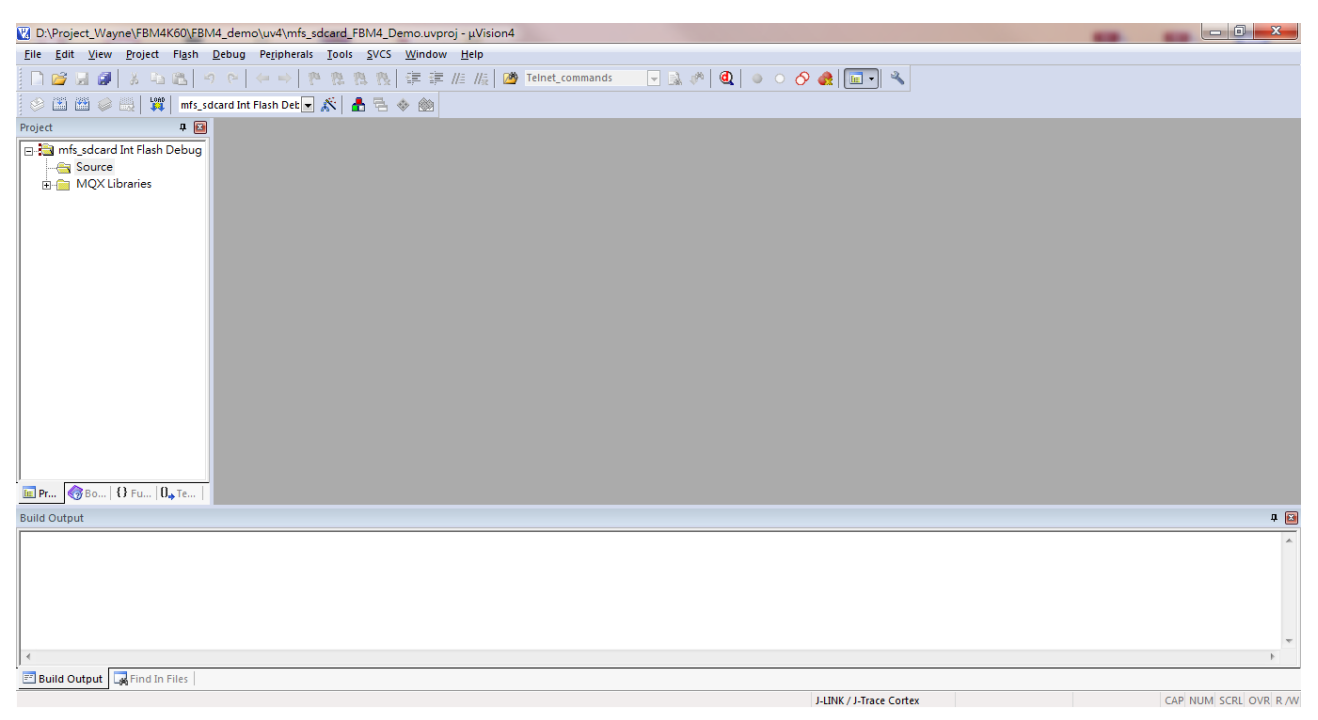

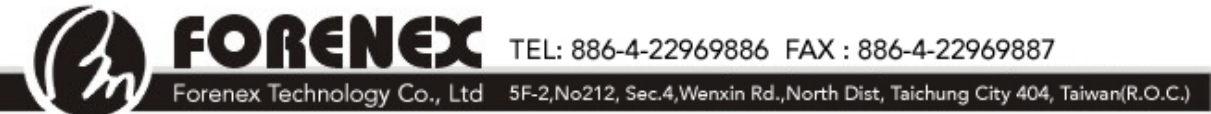

#### Step 5: Add the files to "Source" that generated in Step 2.

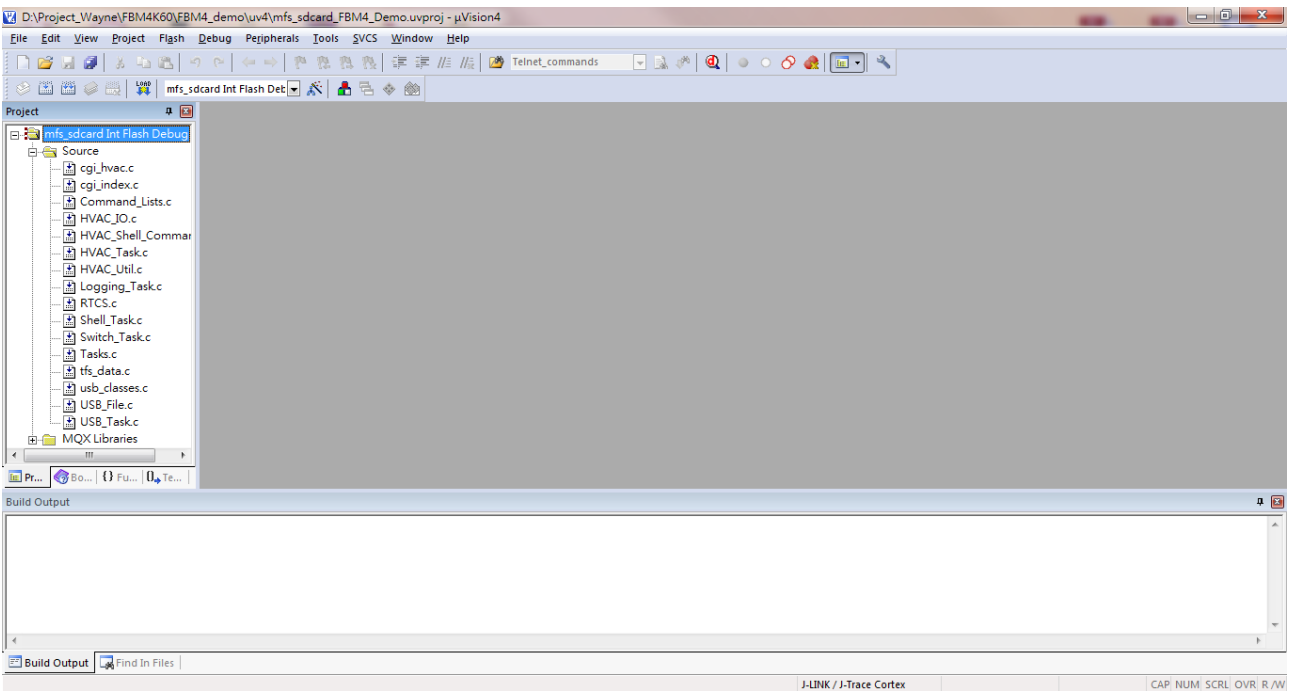

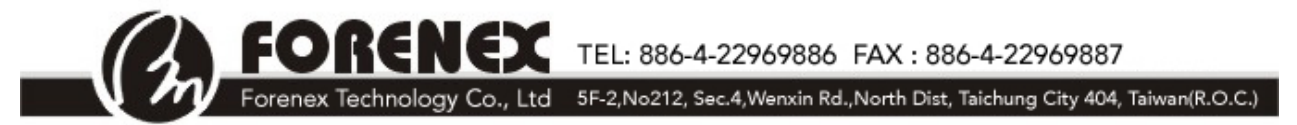

Step 6&7 : Build the project and download the hex file to the demo board. Then download to the demo board.

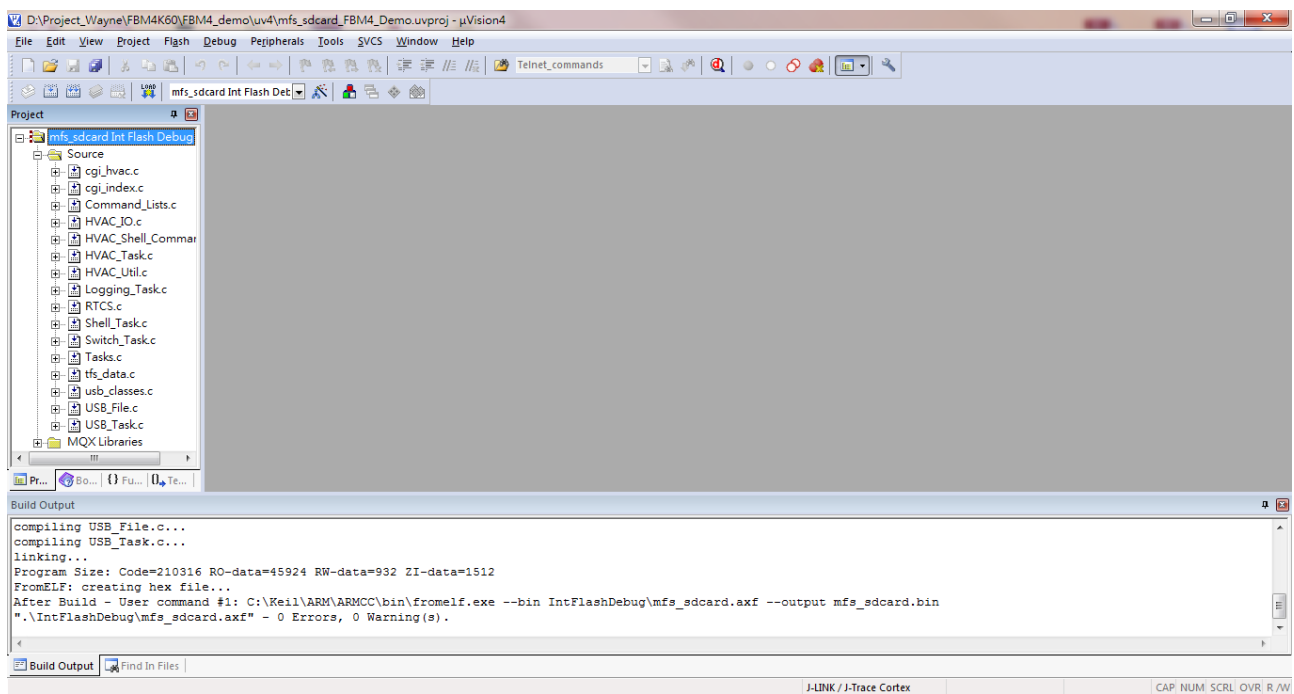

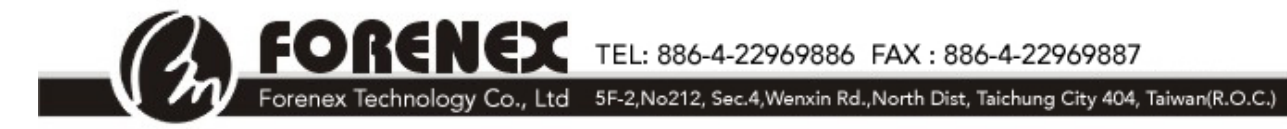

# **2. Stand-alone application note**

All these function calls showed below were provided from Forenex Co., and developed under Forenex's Evaluation Board (FBM4\_K60DN512). Below APIs are developed by Forenex and supposed to be used without MQX. You can get the source code "FBM4\_K60512\_TestAPP.rar" from Forenex.

#### **ADC**

K60 has two ADC modules : ADC0、ADC1. It uses linear successive approximation algorithm with up to 16-bit resolution. It has up to four pairs of differential and 24 single-ended external analog inputs. It also has programmable Gain Amplifier(PGA) with up to x64 gain.

#### **ADC Function List**

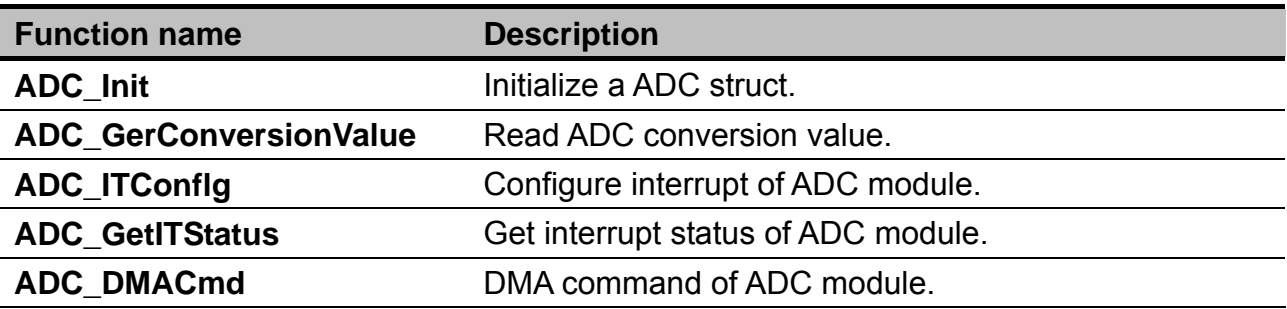

### **ADC\_Init**

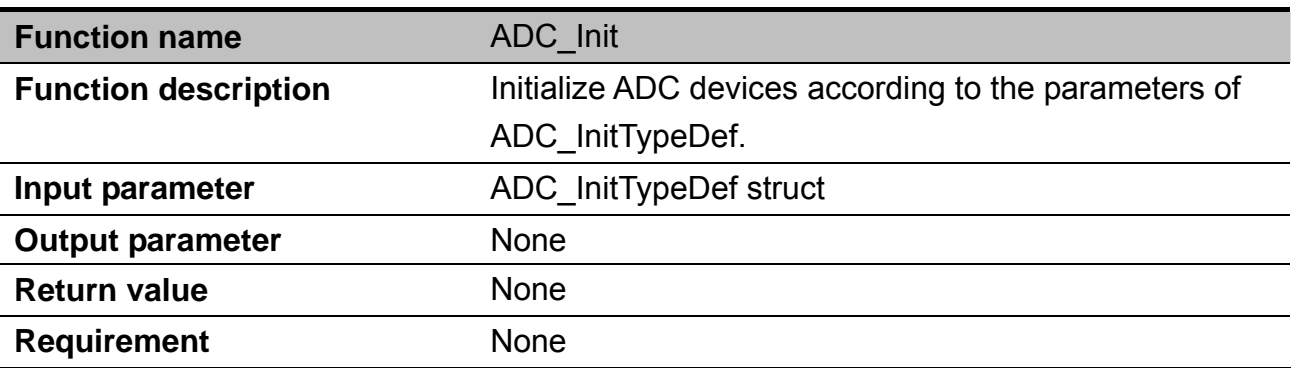

TEL: 886-4-22969886 FAX: 886-4-22969887

Forenex Technology Co., Ltd 5F-2, No212, Sec.4, Wenxin Rd., North Dist, Taichung City 404, Taiwan(R.O.C.)

#### **ADCxMAP**: Select pin and type, list below.

k d

NЭ

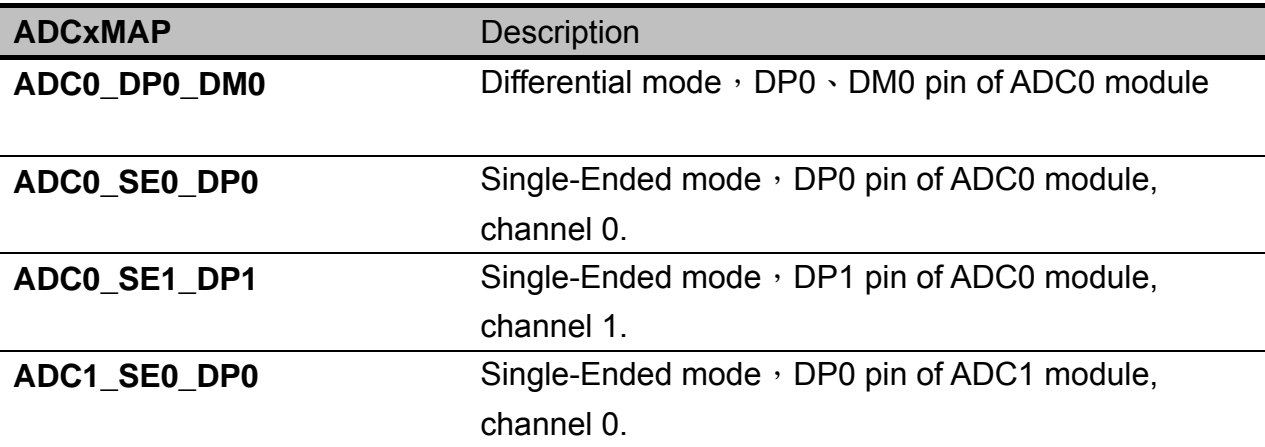

**ADC\_Precision**:ADC module conversion precision, list below

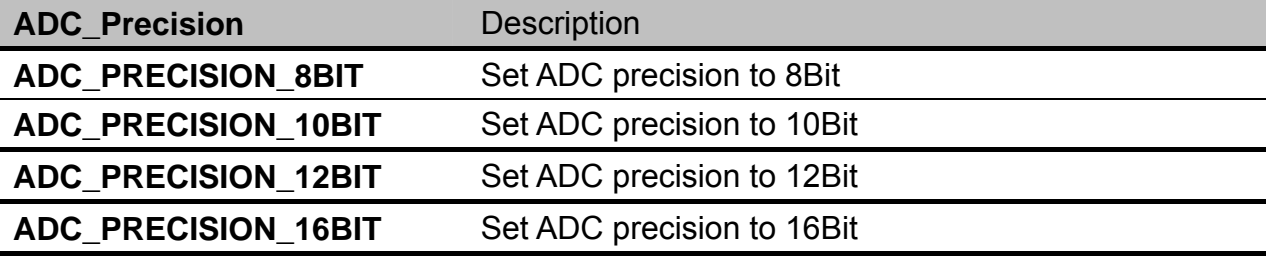

ADC\_TriggerSelect: Select trigger condition, list below.

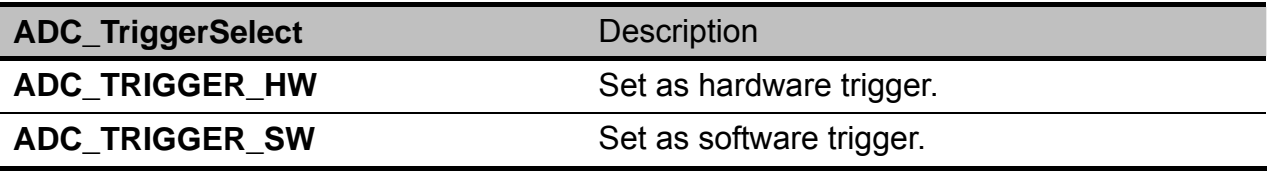

Example;

Use module ADC0, single-ended mode for A/D conversion, precision is 16 bit, pin is DP0, using channel 0, software trigger. You can set below value to ADC\_InitTypeDef struct : ADC\_InitTypeDefADC\_InitStruct;

ADC\_InitStruct.ADCxMPA = ADC0\_SE0\_DP0; ADC\_InitStruct.ADC\_Precision = ADC\_PRECISION\_16BIT; ADC\_InitStruct.ADC\_TriggerSelect = ADC\_TRIGGER\_SW; ADC\_Init(&ADC\_InitStruct);

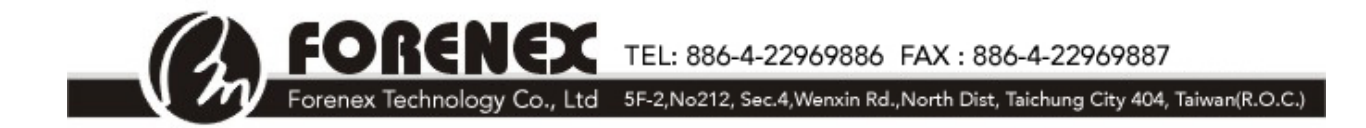

# **ADC\_GetConversionValue**

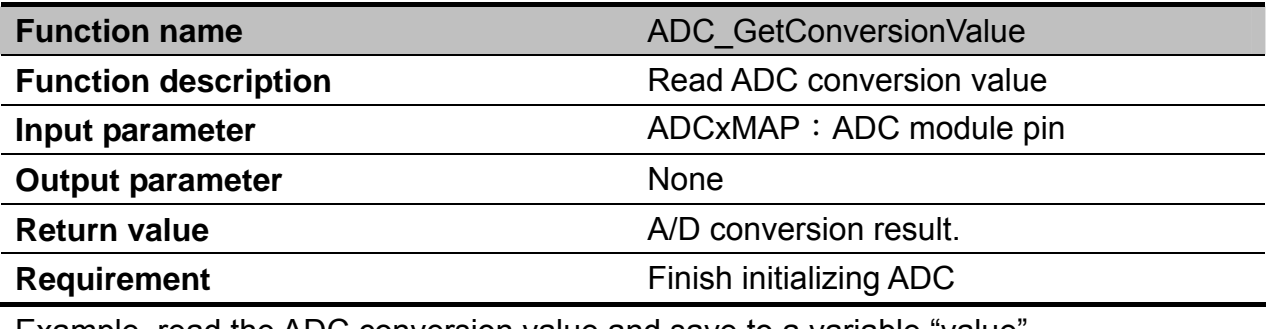

Example, read the ADC conversion value and save to a variable "value".

value = ADC\_GetConversionValue;

### **ADC\_ITConfig**

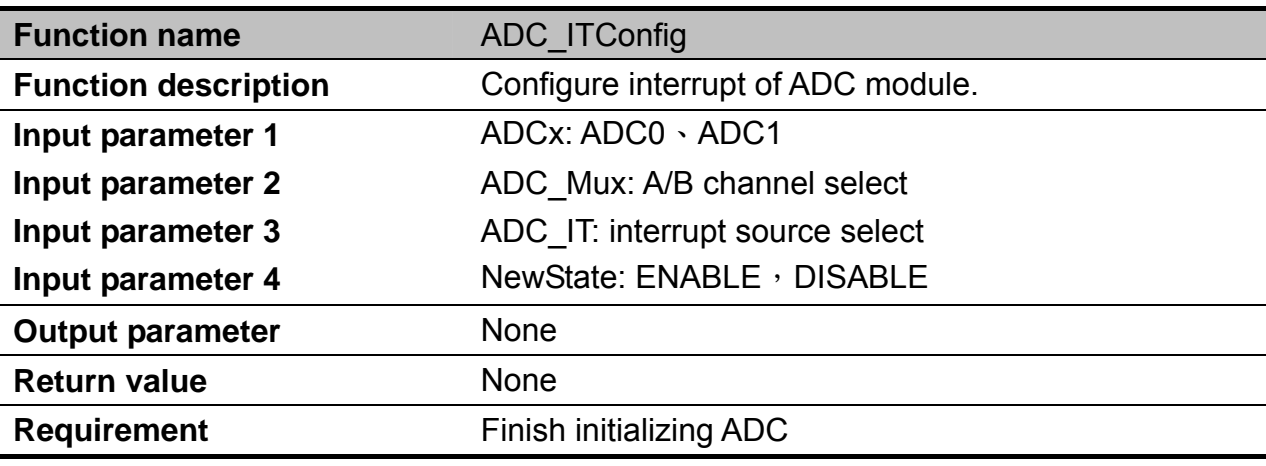

Example : Configure ADC0 module, channel A to generate interrupt when finishing A/D conversion.

ADC\_ITConfig(ADC0,A,ADC\_IT\_AI,ENABLE);

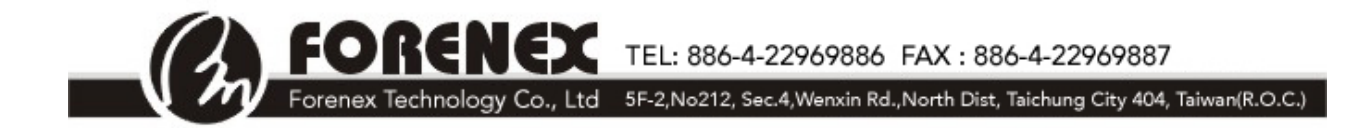

# **ADC\_GetITStatus**

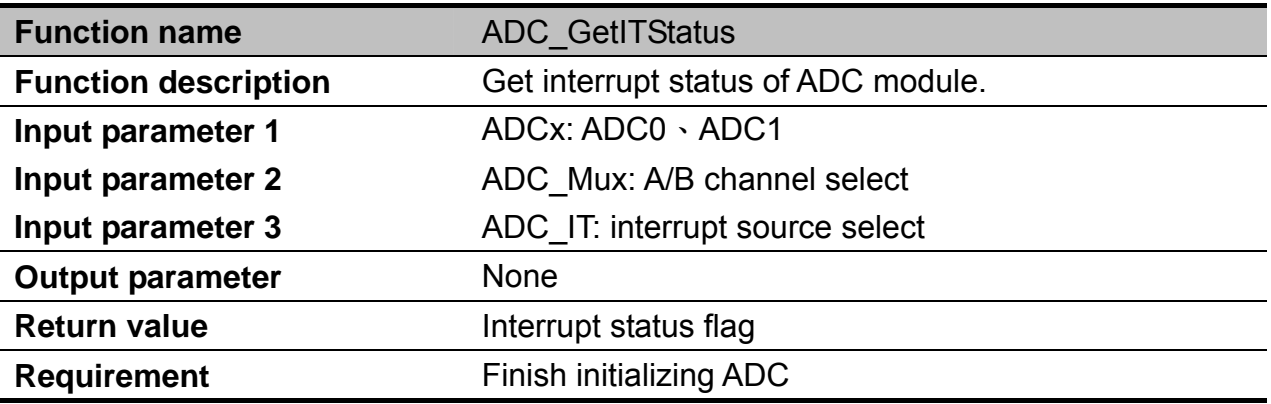

Example: Get the interrupt status of ADC0 module, channel. status = ADC\_GetITStatus(ADC0,A,ADC\_IT\_AI);

### **ADC\_DMACmd**

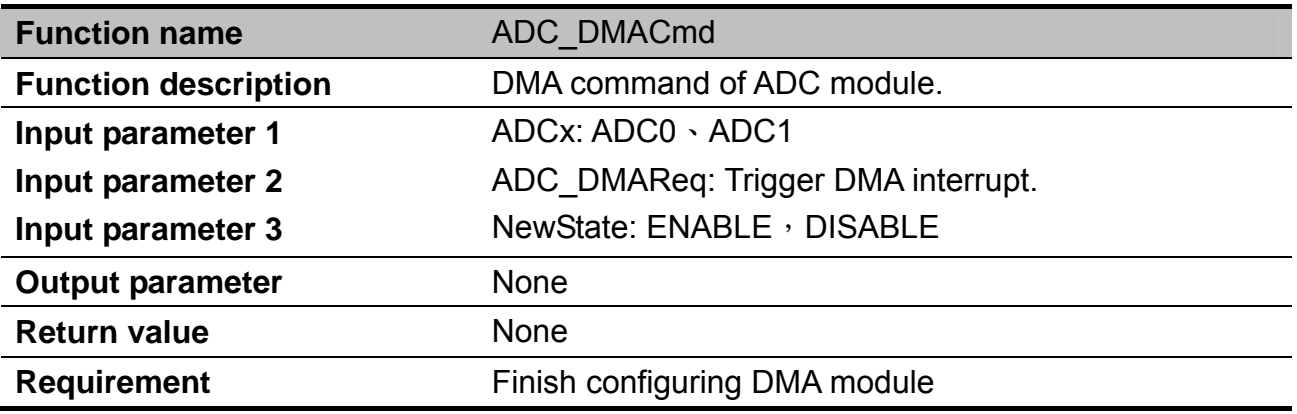

Example : Configure ADC0 module to trigger DMA function.

ADC\_DMACmd(ADC0,ADC\_DMAReq\_COCO,ENABLE);

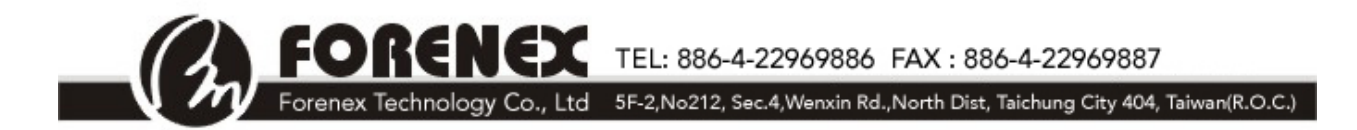

#### **DAC**

DAC is digital-to-analog converter. DAC of K60 has 16 word data buffer supported with configurable watermark and multiple operation modes. It can be setup as normal mode, swing mode and one-time scan mode.

#### **DAC Function List**

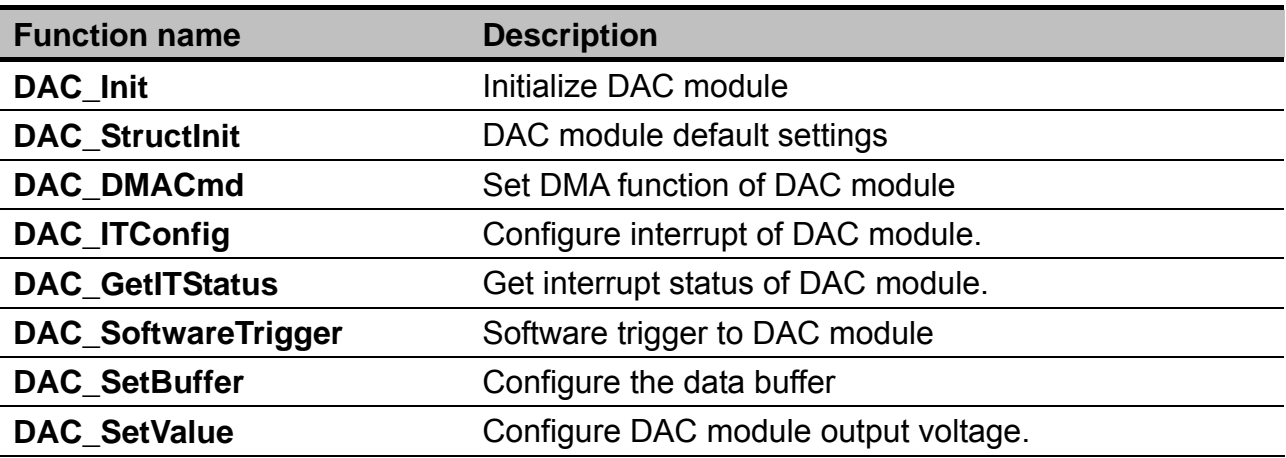

# **DAC\_Init**

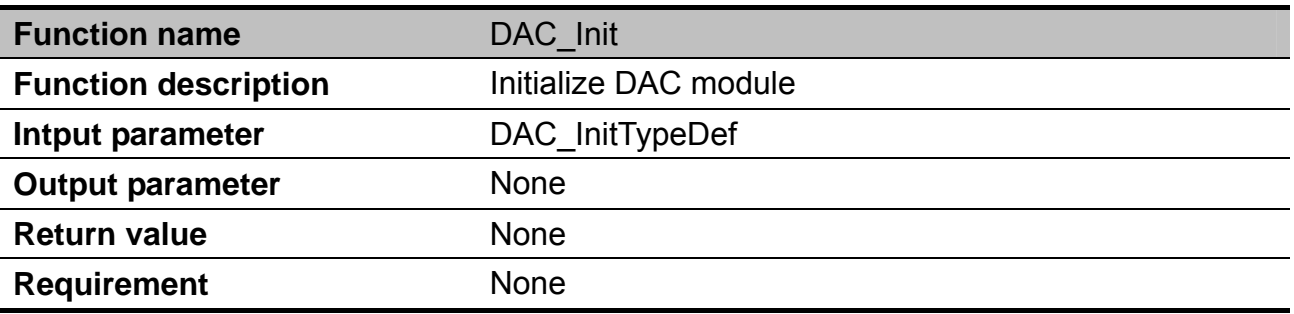

**DAC\_TrigerMode**: Select the trigger mode of DAC module.

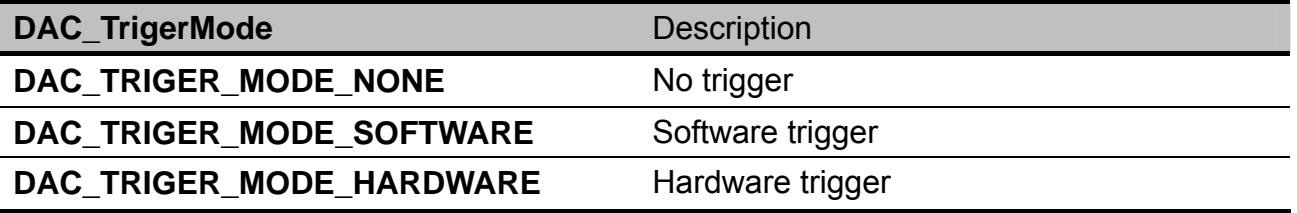

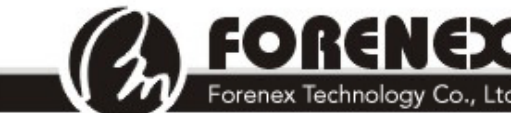

TEL: 886-4-22969886 FAX: 886-4-22969887

Forenex Technology Co., Ltd 5F-2, No212, Sec.4, Wenxin Rd., North Dist, Taichung City 404, Taiwan(R.O.C.)

#### **DAC\_BufferMode**: Choose the buffer mode.

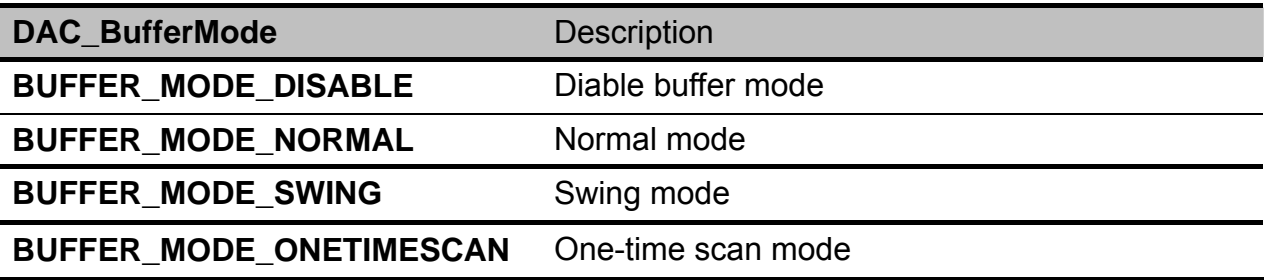

**DAC\_WaterMarkMode**: Choose the watermark mode.

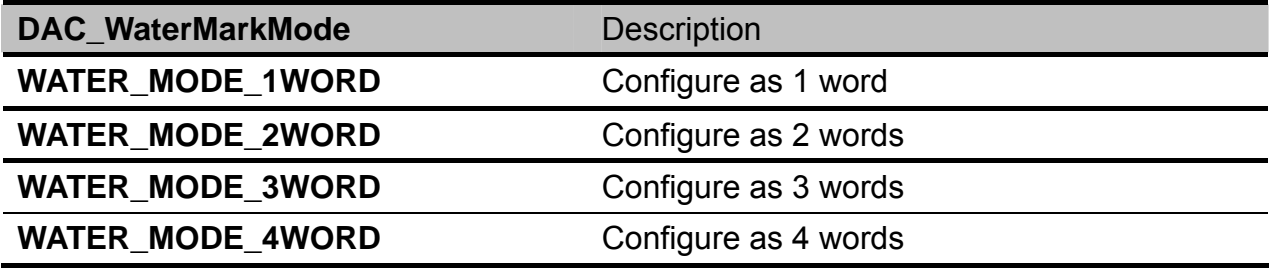

#### **DAC\_StructInit**

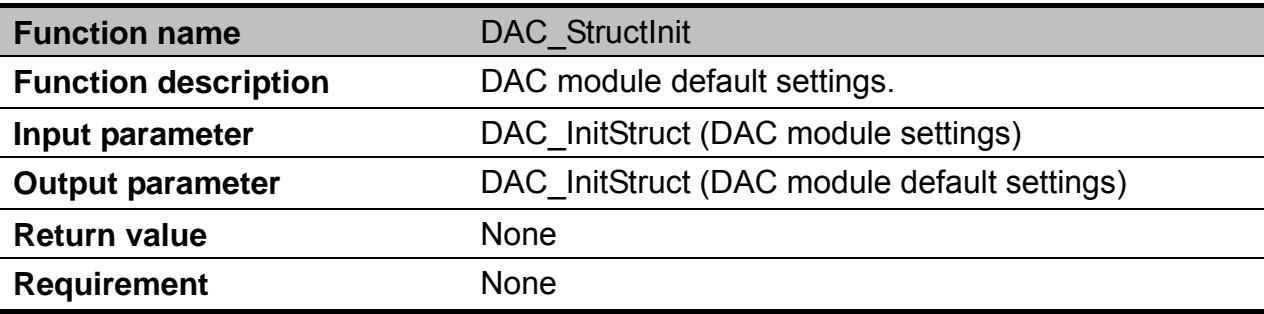

Example : Use the default settings to initialize DAC module.

DAC\_InitTypeDef \*DAC\_InitStruct;

DAC\_StructInit(DAC\_InitStruct);

DAC\_Init(DAC\_InitStruct);

DAC\_SetValue(DAC0,1000);

DAC\_SoftwareTrigger(DAC0);

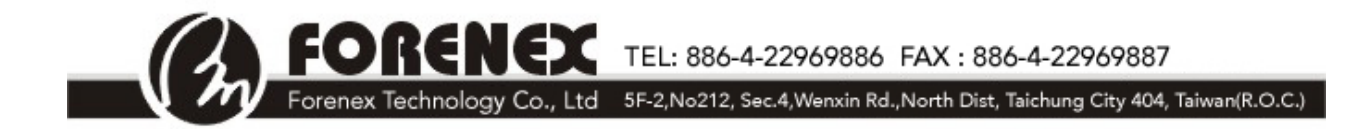

# **DAC\_DMACmd**

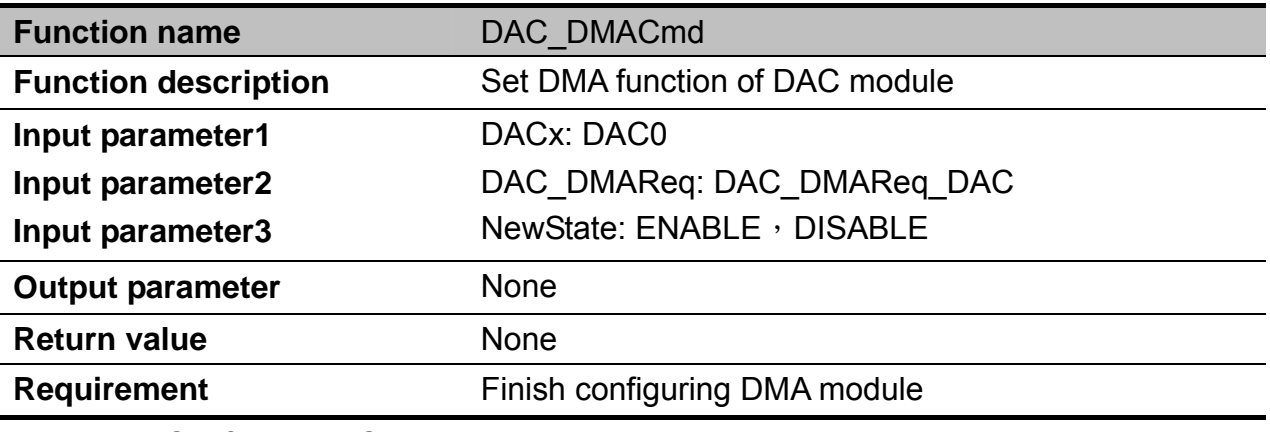

Example : Configure DAC0 module to trigger DMA

function.DAC\_DMACmd(DAC0,DAC\_DMAReq\_DAC,ENABLE);

# **DAC\_ITConfig**

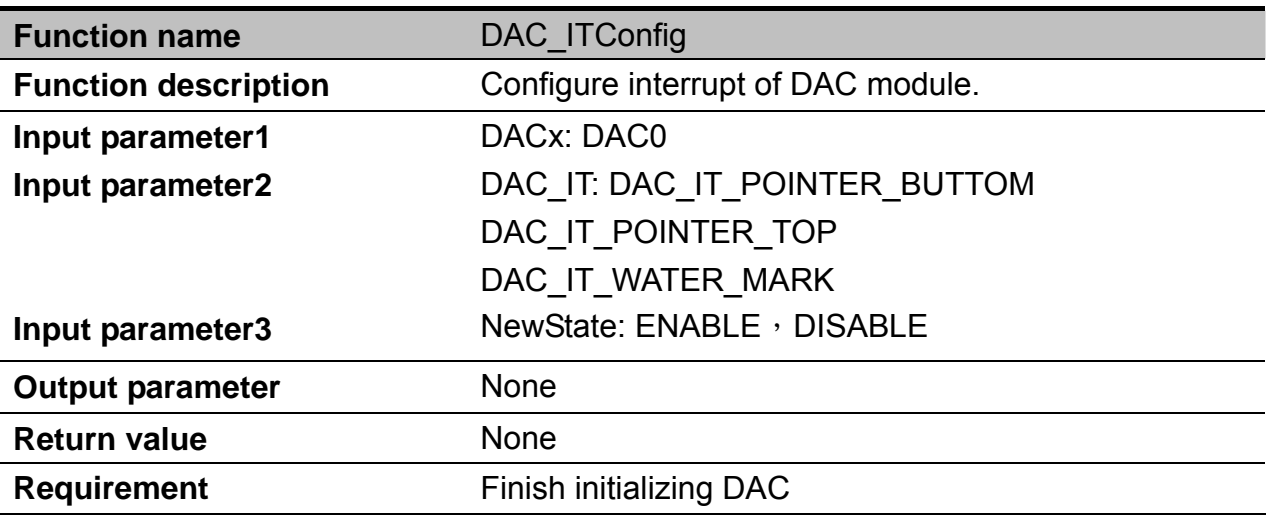

Example : Configure the interrupt of DAC0 module.

DAC\_ITConfig(DAC0,DAC\_IT\_POINTER\_BUTTOM,ENABLE);

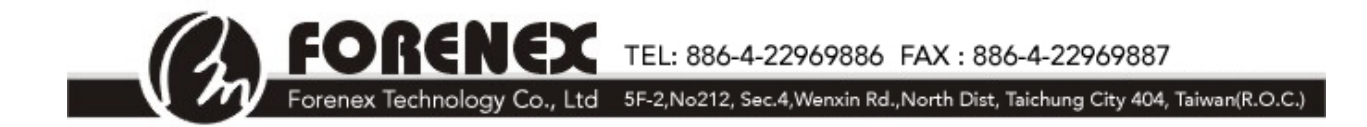

# **DAC\_GetITStatus**

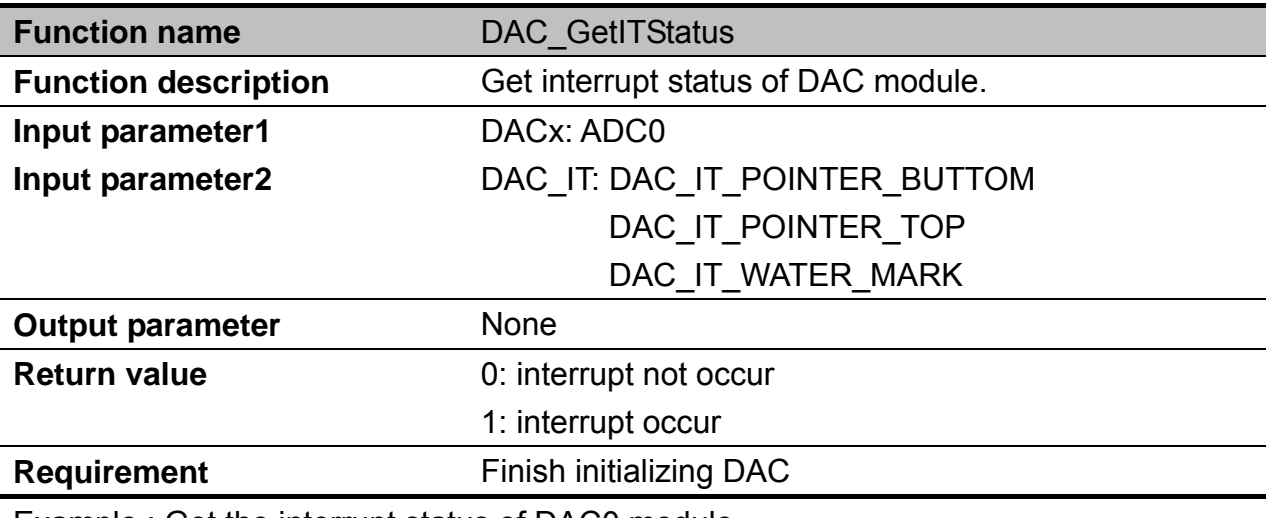

Example : Get the interrupt status of DAC0 module.

status = DAC\_GetITStatus(DAC0,DAC\_IT\_POINTER\_BUTTOM);

### **DAC\_SoftwareTrigger**

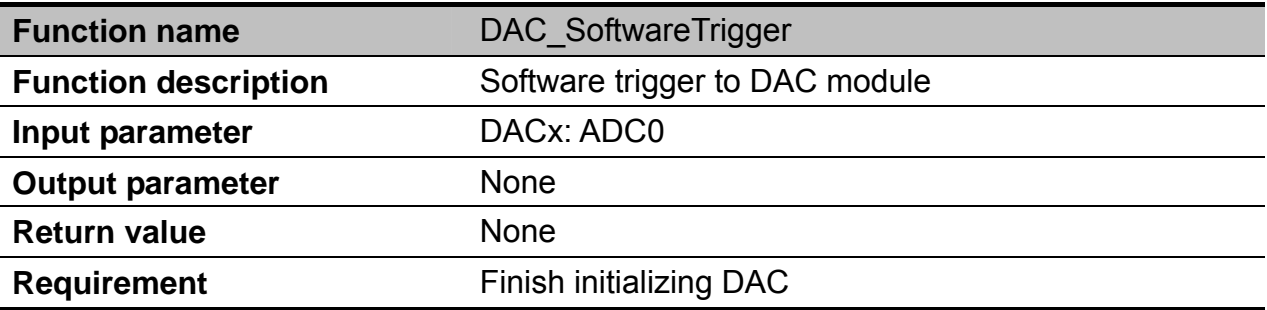

Example : Trigger the DAC0 module for Digital to analog conversion. DAC\_SoftwareTrigger(DAC0);

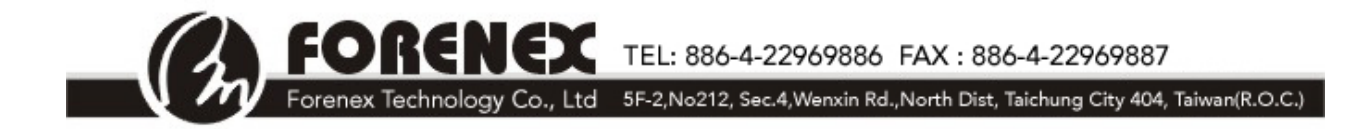

# **DAC\_SetBuffer**

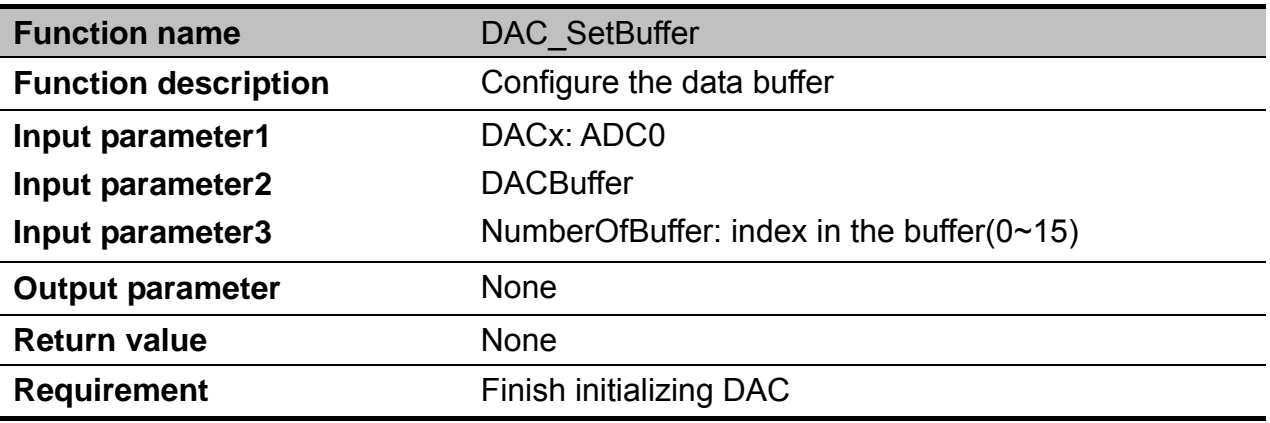

Example : Configure the buffer value is 100 and index is 10.

DAC\_SetBuffer(DAC0,100,10);

#### **DAC\_SetValue**

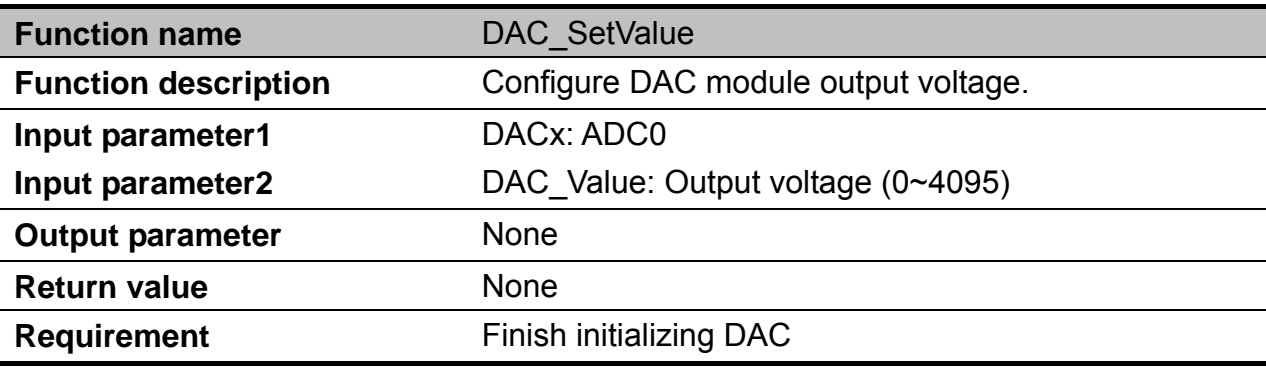

Example : Configure the dac module output as 1000.

DAC\_SetValue(DAC0,1000);

FOI RENEX TEL: 886-4-22969886 FAX: 886-4-22969887 Forenex Technology Co., Ltd 5F-2, No212, Sec.4, Wenxin Rd., North Dist, Taichung City 404, Taiwan(R.O.C.)

#### **GPIO**

The general-purpose input and output module communicates to the processor core via a zero wait state interface for maximum pin performance. The GPIO registers support 8-bit, 16-bit or 32-bit accesses.

#### **GPIO Function List**

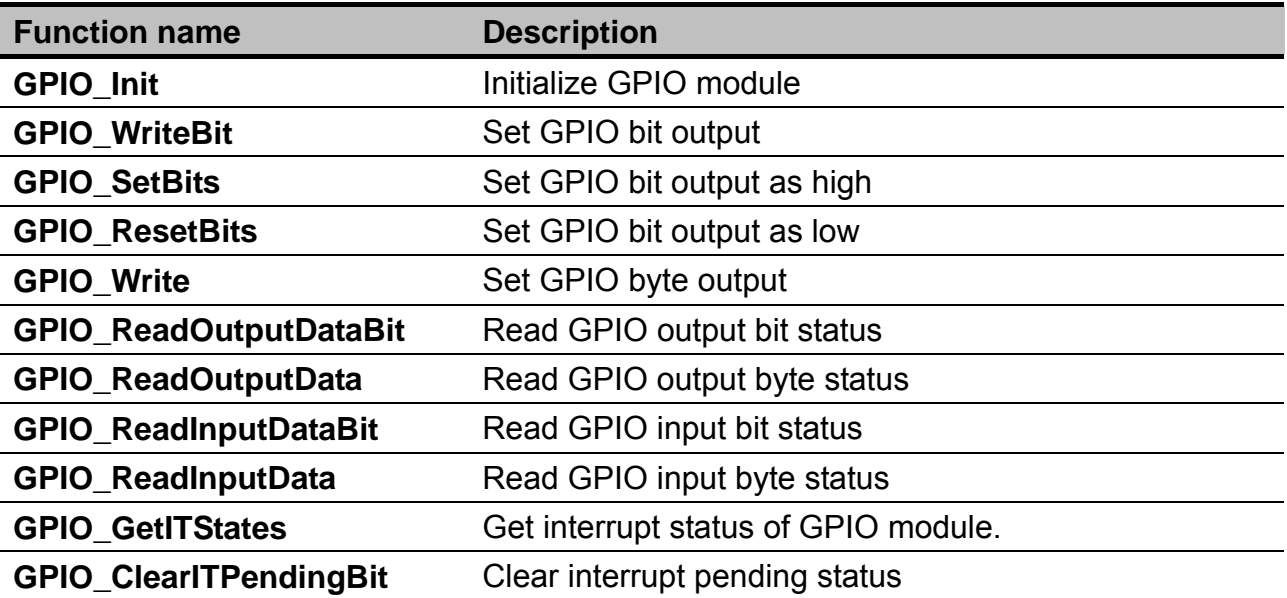

### **GPIO\_Init**

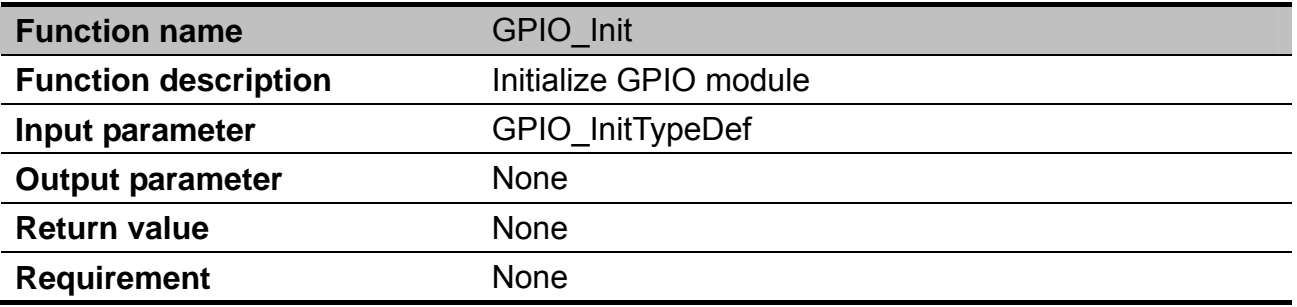

RENEX TEL: 886-4-22969886 FAX : 886-4-22969887

Forenex Technology Co., Ltd 5F-2, No212, Sec.4, Wenxin Rd., North Dist, Taichung City 404, Taiwan(R.O.C.)

#### **GPIO\_Pin**: Select GPIO pin

fo

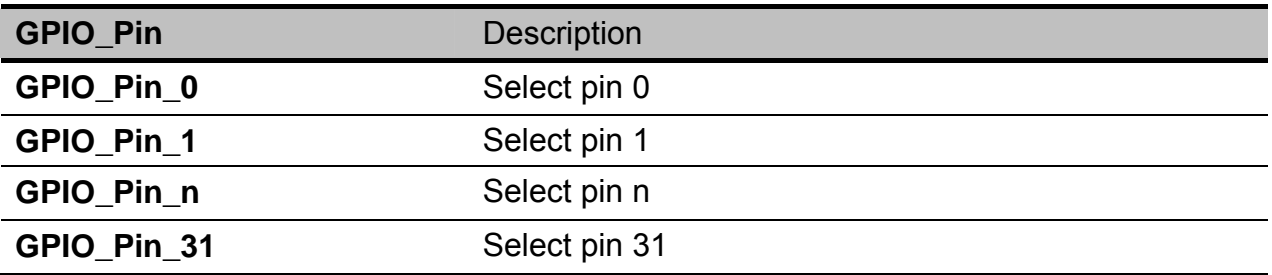

#### **GPIO\_InitState**: Select GPIO default value when set as output

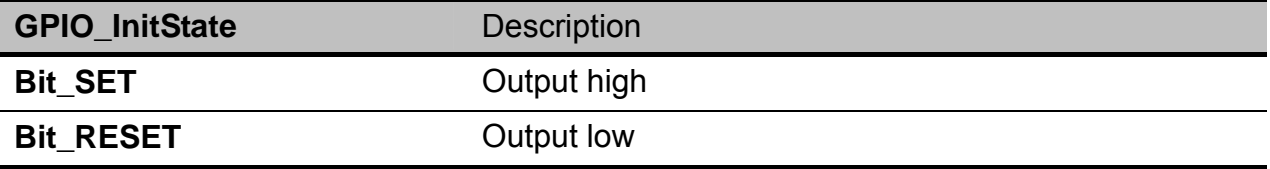

#### **GPIO\_Mode**: Select GPIO mode

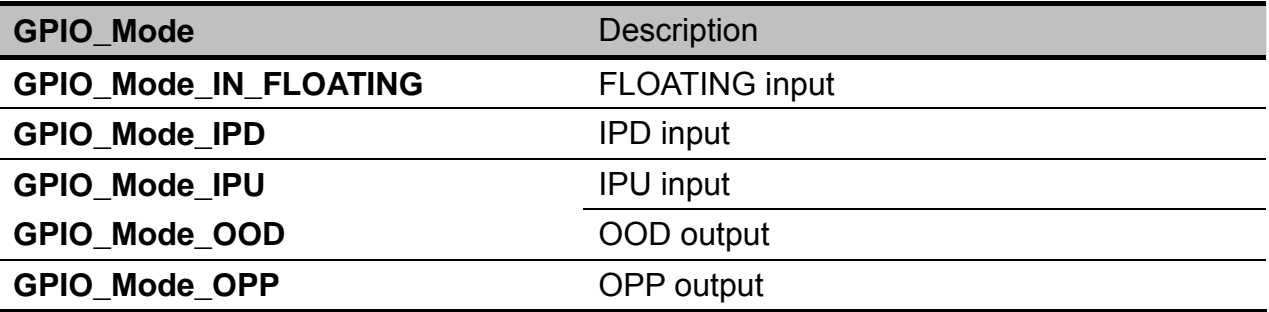

#### **GPIO\_IRQMode**: Select GPIO interrupt source

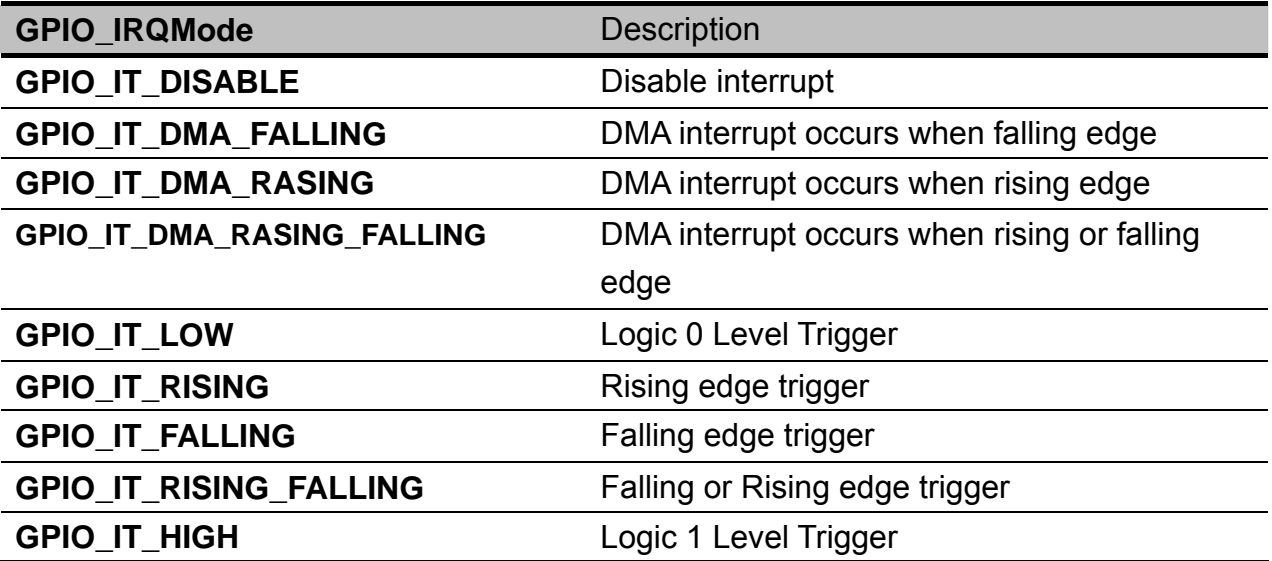

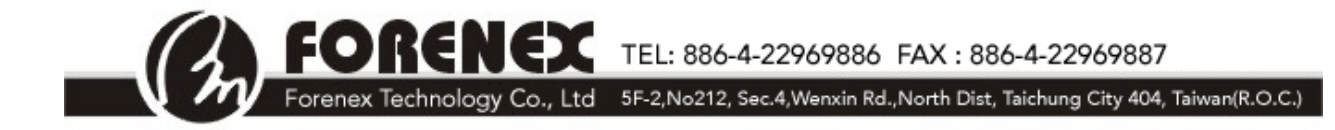

#### **GPIOx**: Select GPIO

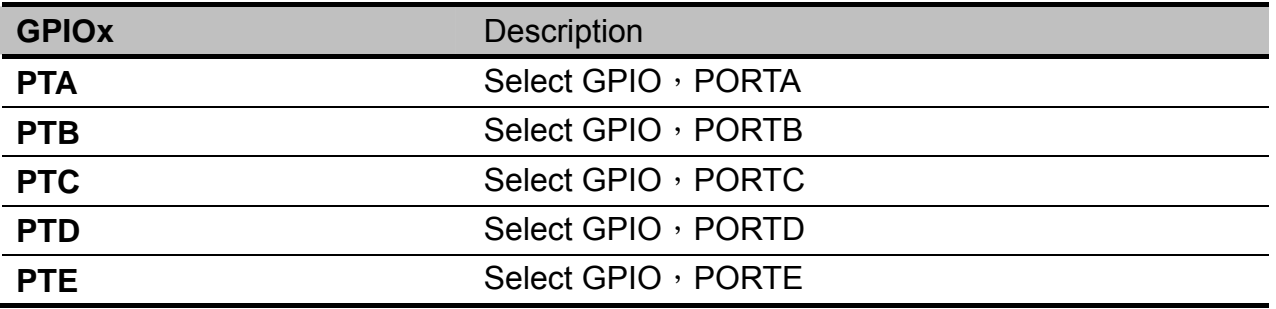

Example : Configure PORTA, pin 31 as output with default output value to high. No interrupt function.

GPIO\_InitTypeDef GPIO\_Struct0; GPIO Struct0.GPIOx = PTA; GPIO\_Struct0.GPIO\_InitState = Bit\_SET; GPIO\_Struct0.GPIO\_Mode = GPIO\_Mode\_OPP; GPIO\_Struct0.GPIO\_Pin = GPIO\_Pin\_31; GPIO\_Struct0.GPIO\_IRQMode = GPIO\_IT\_DISABLE; GPIO\_Init(&GPIO\_Struct0);

### **GPIO\_WriteBit**

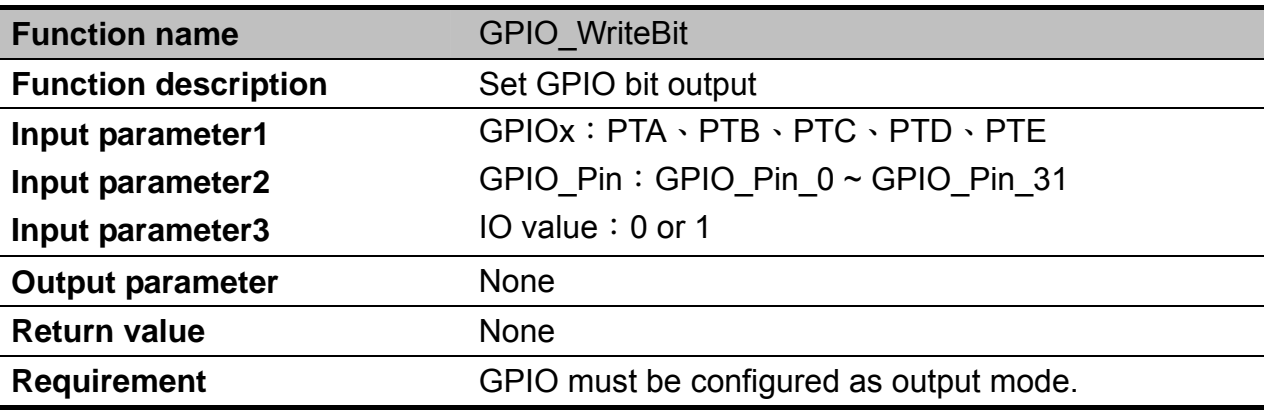

Example : Set PORTA, pin 31, to output as low GPIO\_WriteBit(PTA, GPIO\_Pin\_31, Bit\_SET);

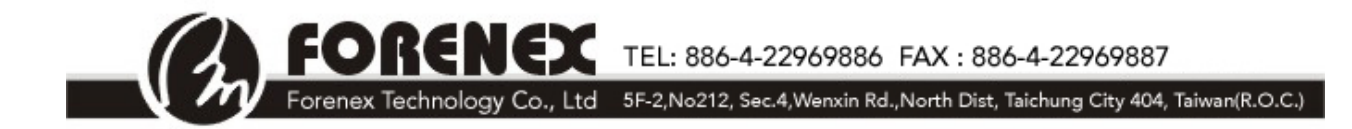

# **GPIO\_SetBit**

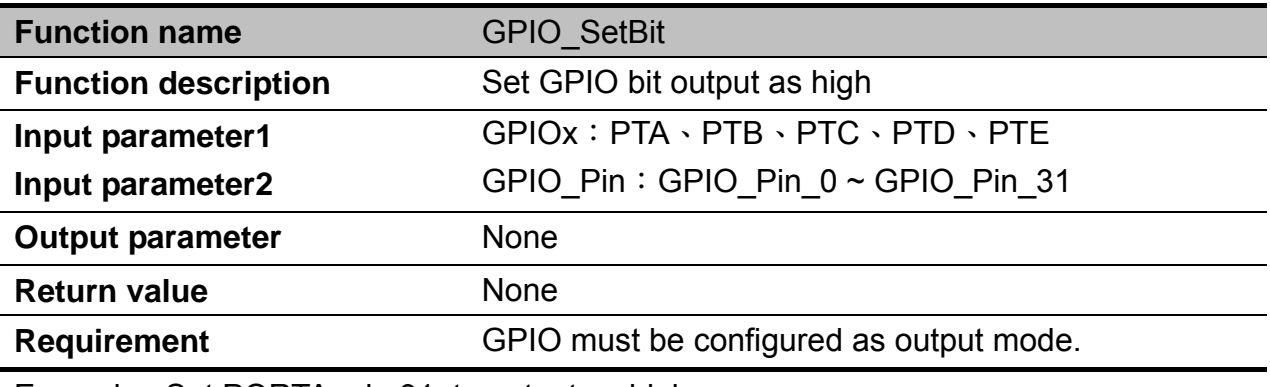

Example : Set PORTA, pin 31, to output as high GPIO\_SetBit(PTA, GPIO\_Pin\_31);

### **GPIO\_ResetBit**

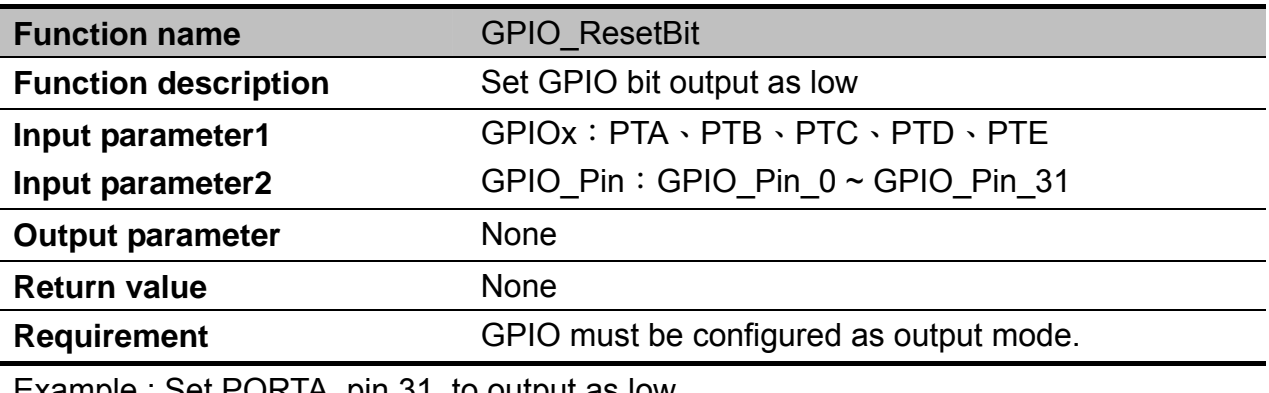

Example : Set PORTA, pin 31, to output as low GPIO\_ResetBit (PTA, GPIO\_Pin\_31);

### **GPIO\_Write**

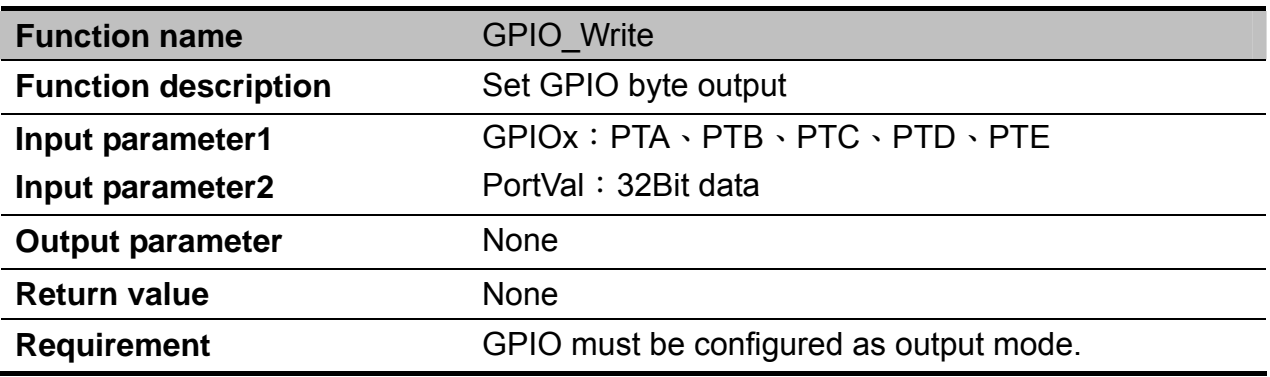

Example : Set PORTA to all output as low.

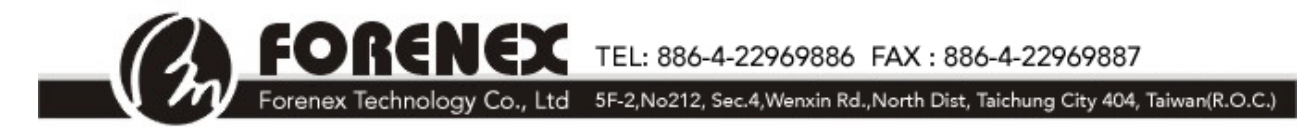

GPIO\_Write (PTA, 0x00000000);

# **GPIO\_ReadOutputDataBit**

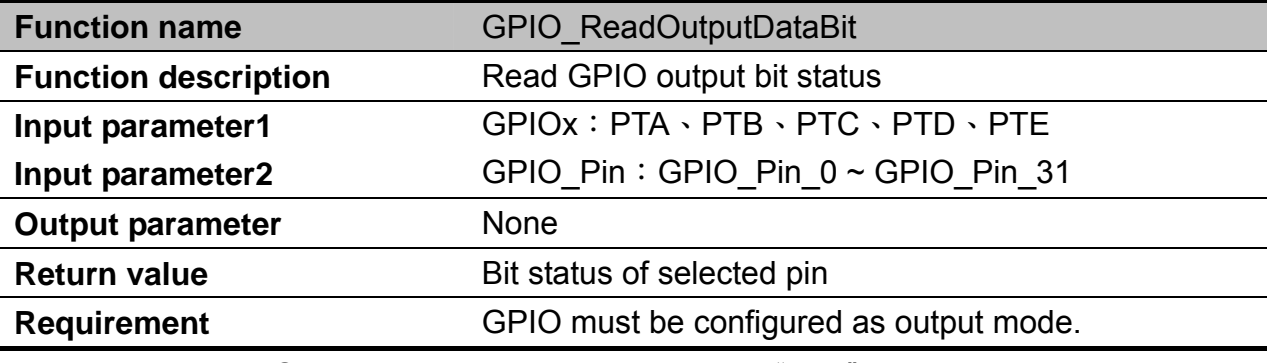

Example : Read PORTA, pin 31, status and save it to "data" data= GPIO\_ReadOutputDataBit(PTA, GPIO\_Pin\_31);

### **GPIO\_ReadOutputData**

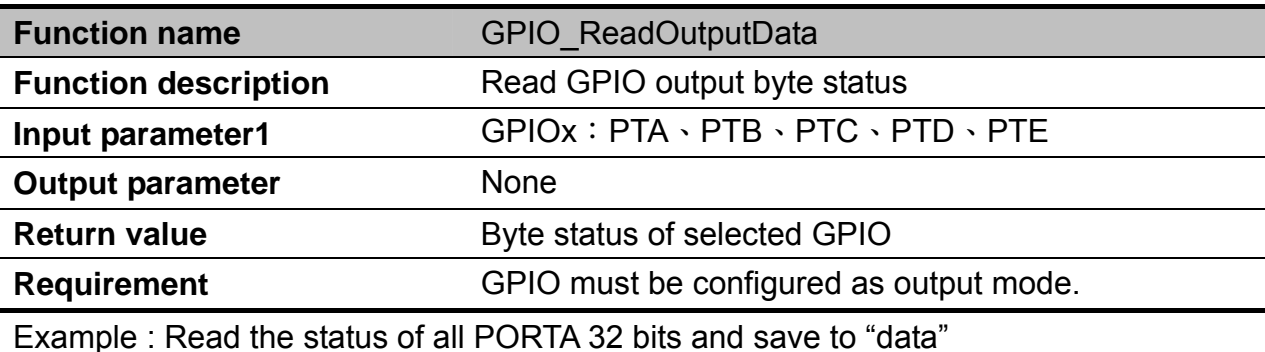

data= GPIO\_ReadOutputDataBit(PTA);

### **GPIO\_ReadInputDataBit**

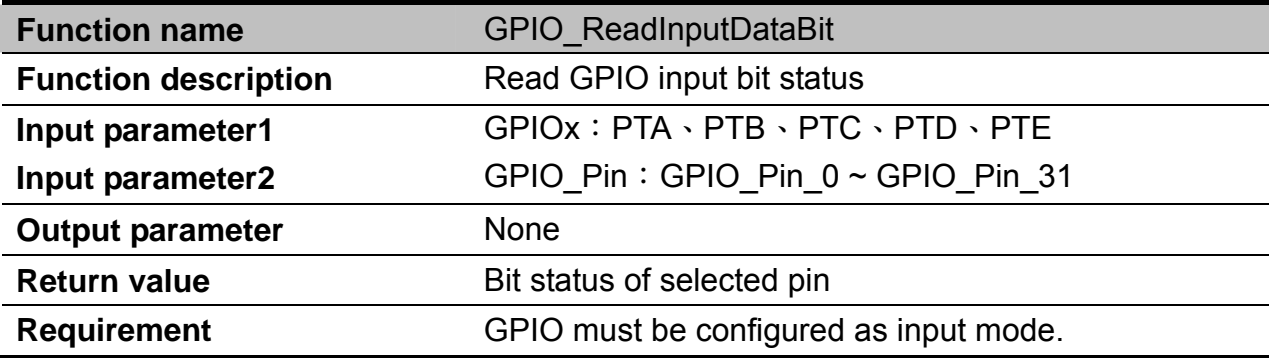

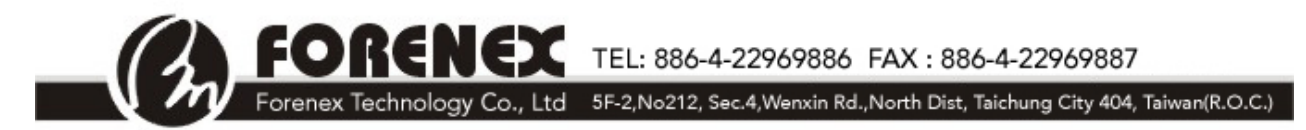

Example : Read PORTA, pin 31, status and save it to "data" data= GPIO\_ReadInputDataBit (PTA, GPIO\_Pin\_31);

# **GPIO\_ReadInputData**

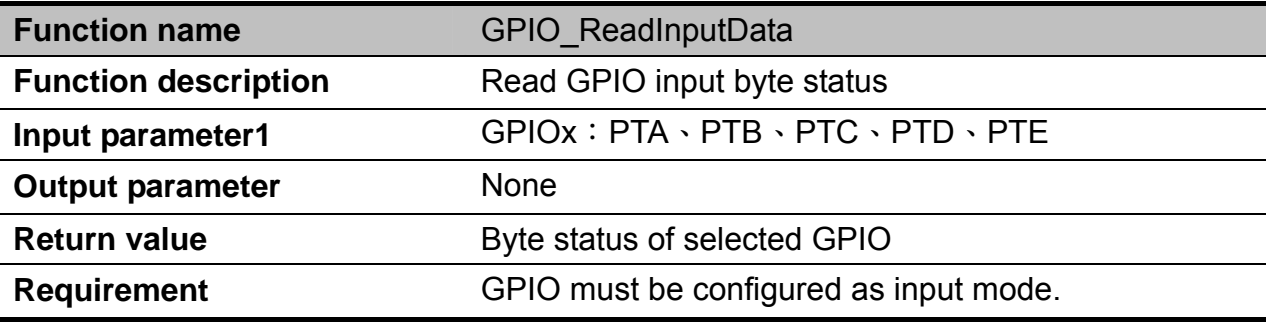

Example : Read the status of all PORTA 32 bits and save to "data"

data= GPIO\_ ReadInputData (PTA);

### **GPIO\_GetITStates**

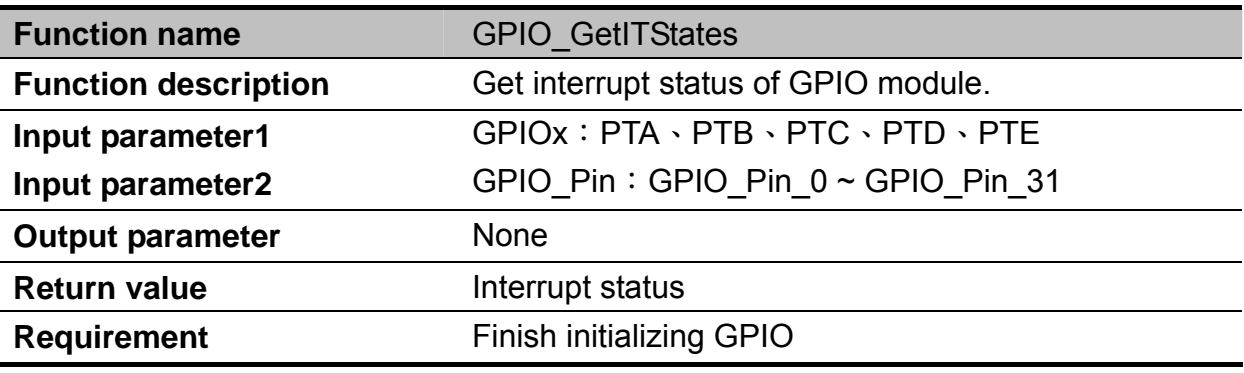

Example : Get PORTA, pin 31, interrupt status and save to "data"

data= GPIO\_ GetITStates (PTA, GPIO\_Pin\_31);

# **GPIO\_ClearITPendingBit**

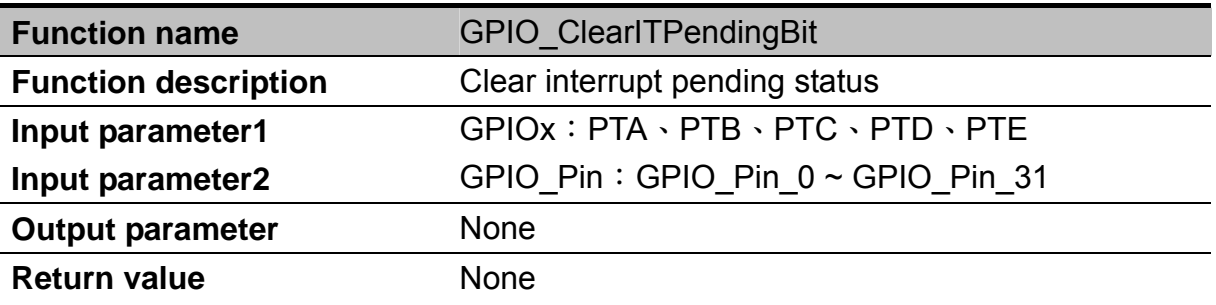

-25- www.forenex.com.tw

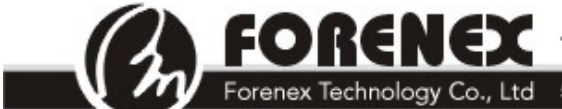

RENEX TEL: 886-4-22969886 FAX : 886-4-22969887

Forenex Technology Co., Ltd 5F-2, No212, Sec.4, Wenxin Rd., North Dist, Taichung City 404, Taiwan(R.O.C.)

**Requirement Finish initializing GPIO** 

Example : Clear PORTA, pin 31, interrupt status. GPIO\_ ClearITPendingBit (PTA, GPIO\_Pin\_31);

#### **UART**

The UART allows asynchronous serial communication with peripheral devices and CPUs.

### **UART Function List**

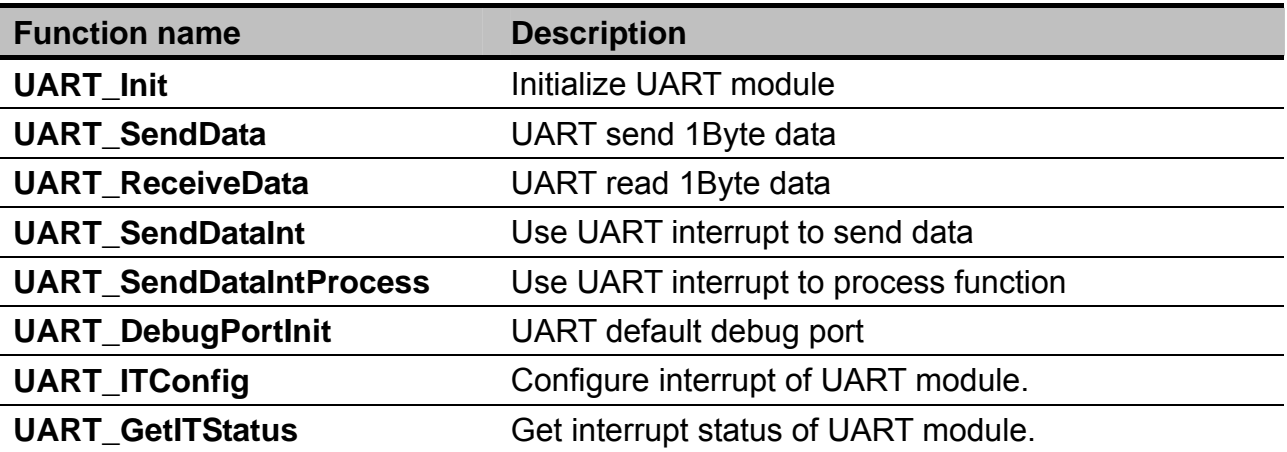

### **UART\_Init**

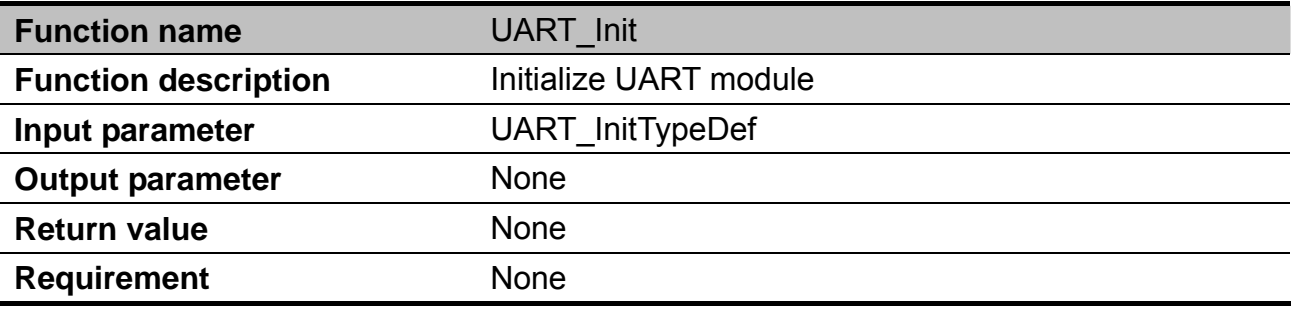

#### **UARTxMAP**: Select UART pin

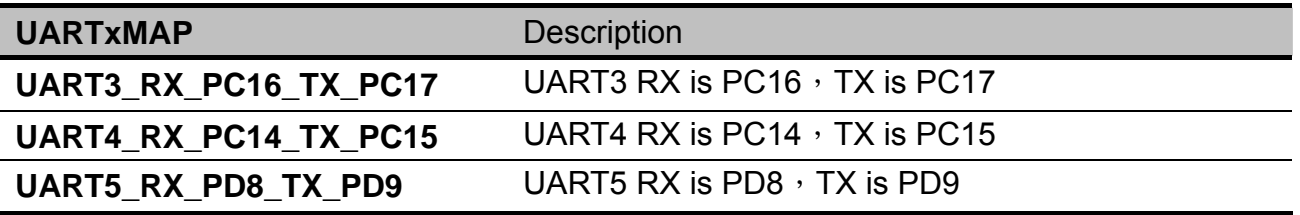

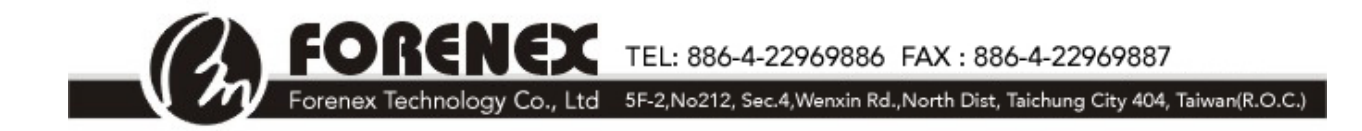

#### **UART\_BaudRate**: Setup UART baudrate.

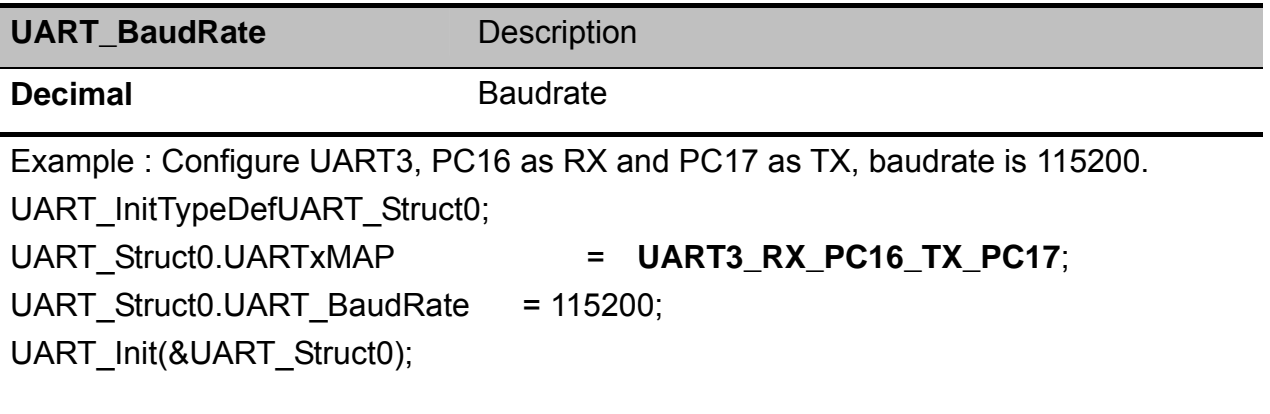

#### **UART\_SendData**

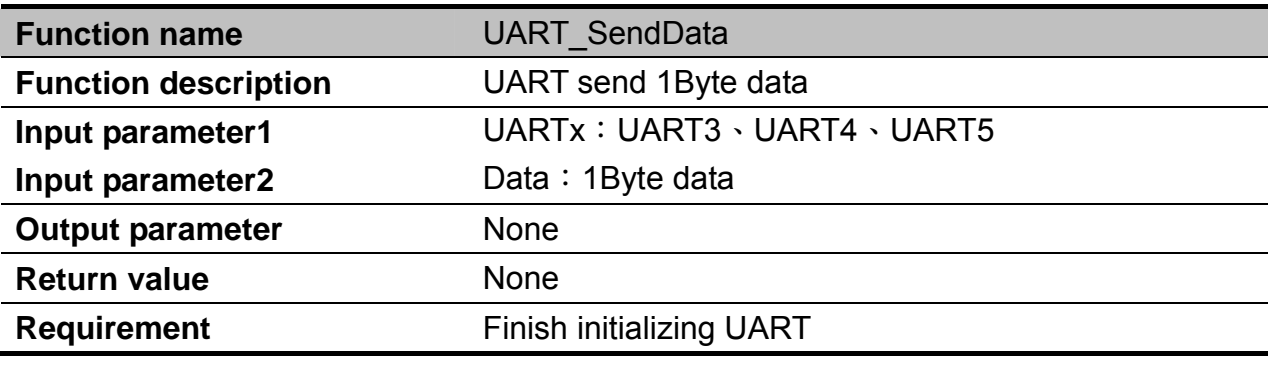

Example : Use UART3 to send Data.

UART\_SendData(UART3,Data);

#### **UART\_ReceiveData**

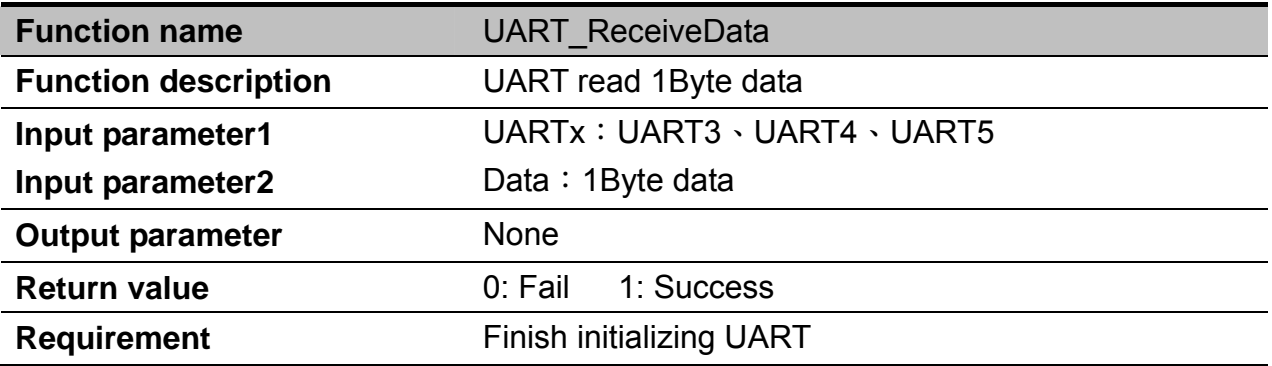

Example : Use UART3 to receive data and save to variable "Data".

UART\_ReceiveData(UART3,&Data);

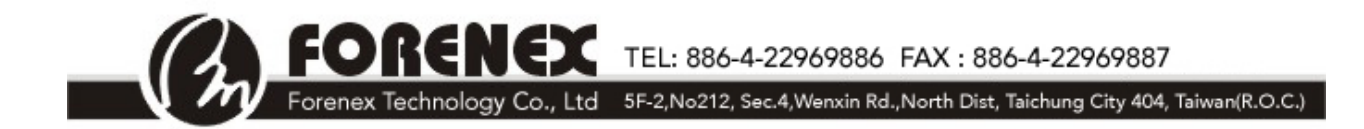

### **UART\_SendDataInt**

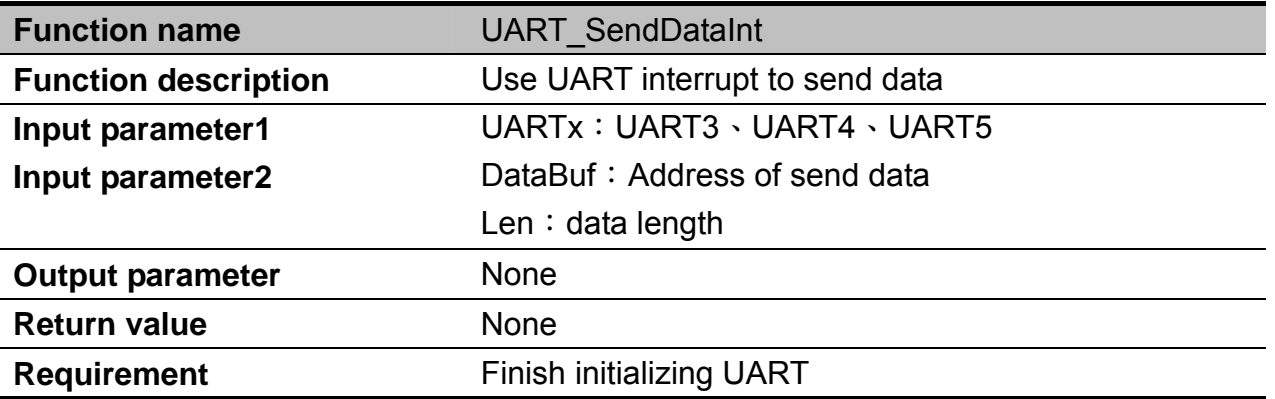

Example : Use UART3 to send data with length 10 bytes, and is stored in variable "Data[]" UART\_SendDataInt (UART3, Data,10);

#### **UART\_SendDataIntProcess**

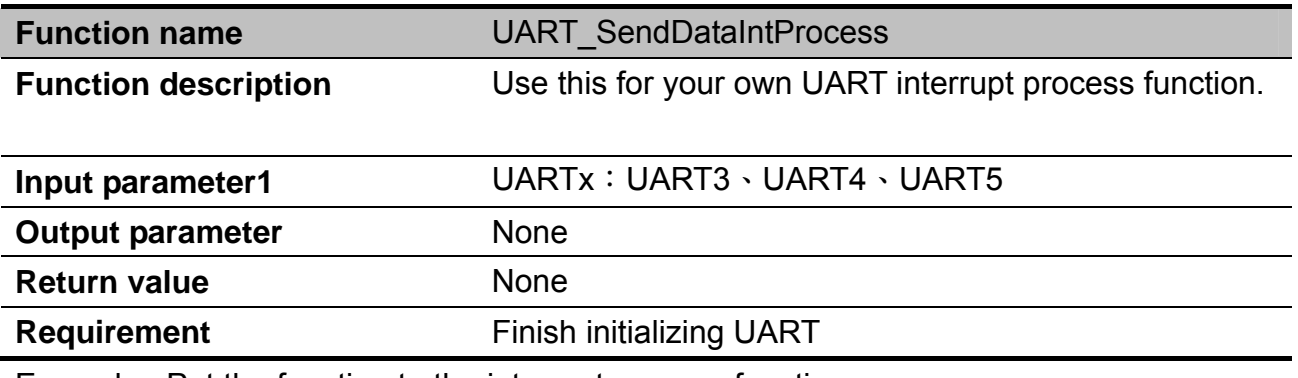

Example : Put the function to the interrupt process function.

# **UART\_DebugPortInit**

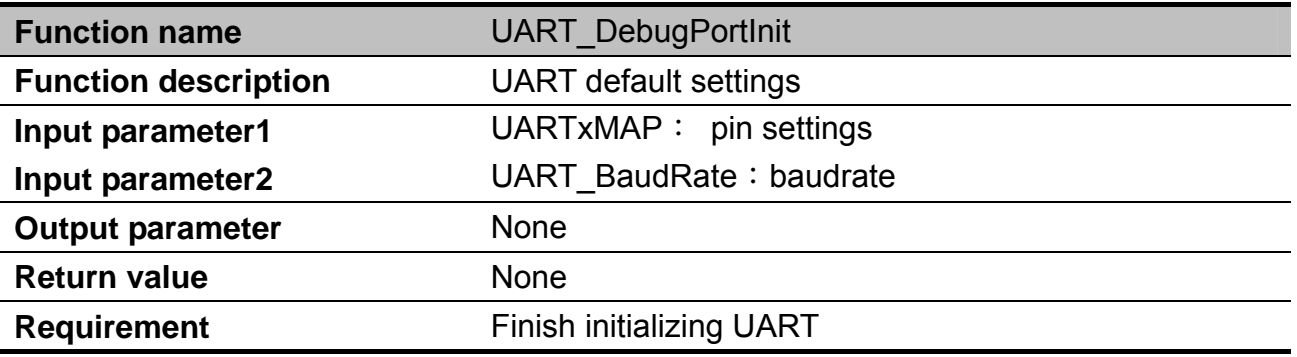

Example : Please reference to "UART\_Init".

-28- www.forenex.com.tw

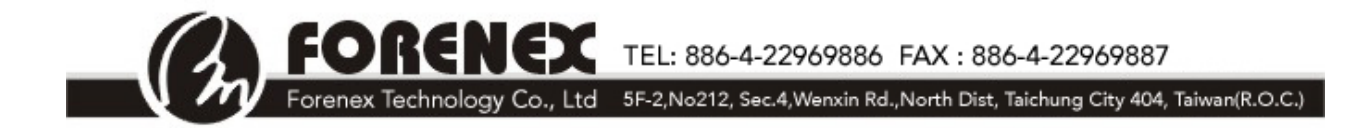

# **UART\_ITConfig**

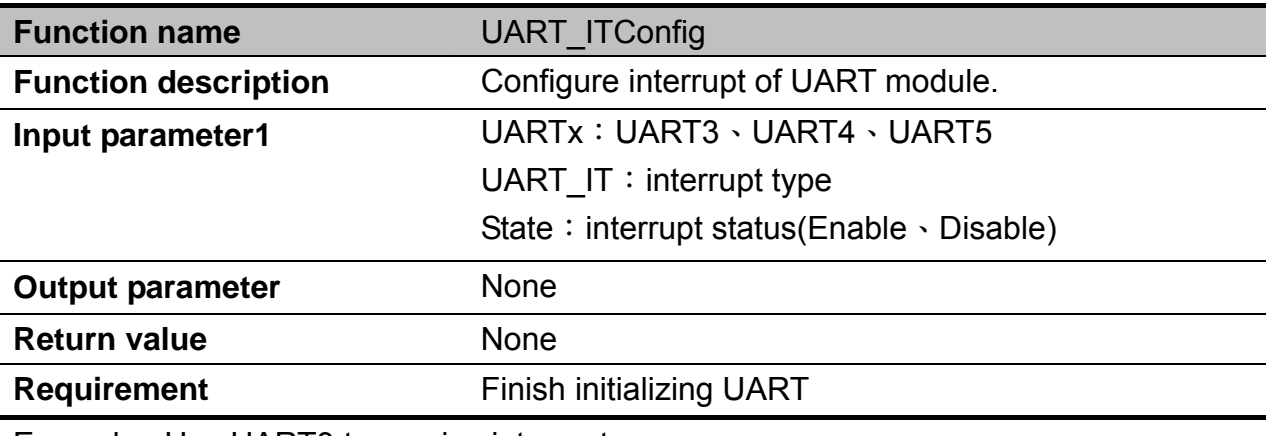

Example : Use UART3 to receive interrupt.

UART\_ITConfig(UART3,UART\_IT\_RDRF,ENABLE);

### **UART\_GetITStatus**

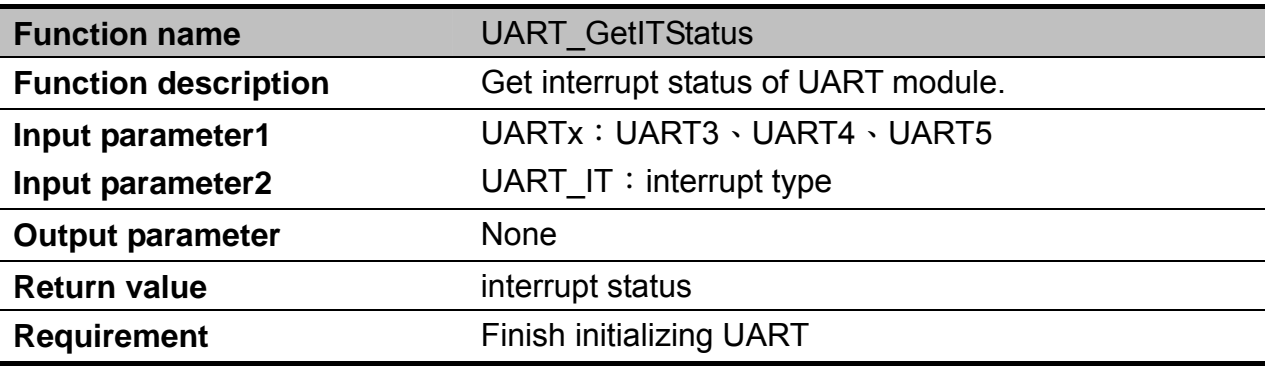

Example ; Get the interrupt status of UART3 and save to variable "state" state= UART\_GetITStatus (UART3, UART\_IT\_RDRF);

**CX** TEL: 886-4-22969886 FAX: 886-4-22969887

#### Forenex Technology Co., Ltd 5F-2, No212, Sec.4, Wenxin Rd., North Dist, Taichung City 404, Taiwan(R.O.C.)

#### **I2C**

The inter-integrated circuit (I2C, I2C, or IIC) module provides a method of communication between a number of devices. The interface is designed to operate up to 100 kbit/s with maximum bus loading and timing. The I2C device is capable of operating at higher baud rates, up to a maximum of clock/20, with reduced bus loading. The maximum communication length and the number of devices that can be connected are limited by a maximum bus capacitance of 400 pF. The I2C module also complies with the *System Management Bus (SMBus) Specification, version 2*.

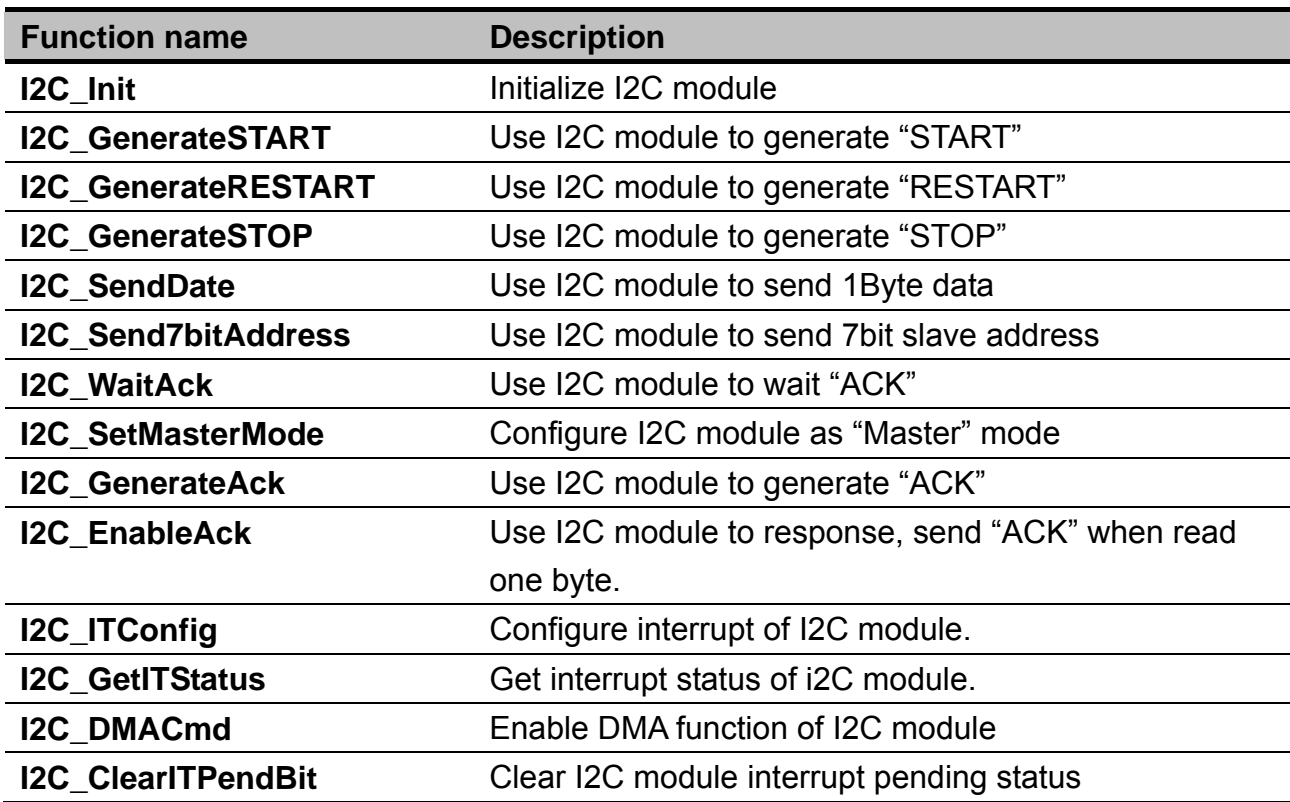

#### **I2C Function List**

R El

TEL: 886-4-22969886 FAX: 886-4-22969887

#### Forenex Technology Co., Ltd 5F-2, No212, Sec.4, Wenxin Rd., North Dist, Taichung City 404, Taiwan(R.O.C.)

#### **I2C\_Init**

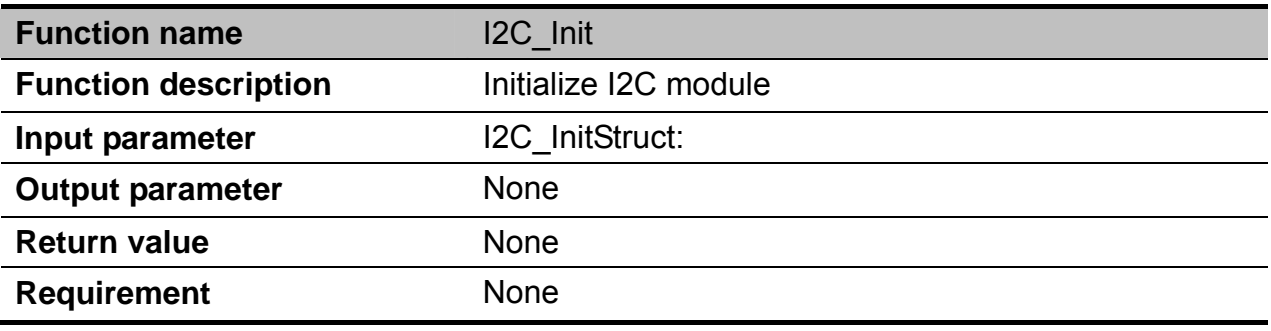

#### **I2CxMAP**: Configure I2C pins.

FO

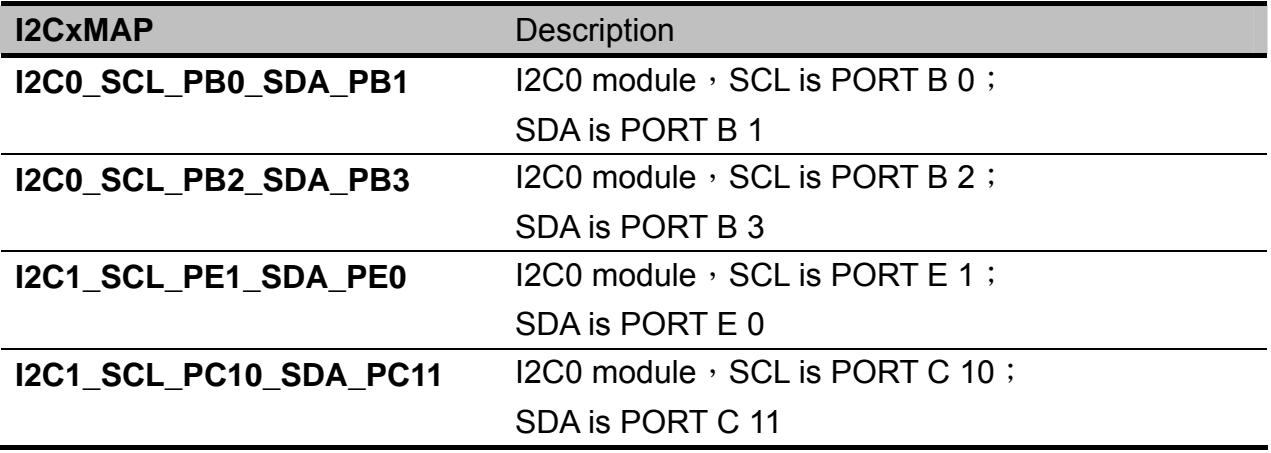

#### **I2C\_ClockSpeed**: This is use to configure the communication speed of I2C module

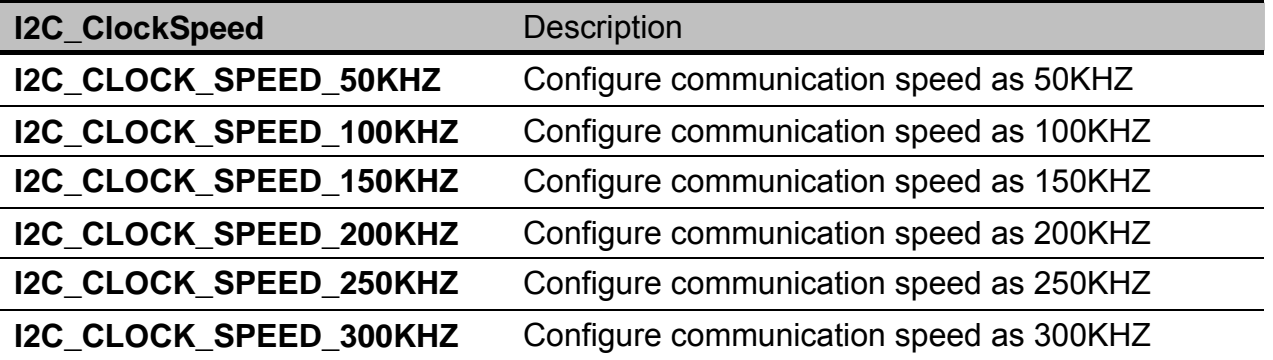

Example: Configure I2C1 module as "Master" mode, communication speed is 200KHz, use PORTC10 and PORTC11 as SCL and SDA signal.

I2C\_InitTypeDef I2C\_InitStruct1; I2C\_InitStruct1.I2CxMAP = I2C1\_SCL\_PC10\_SDA\_PC11; I2C\_InitStruct1.I2C\_ClockSpeed = I2C\_CLOCK\_SPEED\_200KHZ;

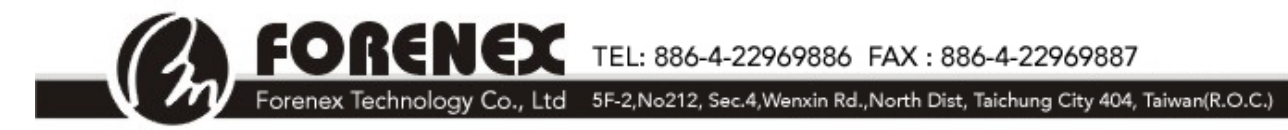

I2C\_Init(&I2C\_InitStruct1);

# **I2C\_GenerateSTART**

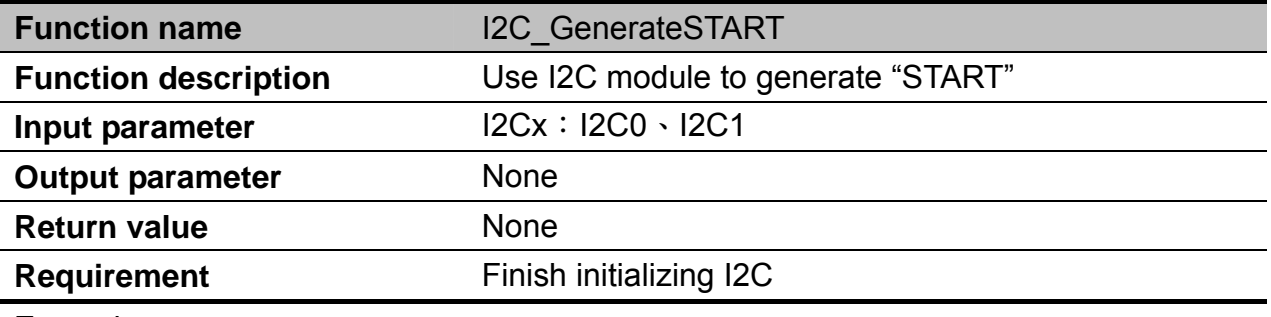

Example:

Generate START on I2C0.

I2C\_GenerateSTART(I2C0);

# **I2C\_GenerateRESTART**

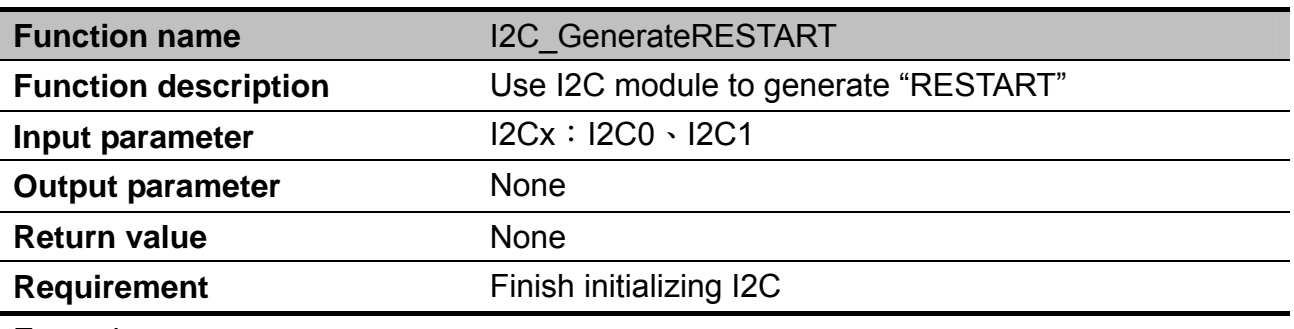

Example:

Generate RESTART on I2C0.

I2C\_GenerateRESTART(I2C0);

### **I2C\_GenerateSTOP**

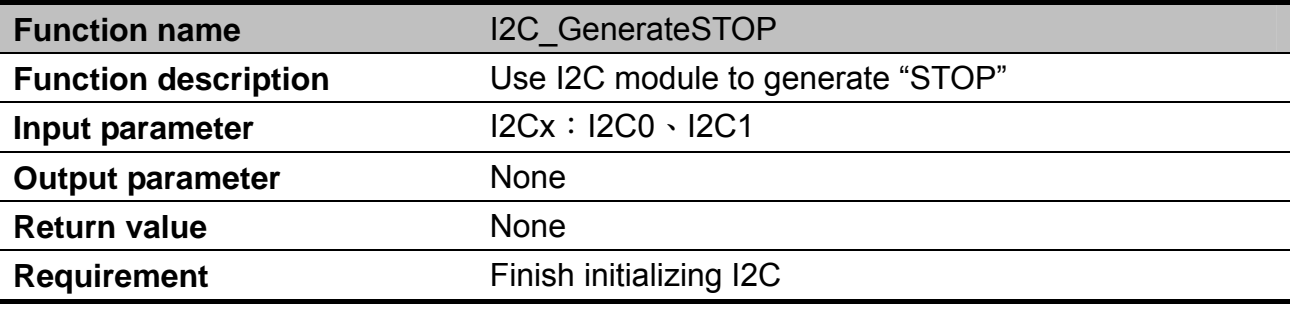

Example:

Generate STOP on I2C0.

**RENEX** TEL: 886-4-22969886 FAX: 886-4-22969887 EOI Forenex Technology Co., Ltd 5F-2, No212, Sec.4, Wenxin Rd., North Dist, Taichung City 404, Taiwan(R.O.C.)

I2C\_GenerateSTOP(I2C0);

### **I2C\_SendData**

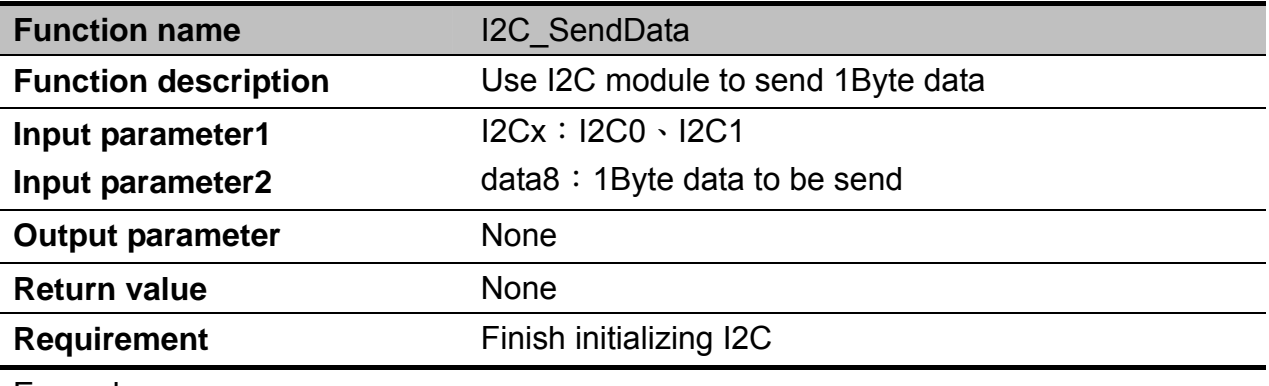

Example:

Send 1Byte data on I2C0.

uint8 data = 0xaa; I2C\_SendData (I2C0, data);

### **I2C\_Send7bitAddress**

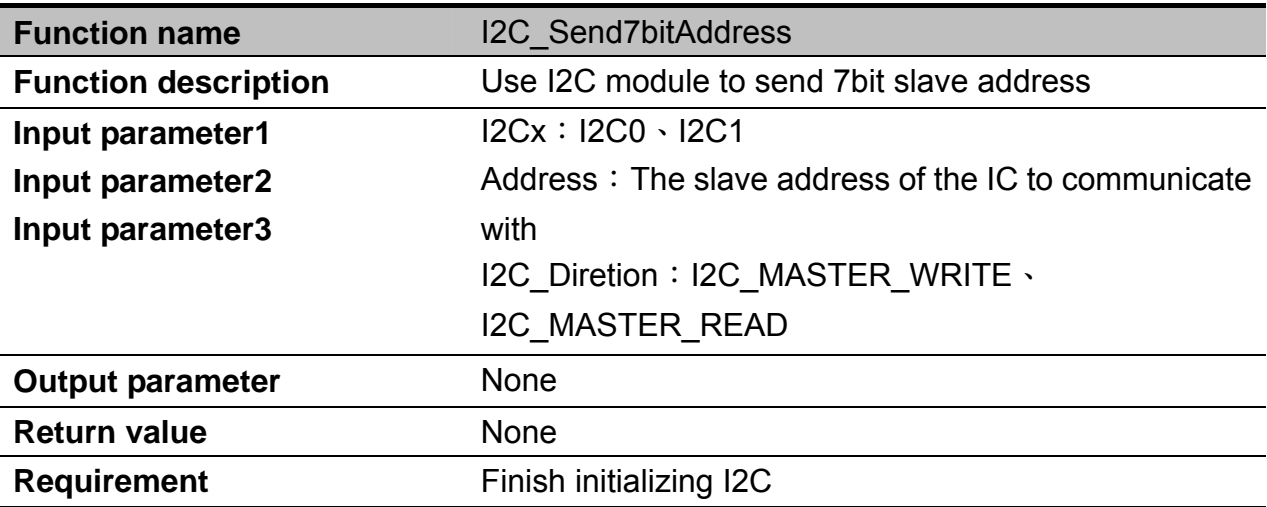

Example:

Send 7bit slave address on I2C0 with address 0xA0 for write.

uint8 address = 0xA0;

I2C\_Send7bitAddress(I2C0, address, I2C\_MASTER\_WRITE);

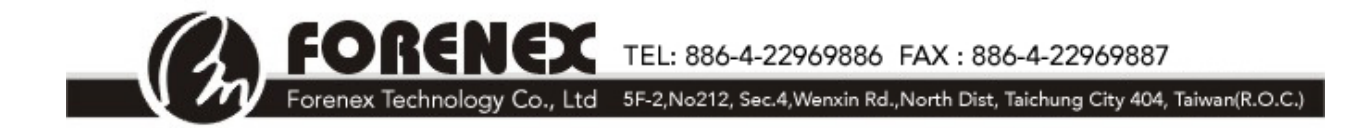

# **I2C\_WaitAck**

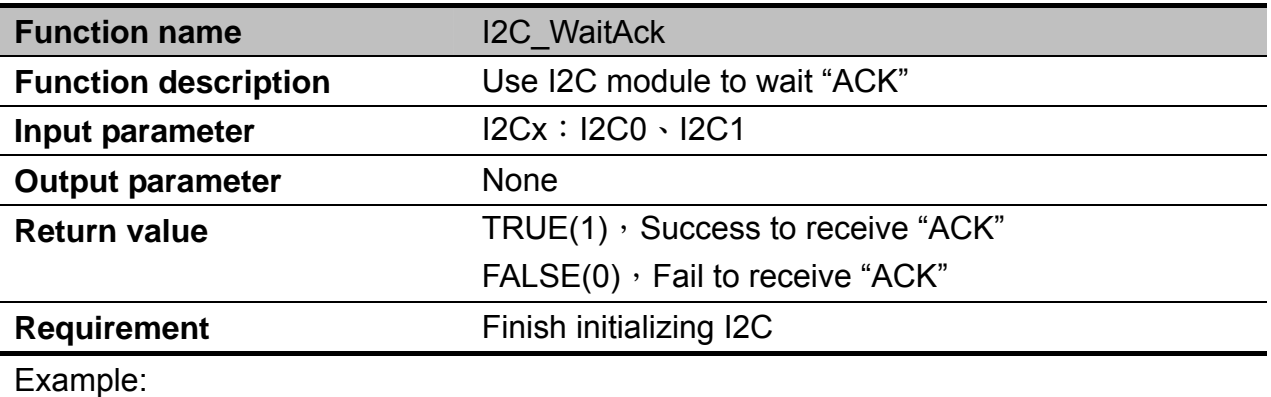

Wait ACK on I2C0.

I2C\_WaitAck(I2C0);

### **I2C\_ SetMasterMode**

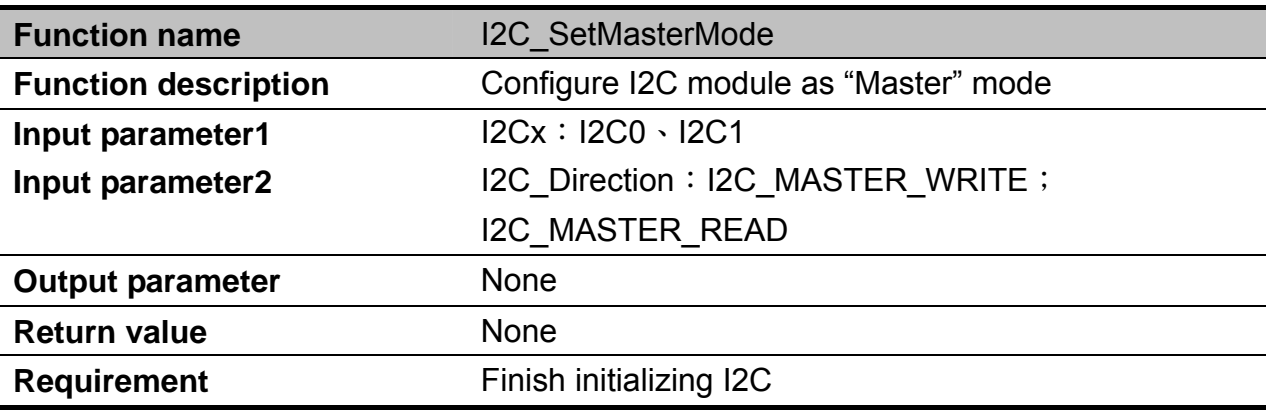

Example:

Configure I2C0 as master mode for reading.

I2C\_SetMasterMode(I2C0, I2C\_MASTER\_READ);

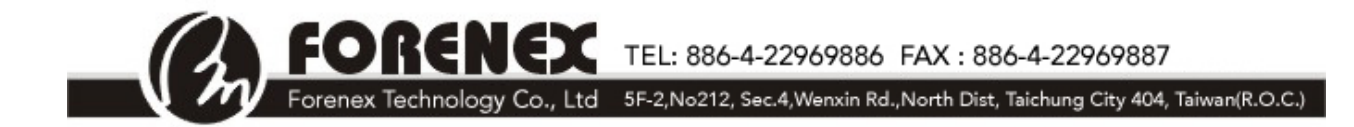

### **I2C\_ GenerateAck**

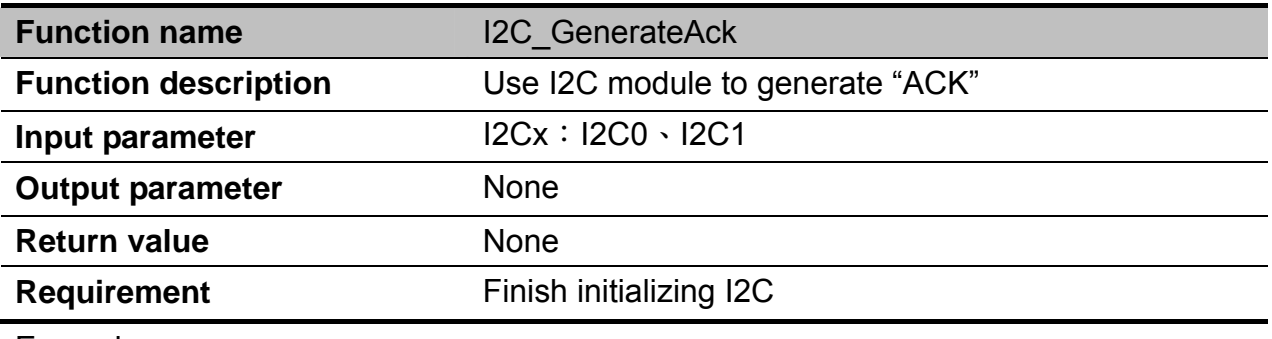

Example:

Generate ACK on I2C0.

I2C\_GenerateAck(I2C0);

### **I2C\_ EnableAck**

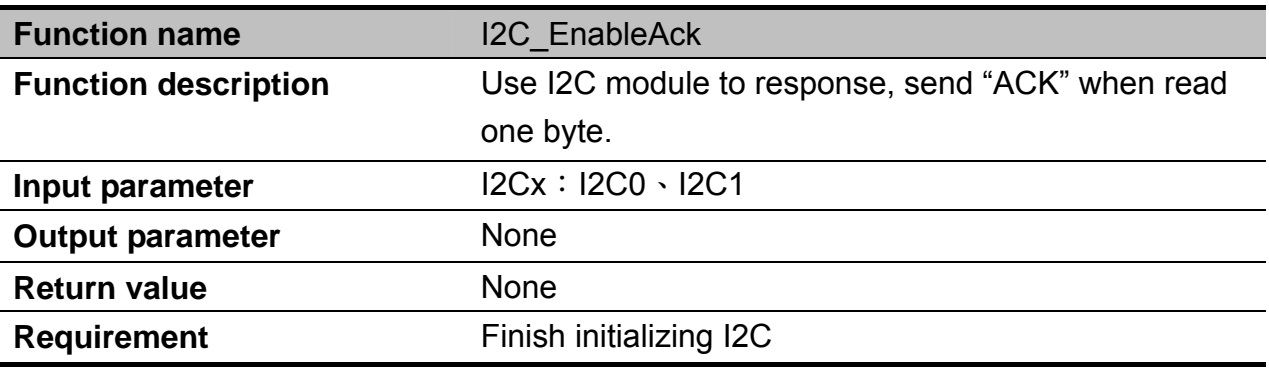

Example: Enable ACK on I2C0.

I2C\_EnableAck (I2C0);

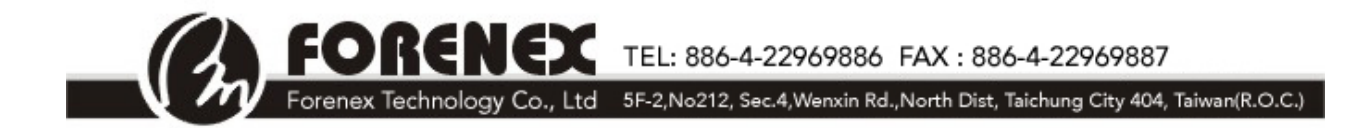

# **I2C\_ ITConfig**

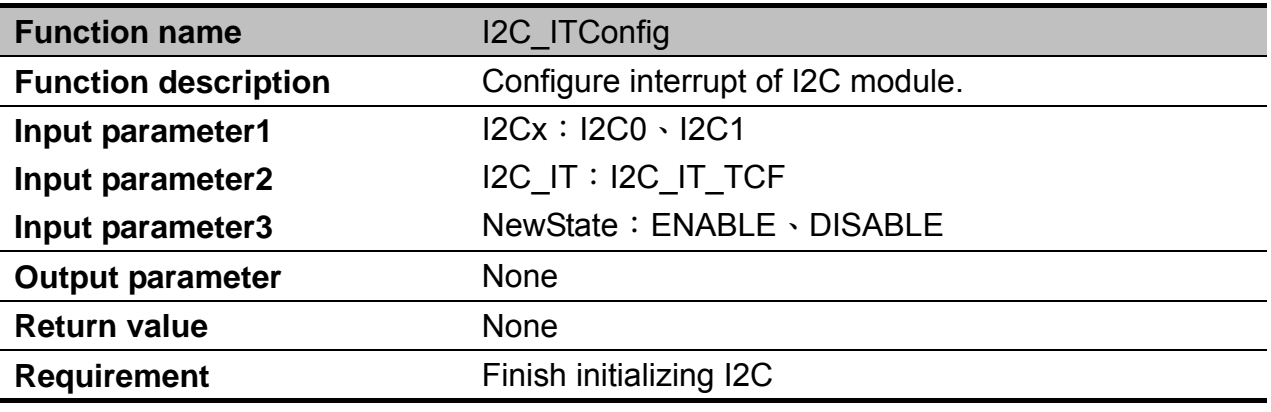

Example:

Enable I2C interrupt on I2C0.

I2C\_ITConfig(I2C0, I2C\_IT\_TCF, ENABLE);

#### **I2C\_ GetITStatus**

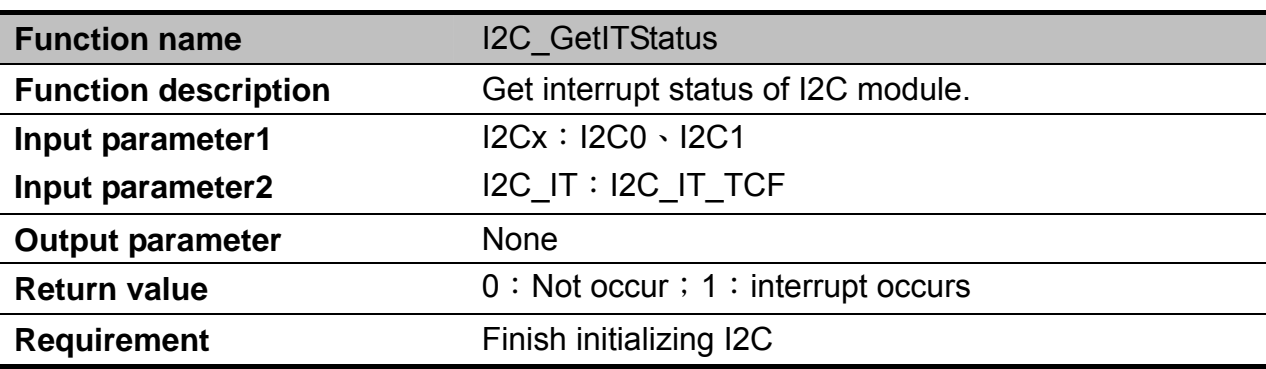

Example:

Get interrupt status of I2C0.

status = I2C\_GetITStatus(I2C0, I2C\_IT\_TCF);

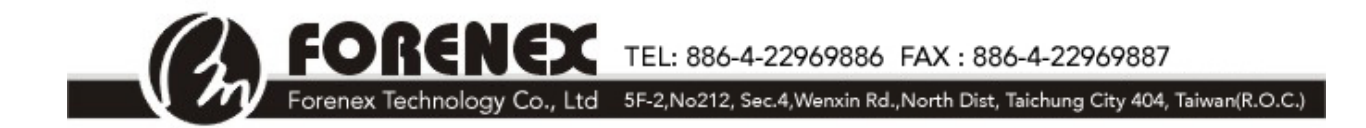

# **I2C\_ DMACmd**

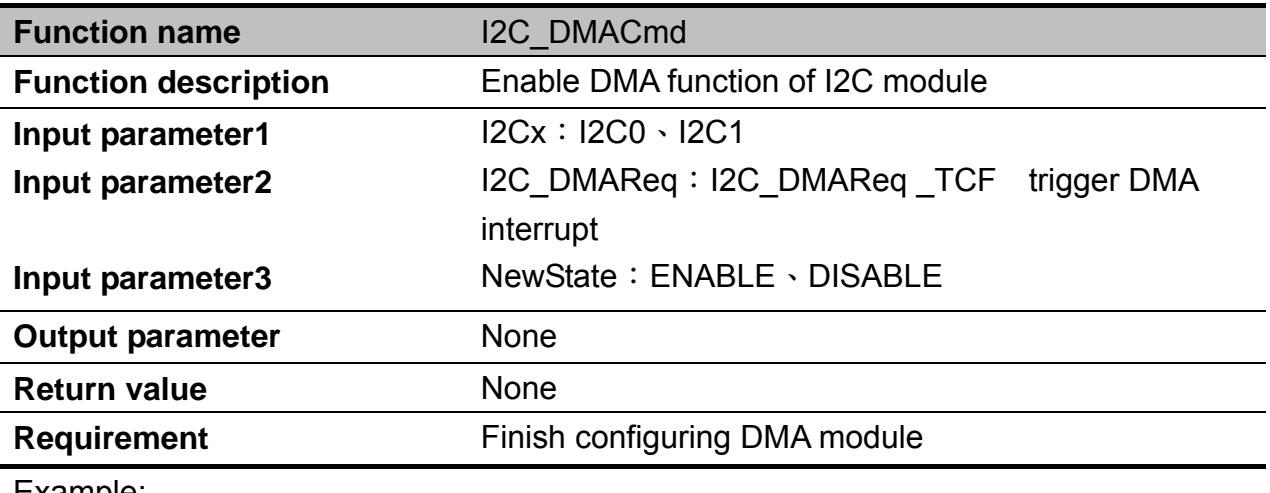

Example: Enable DMA on I2C0

I2C\_DMACmd(I2C0, I2C\_DMAReq\_TCF, ENABLE);

# **I2C\_ ClearITPendingBit**

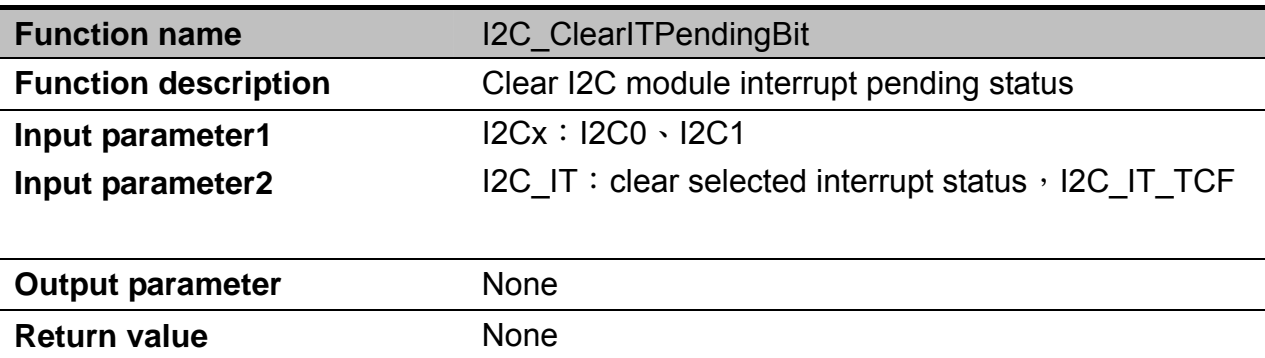

**Requirement Finish initializing I2C** Example:

Clear I2C0 pending interrupt status

I2C\_ClearITPendingBit(I2C0, I2C\_IT\_TCF);

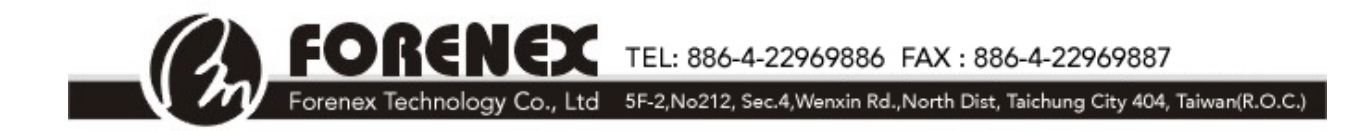

#### **SPI**

The serial peripheral interface (SPI) module provides a synchronous serial bus for communication between an MCU and an external peripheral device.

#### **SPI Function List**

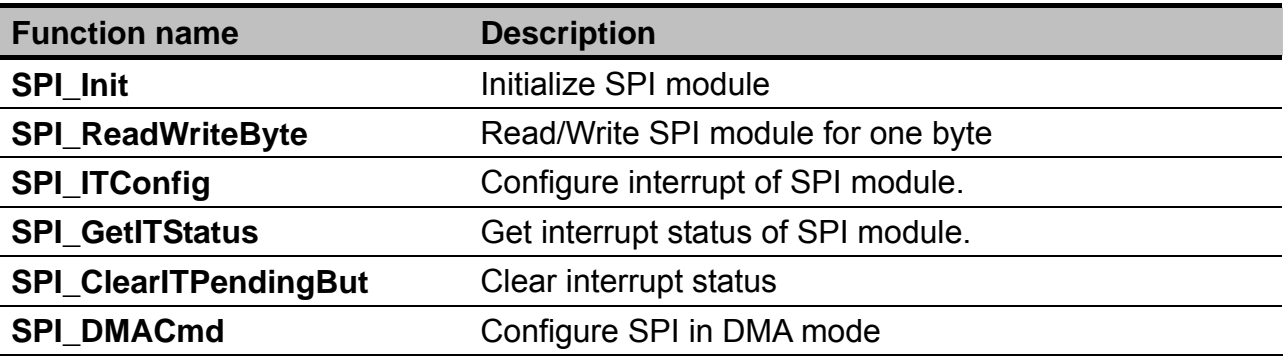

### **SPI\_Init**

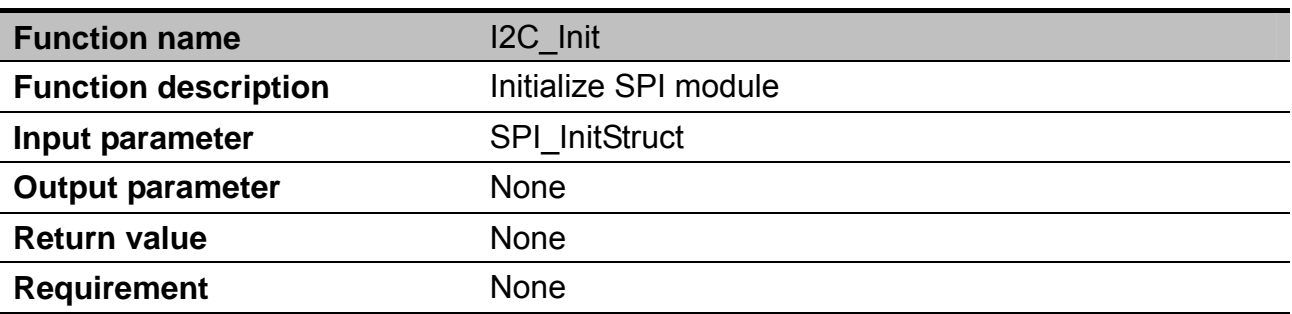

**SPIxDataMap**: Configure the SCK, MISo and MOSI pin

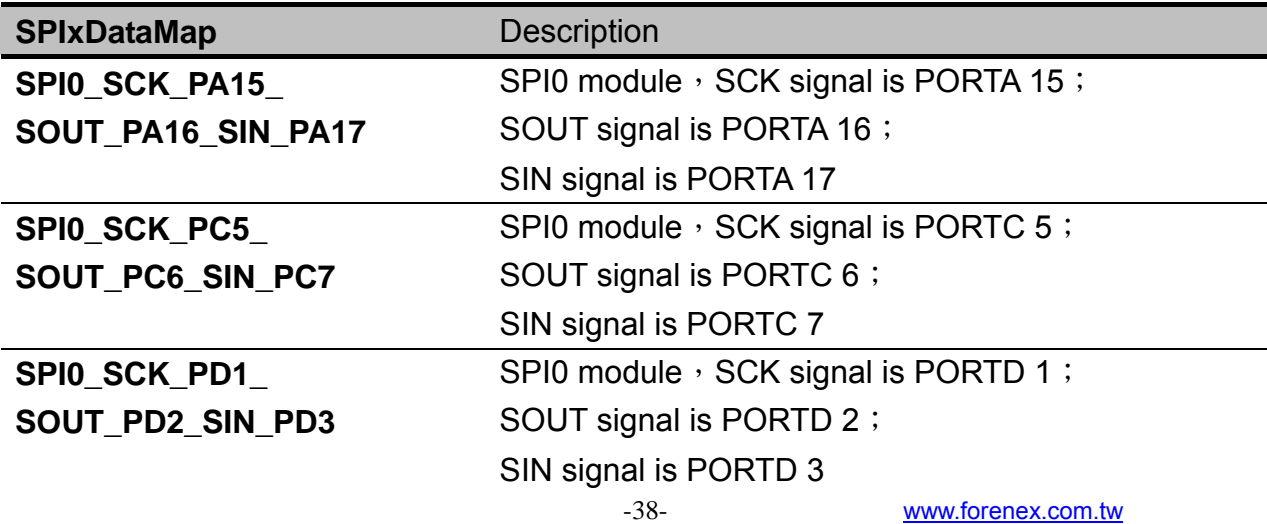

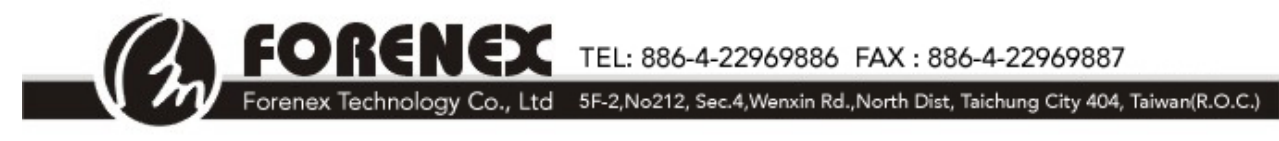

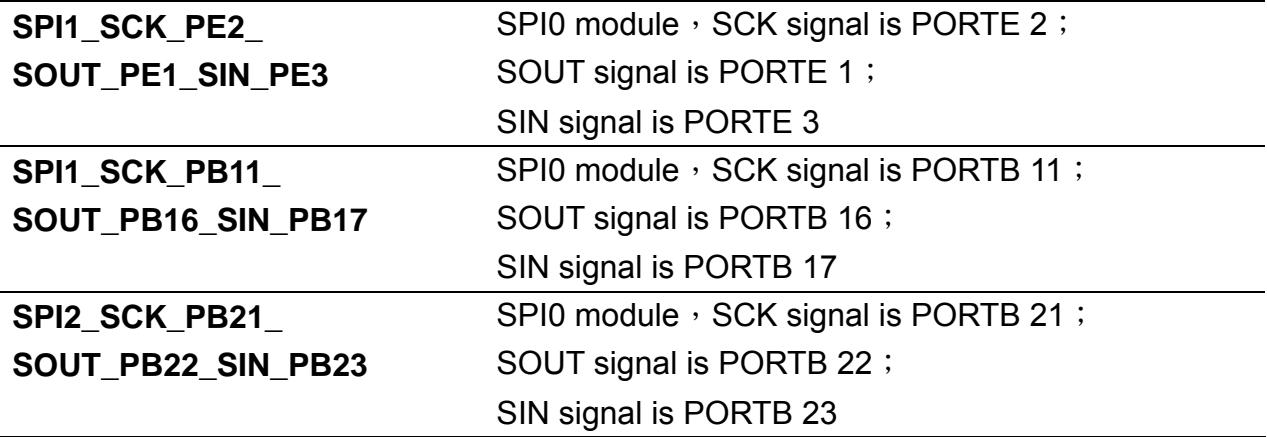

#### **SPIxPCSMap**: Configure the CS pin of SPI module

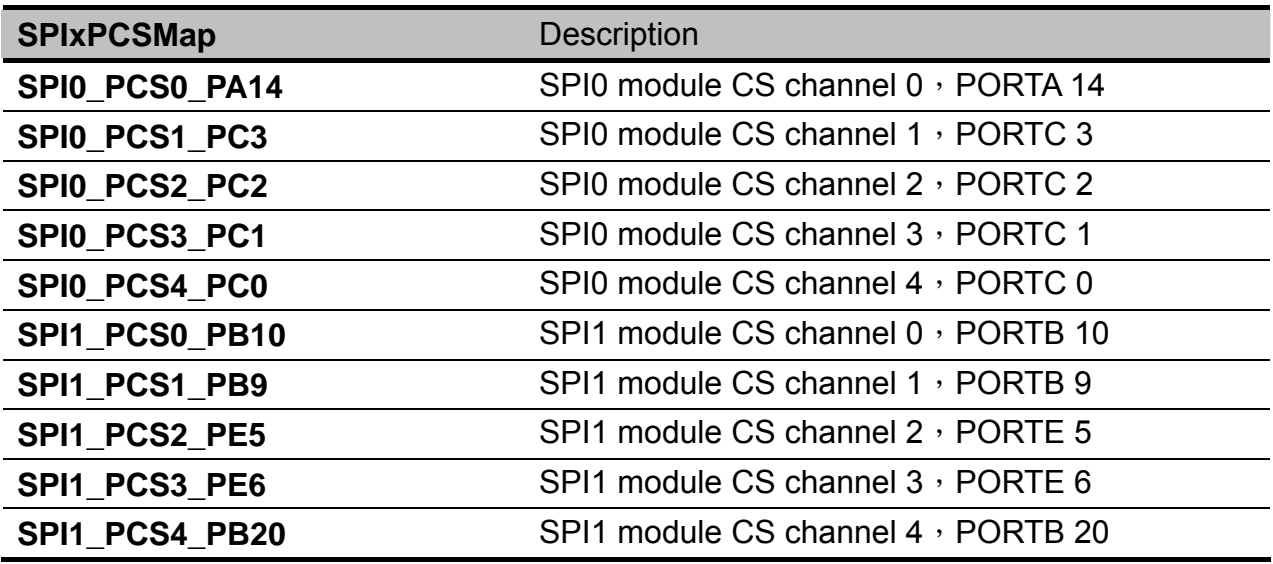

#### **SPI\_DataSize**: Configure the number of bits transferred per frame.

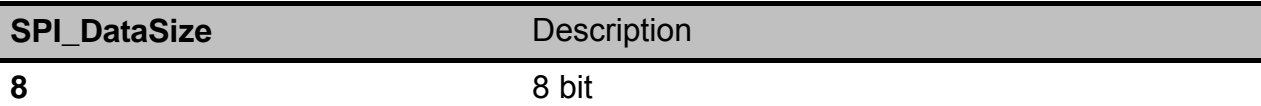

#### **SPI\_CPOL**: Configure the clock polarity

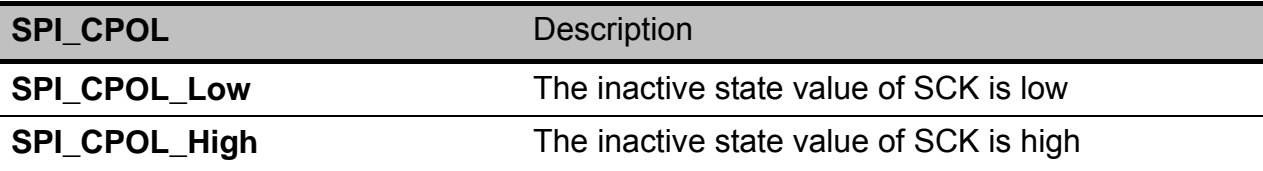

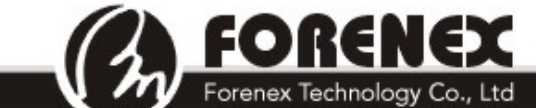

RENEX TEL: 886-4-22969886 FAX : 886-4-22969887

Forenex Technology Co., Ltd 5F-2, No212, Sec.4, Wenxin Rd., North Dist, Taichung City 404, Taiwan(R.O.C.)

#### **SPI\_Mode**: Configure the Master/Slave mode

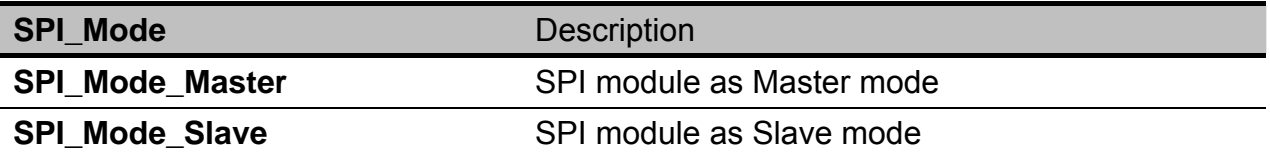

#### **SPI\_CPHA**: Configure the clock phase

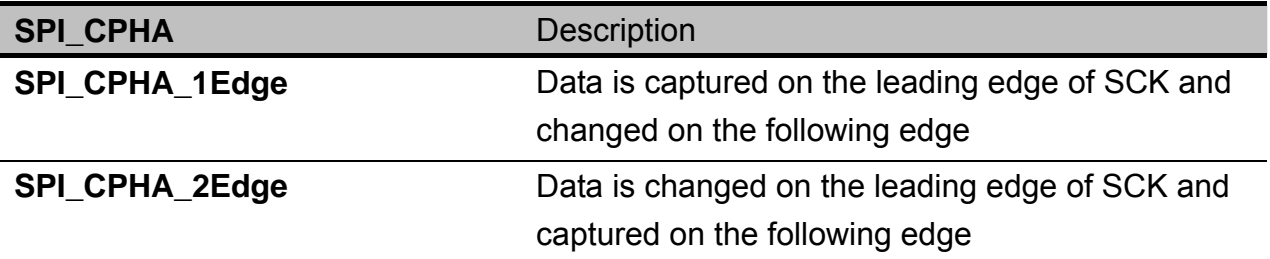

#### **SPI\_BaudRatePrescaler**: Configure the baud rate scaler

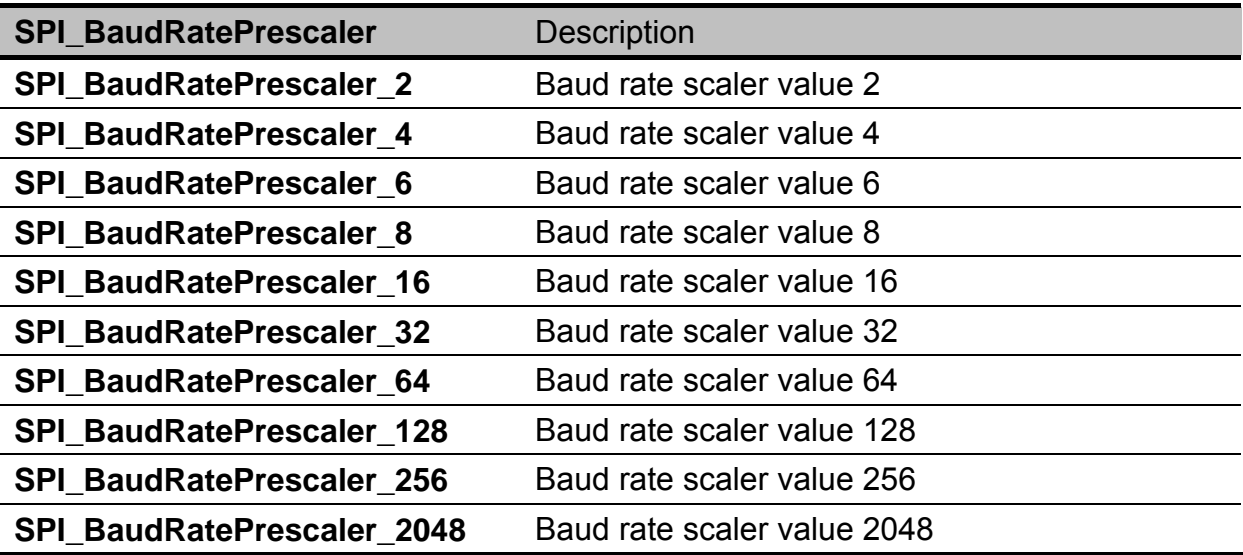

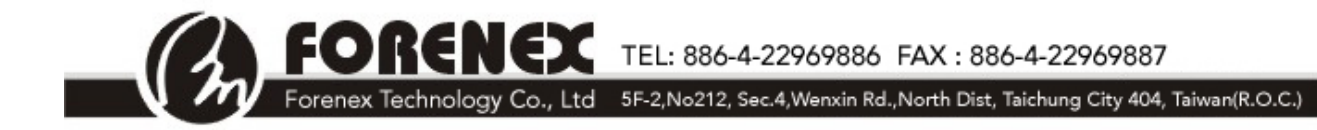

#### **SPI\_FirstBit**: Configure MSB or LSB first

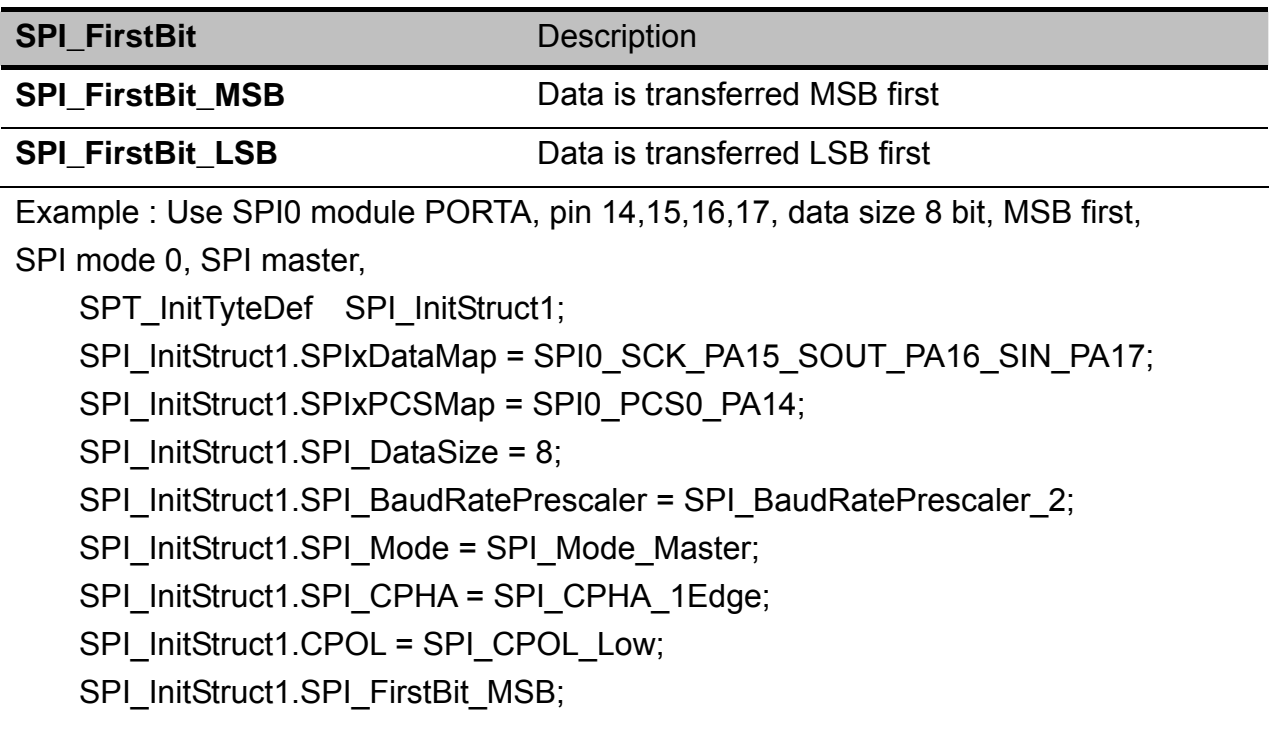

#### **SPI\_ReadWriteByte**

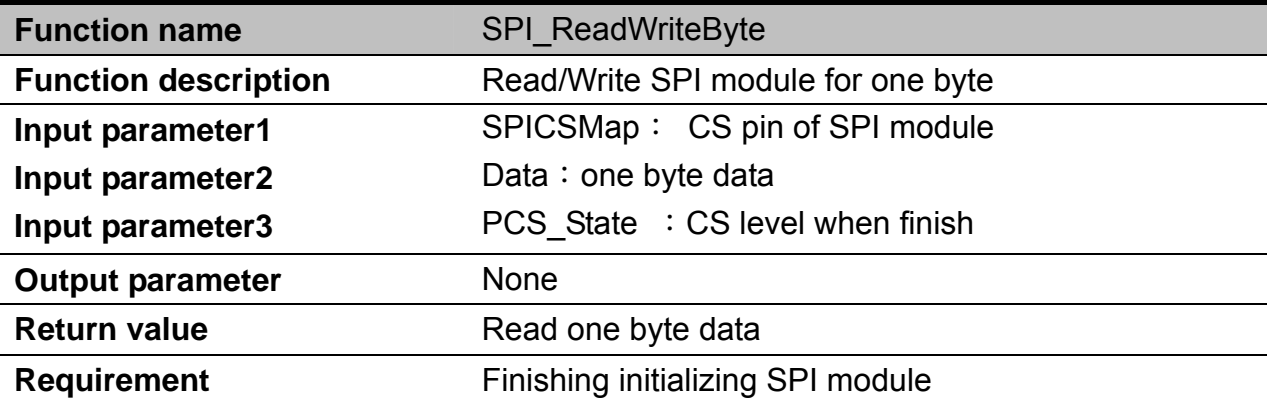

Example:

1. Write one byte data and set CS to low when finish

SPI\_ReadWriteByte(SPI0\_SCK\_PA15\_SOUT\_PA16\_SIN\_PA17,Data,SPI\_PCS\_Inactive); 2.Read one byte data and set CS to low when finish.

Read = SPI\_ReadWriteByte (SPI0\_SCK\_PA15\_ SOUT\_PA16\_SIN\_PA17 ,0 ,SPI\_PCS\_Inactive);

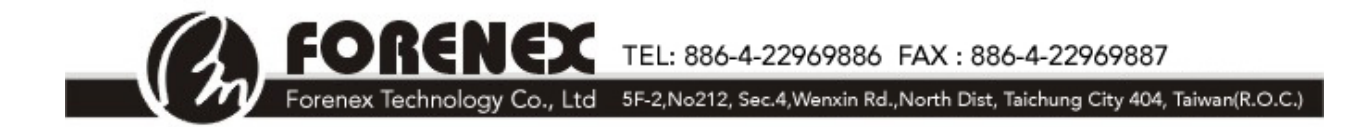

# **SPI\_ITConfig**

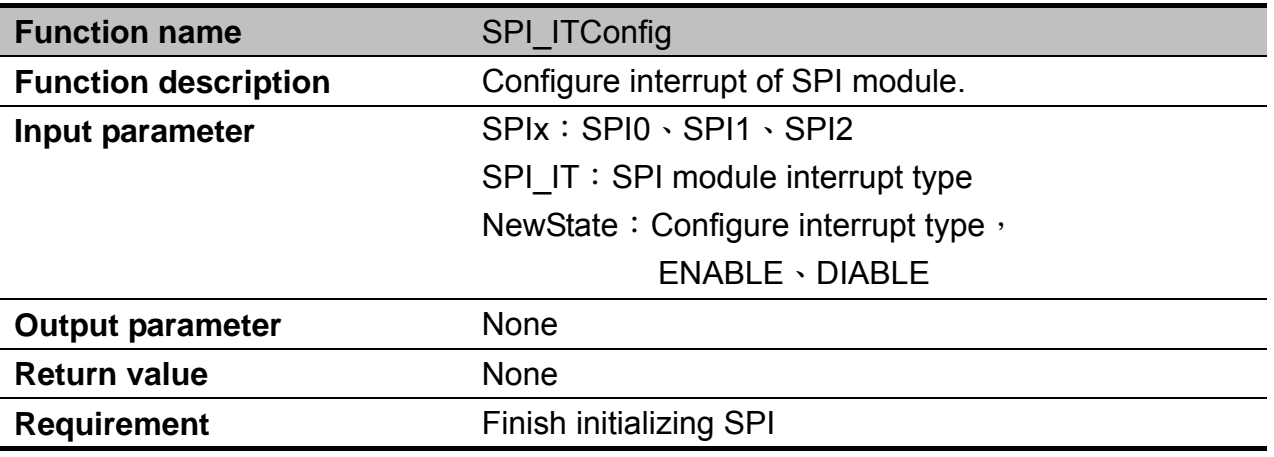

Example : Configure SPI0 module to generate an interrupt when finishing sending data SPI\_ITConfig(SPI0,SPI\_IT\_TCF,ENABLE);

#### **SPI\_GetITStatuts**

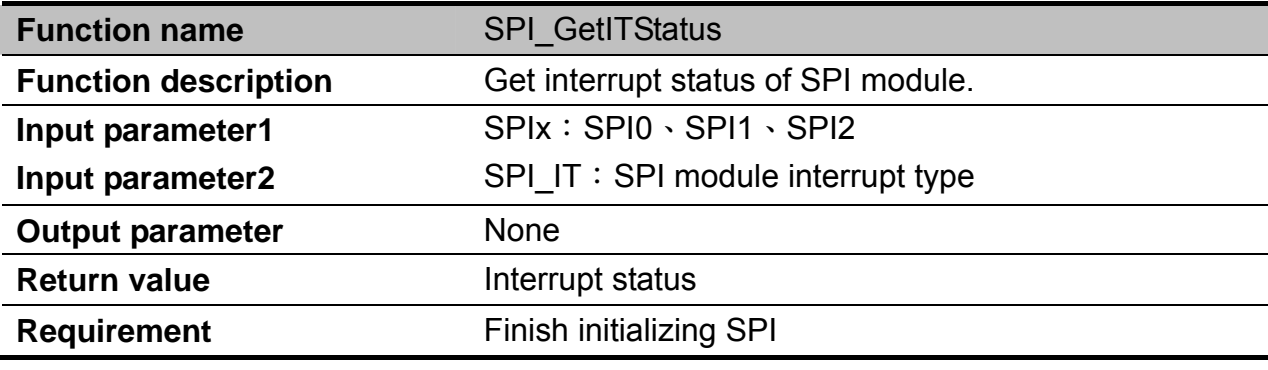

Example : Get the interrupt status of SPI module

Status = SPI\_GetITStatus(SPI0,SPI\_IT\_TCF);

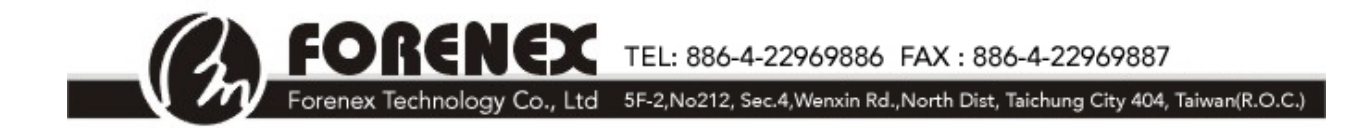

# **SPI\_ClearITPendingBit**

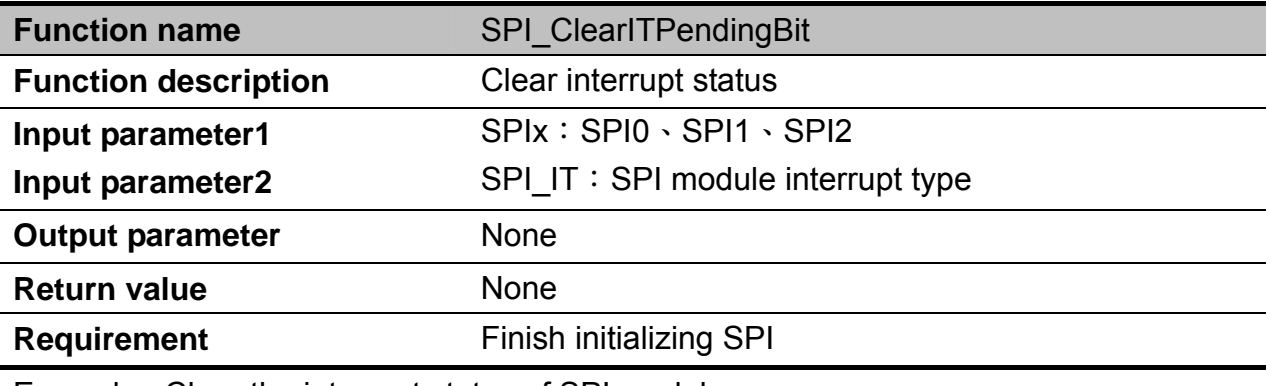

Example : Clear the interrupt status of SPI module SPI\_ClearITPendingBit(SPI0,SPI\_IT\_TCF);

### **SPI\_DMACmd**

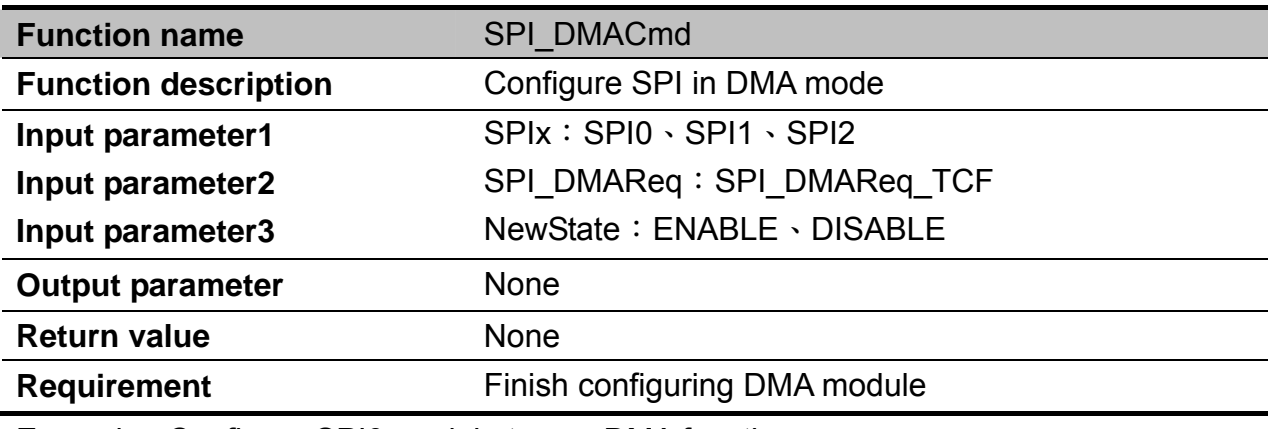

Example : Configure SPI0 module to use DMA function SPI\_DMACmd(SPI0, SPI\_DMAReq\_TCF,ENABLE); TEL: 886-4-22969886 FAX: 886-4-22969887

#### Forenex Technology Co., Ltd 5F-2, No212, Sec.4, Wenxin Rd., North Dist, Taichung City 404, Taiwan(R.O.C.)

#### **ENET**

The MAC-NET core, in conjunction with a 10/100 MAC, implements layer 3 network acceleration functions. These functions are designed to accelerate the processing of various common networking protocols, such as IP, TCP, UDP, and ICMP, providing wire speed services to client applications.

If customer want to use ENET with Ethernet protocol stack, please use Freescale MQX. Below APIs are used to access the ENET hardware registers, no protocol stack included.

#### **ENET Function List**

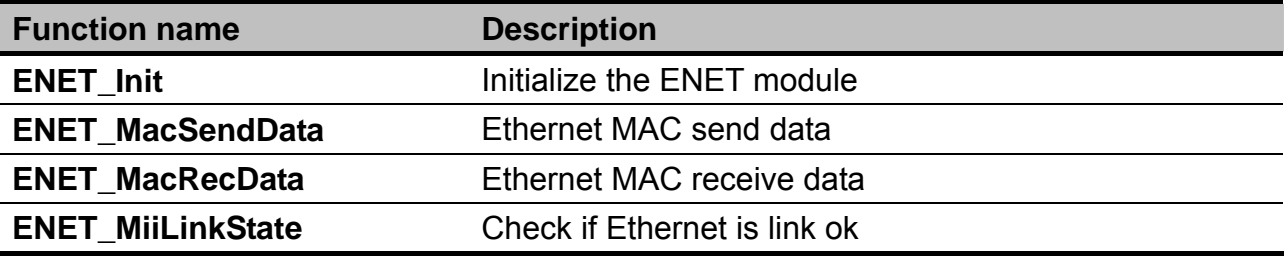

#### **ENET\_Init**

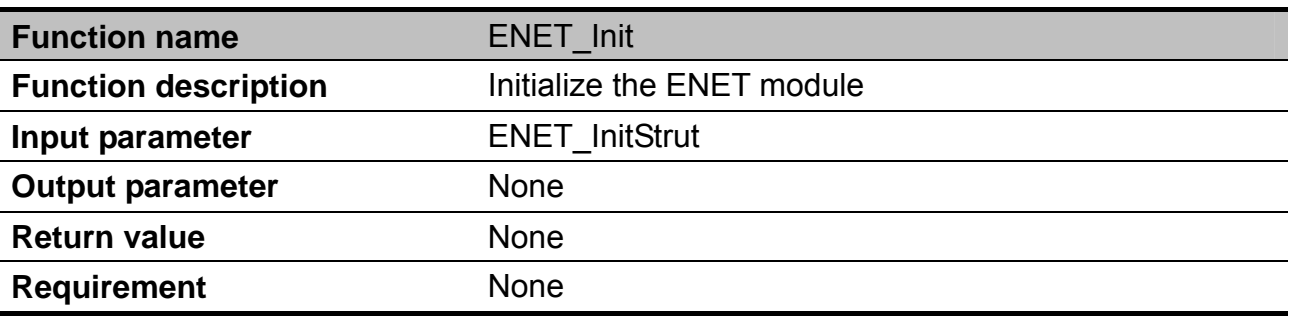

Example :

const uint8\_t LocalMacAddress[6] = {0x02,0x02,0x02,0x02,0x02,0x02};

ENET\_InitTypeDef ENET\_InitStruct1;

ENET\_InitStruct1.pMacAddress = (uint8\_t\*)LocalMacAddress;

ENET\_Init(&ENET\_InitStruct1)

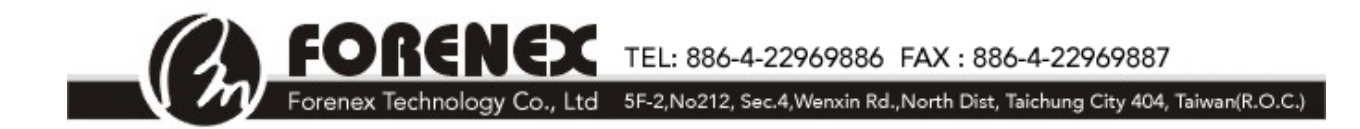

### **ENET\_MacSendData**

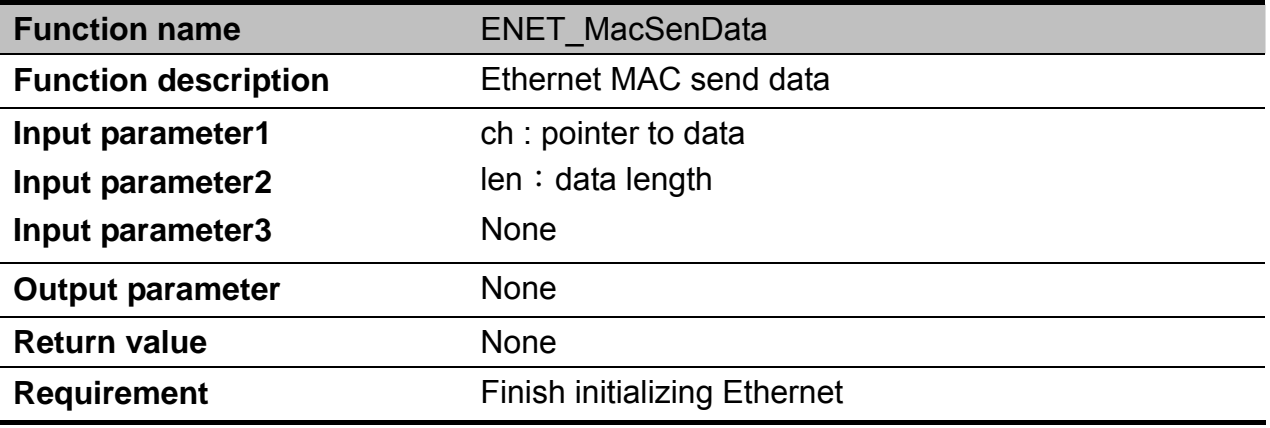

Example:

ENET\_MacSendData(pData,100);

#### **ENET\_MacRecData**

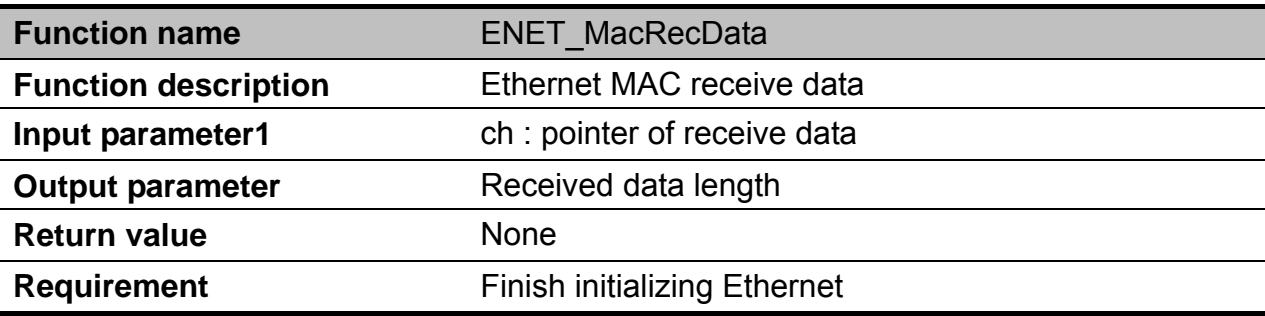

Example:

len = ENET\_MacRecData(pData);

#### **ENET\_MiiLinkState**

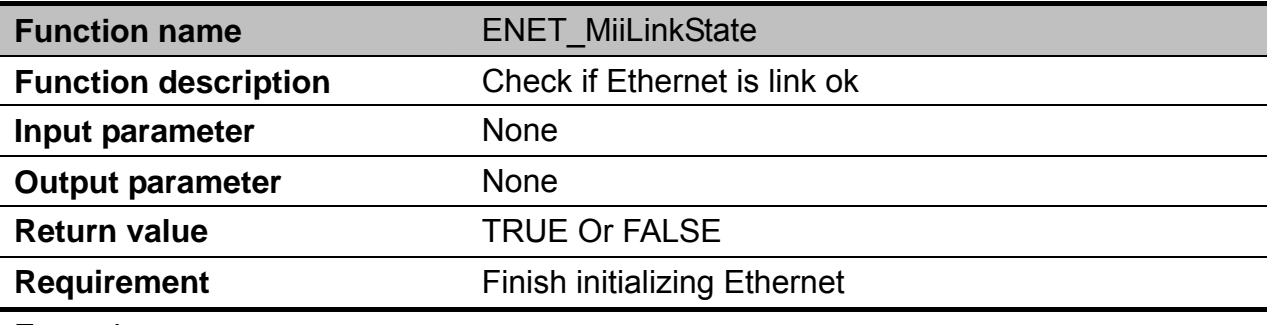

Example:

**NEX** TEL: 886-4-22969886 FAX: 886-4-22969887

Forenex Technology Co., Ltd 5F-2, No212, Sec.4, Wenxin Rd., North Dist, Taichung City 404, Taiwan(R.O.C.)

LinkStates = ENET\_MiiLinkState();

REI

#### **CAN**

The CAN module is a communication controller implementing the CAN protocol according to the CAN 2.0B protocol specification. A general block diagram is shown in the following figure, which describes the main sub-blocks implemented in the CAN module, including one associated memory for storing Message Buffers, Rx Global Mask Registers, Rx Individual Mask Registers, Rx FIFO and Rx FIFO ID Filters. The functions of the sub-modules are described in subsequent sections.

### **CAN Function List**

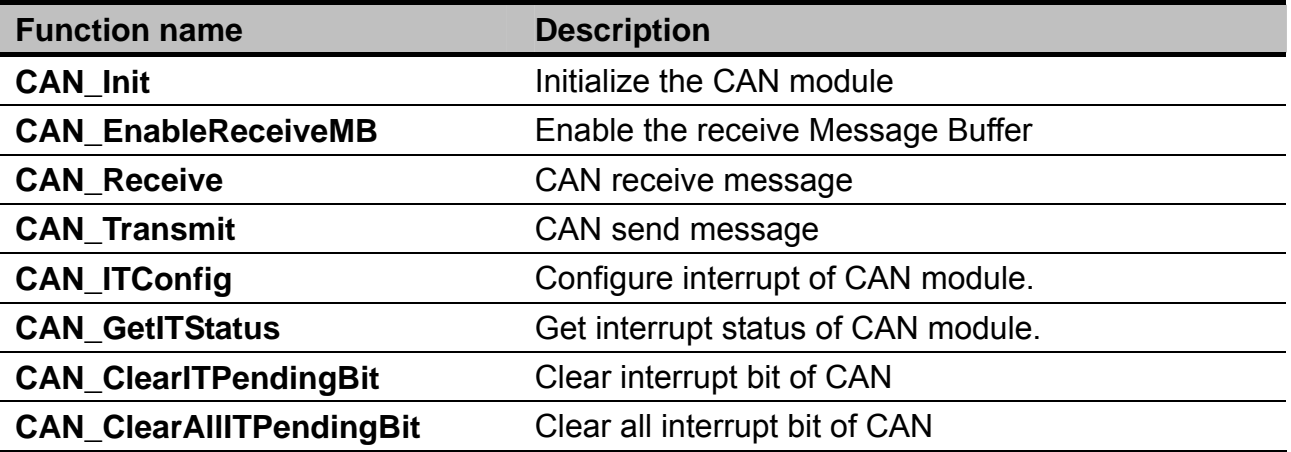

#### **CAN\_Init**

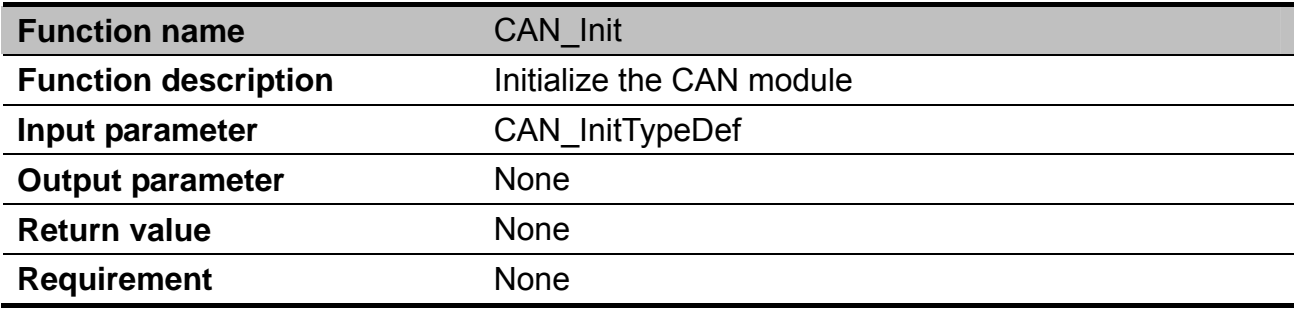

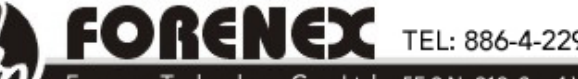

TEL: 886-4-22969886 FAX: 886-4-22969887

Forenex Technology Co., Ltd 5F-2, No212, Sec.4, Wenxin Rd., North Dist, Taichung City 404, Taiwan(R.O.C.)

#### **CANxMap**: Select TX, RX pin

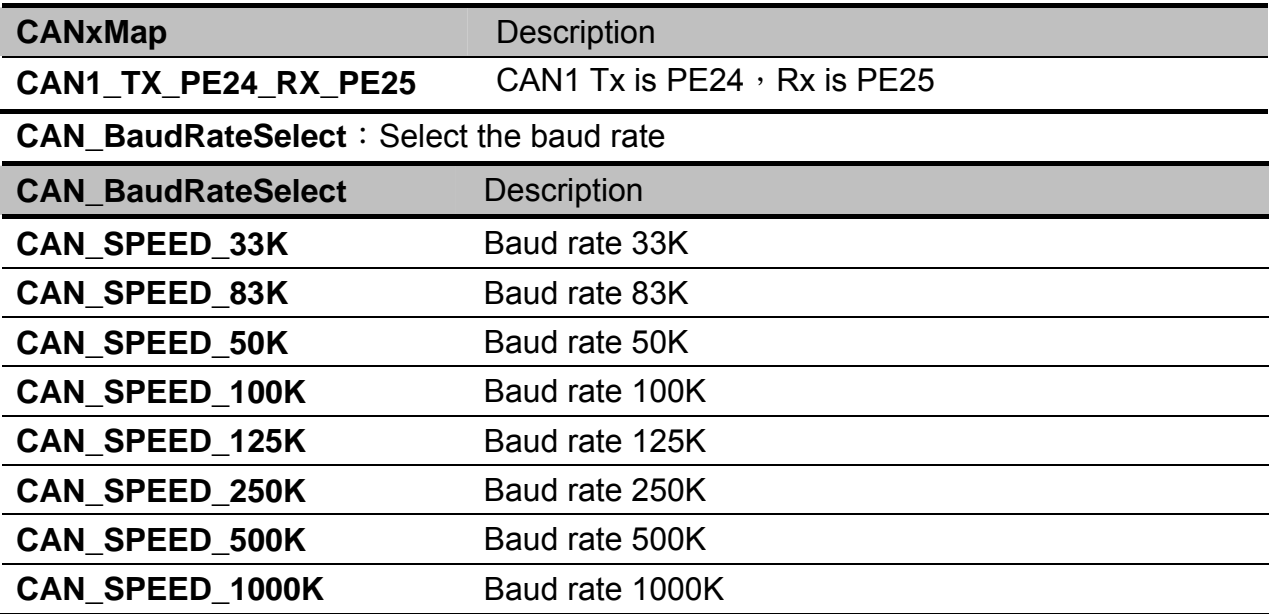

#### **FilterEnable**: Enable filter or not

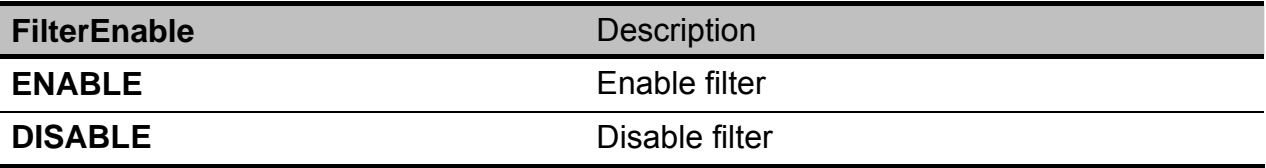

Example : Configure CAN module with communication speed 500KHz, PE24 as TX and PE25 as RX, disable filter.

CAN\_InitTypeDefCAN\_Struct0; CAN\_Struct0.CAN\_BaudRateSelect= CAN\_SPEED\_500K; CAN\_Struct0.CANxMap = CAN1\_TX\_PE24\_RX\_PE25; CAN Struct0.FilterEnable = DISABLE; CAN\_Init(&CAN\_Struct0);

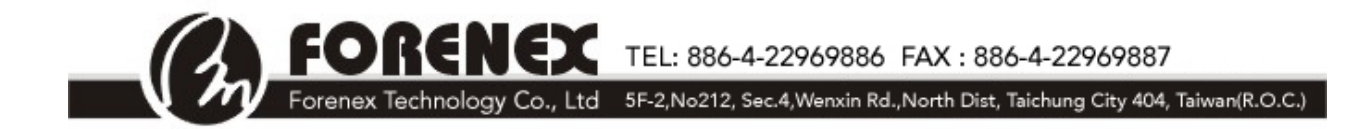

# **CAN\_EnableReceiveMB**

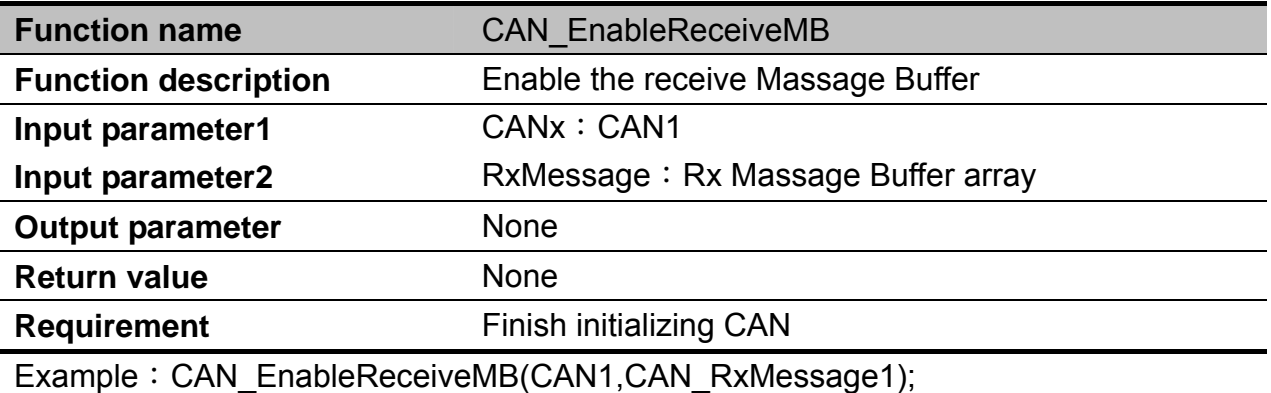

#### **CAN\_Receive**

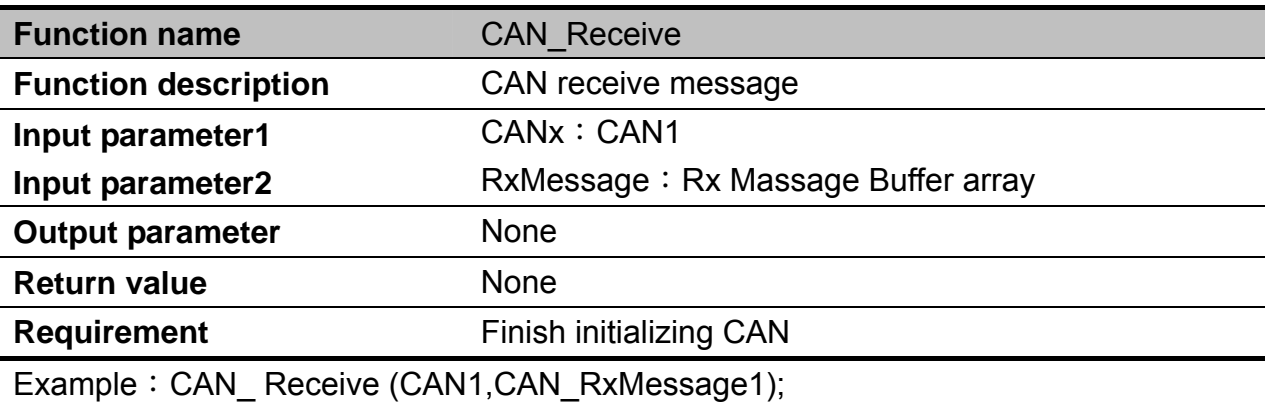

#### **CAN\_Transmit**

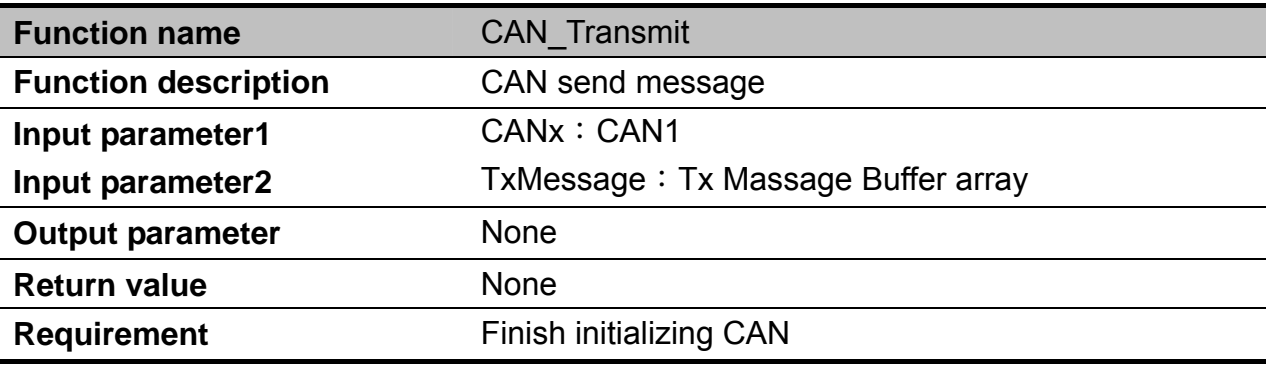

Example: CAN\_Transmit(CAN1,CAN\_TxMessage1);

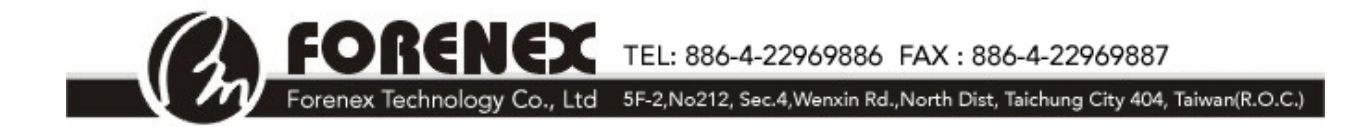

# **CAN\_ITConfig**

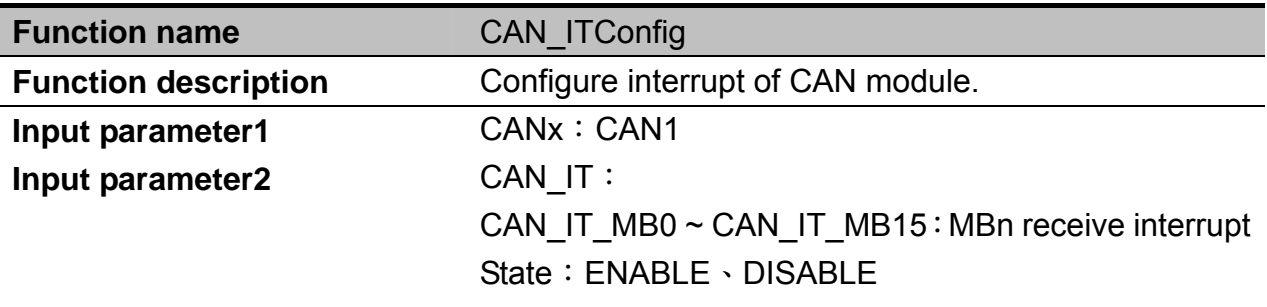

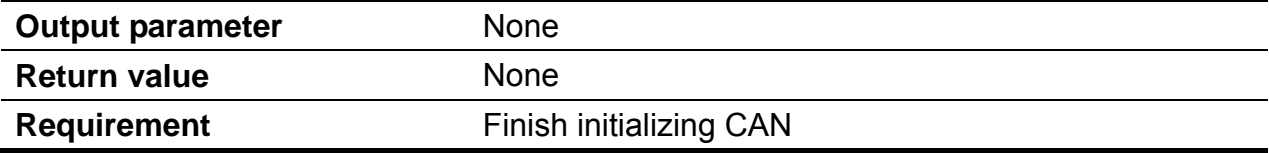

Example: Enable CAN1 interrupt.

CAN\_ITConfig(CAN1,CAN\_IT\_MB0, ENABLE);

#### **CAN\_GetITStatus**

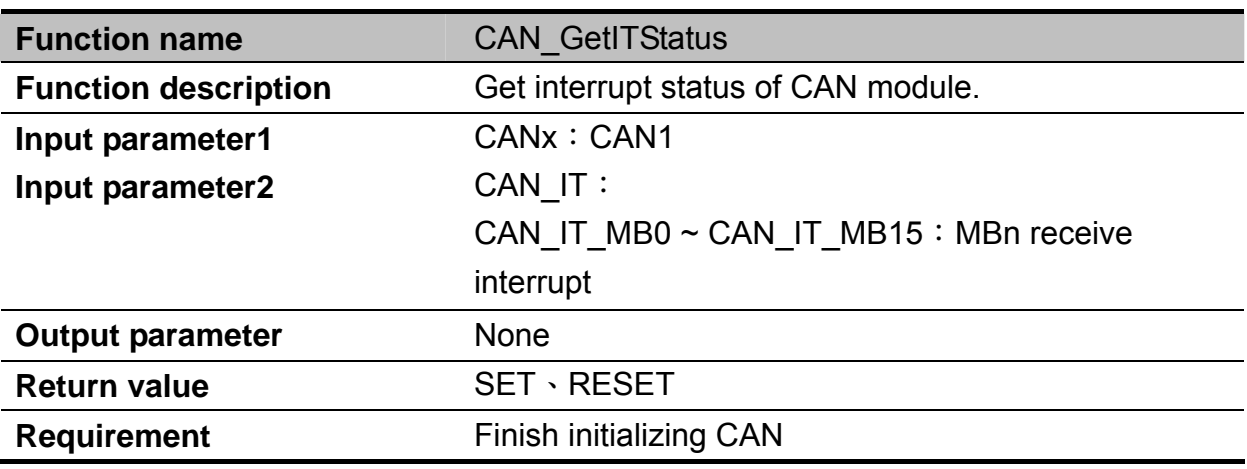

Example: Get interrupt status

CAN\_GetITStatus(CAN1, CAN\_IT\_MB0)

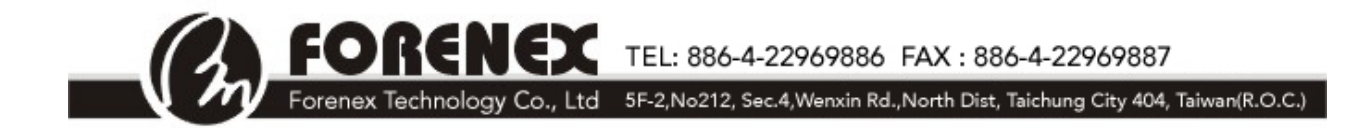

# **CAN\_ClearITPendingBit**

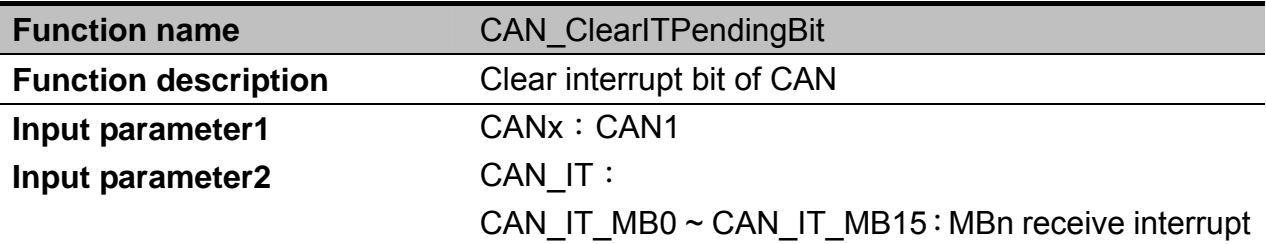

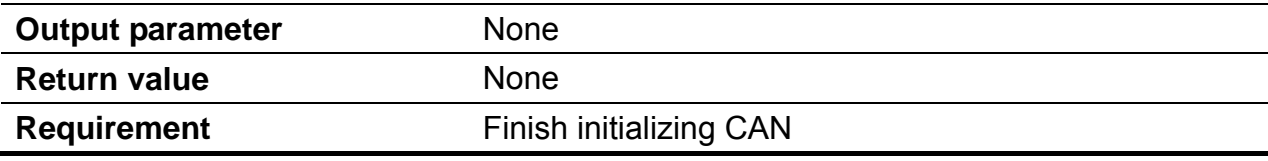

Example: Clear pending bit.

CAN\_ClearITPendingBit(CAN1, CAN\_IT\_MB0);

# **CAN\_ClearAllITPendingBit**

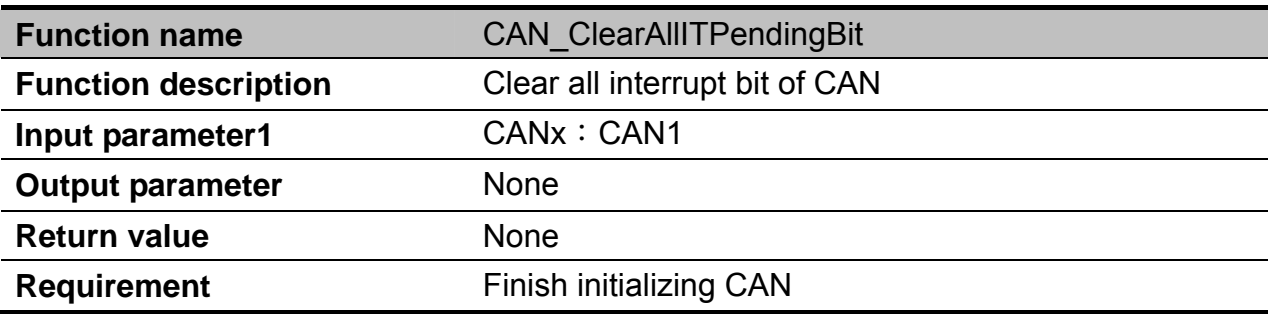

Example: Clear all pending bits.

CAN\_ClearAllITPendingBit(CAN1);

TEL: 886-4-22969886 FAX: 886-4-22969887

#### Forenex Technology Co., Ltd 5F-2, No212, Sec.4, Wenxin Rd., North Dist, Taichung City 404, Taiwan(R.O.C.)

#### **FTM**

The FlexTimer module (FTM) is a two-to-eight channel timer that supports input capture, output compare, and the generation of PWM signals to control electric motor and power management applications. The FTM time reference is a 16-bit counter that can be used as an unsigned or signed counter.

#### **FTM Function List**

fo

RE

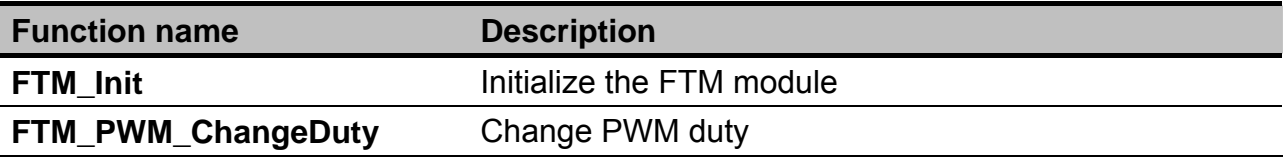

#### **FTM\_Init**

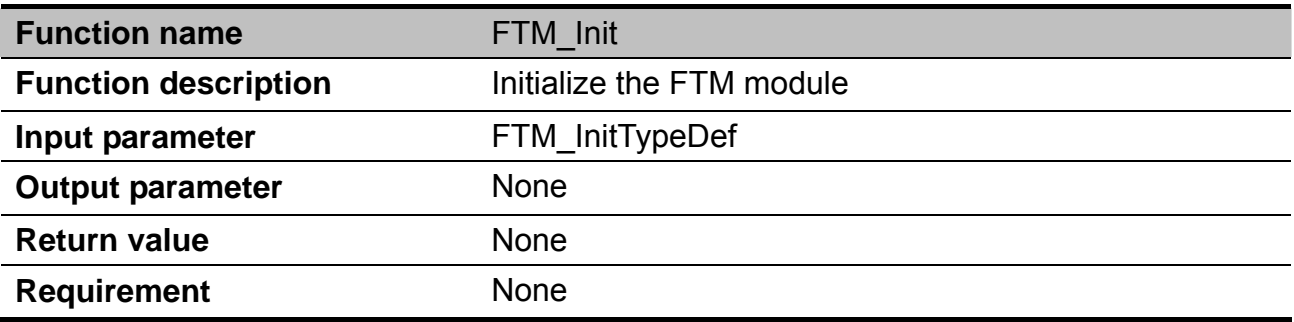

**FTMxMAP**: Select the pin and type

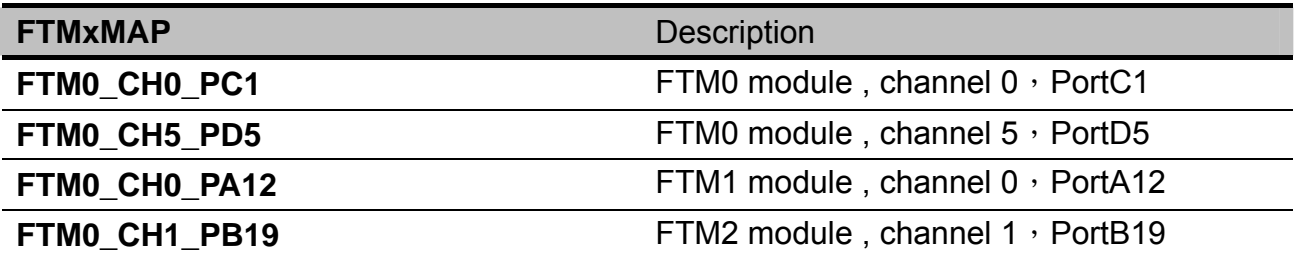

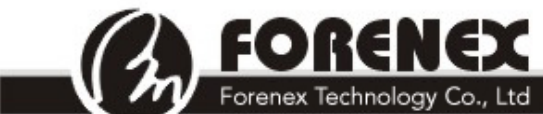

TEL: 886-4-22969886 FAX: 886-4-22969887

Forenex Technology Co., Ltd 5F-2, No212, Sec.4, Wenxin Rd., North Dist, Taichung City 404, Taiwan(R.O.C.)

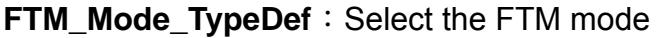

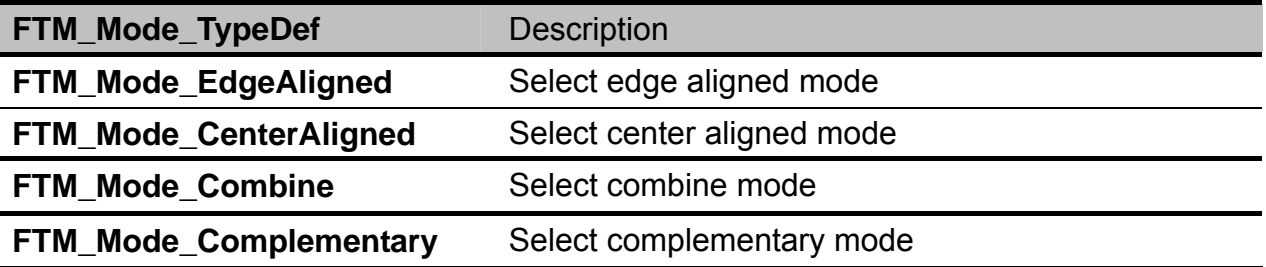

#### Example:

Configure PORTC1 as PWM output, frequency 1KHz, edge aligned mode, duty 40%

FTM\_InitTypeDef FTM\_InitStruct1; FTM\_InitStruct1.Frequency = 1000; FTM\_InitStruct1.FTMxMAP = FTM0\_CH0\_PC1; FTM\_InitStruct1.FTM\_Mode =FTM\_Mode\_EdgeAligned; FTM\_InitStruct1.InitalDuty = 4000; FTM\_Init(&FTM\_InitStruct1);

#### **FTM\_PWM\_ChangeDuty**

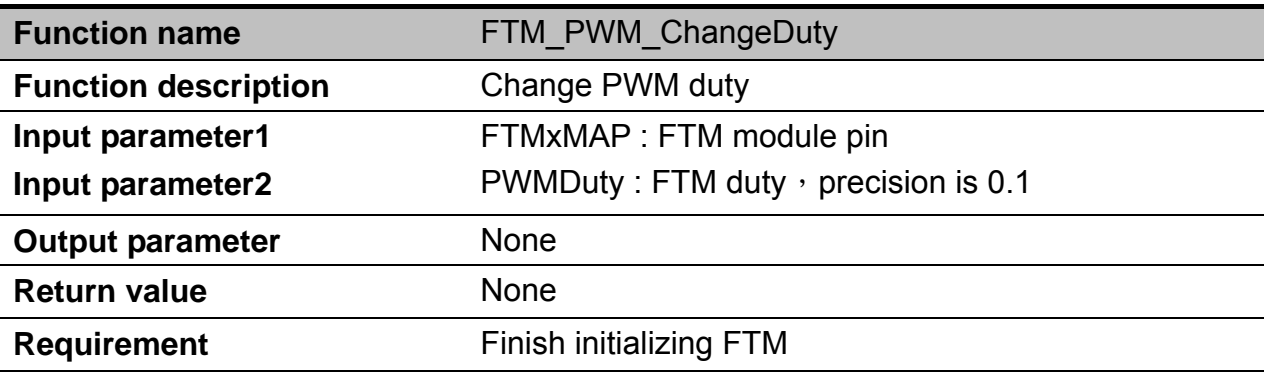

Example : Change duty to 50%.

FTM\_PWM\_ChangDuty(FTM0\_CH0\_PC1,5000);

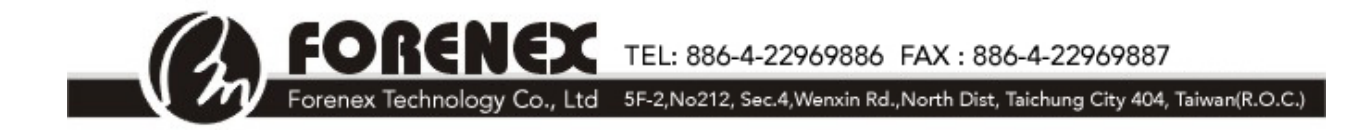

#### **RTC**

The RTC module includes independent power supply, POR and 32kHz crystal oscillator. 32-bit seconds counter with roll-over protection and 32-bit alarm.

### **RTC Function List**

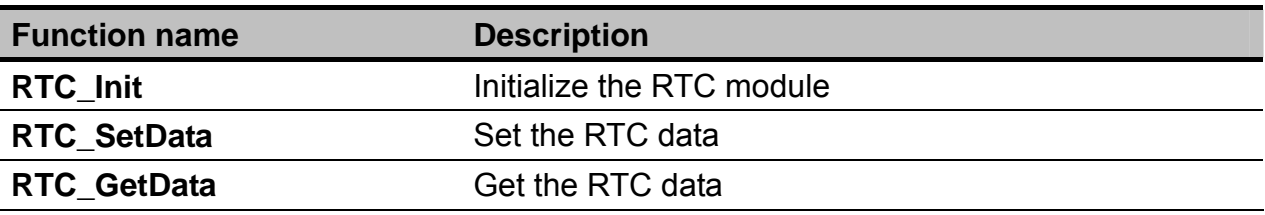

### **RTC\_init**

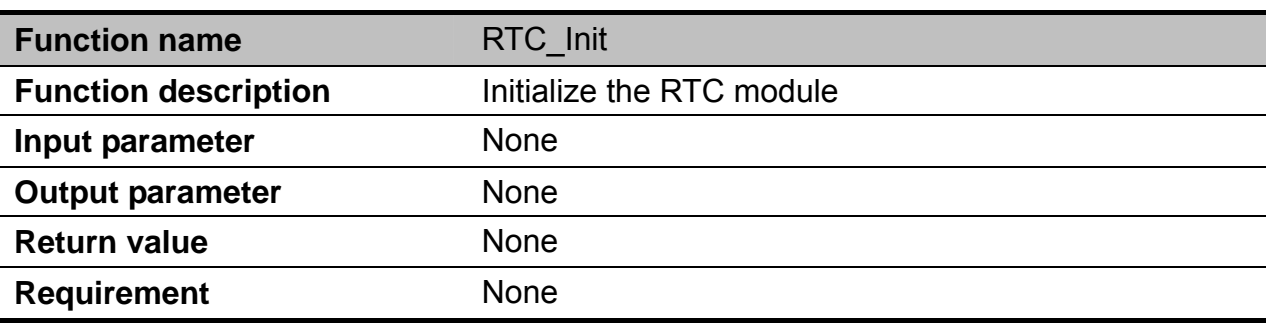

Example:

Init the RTC module

RTC\_init();

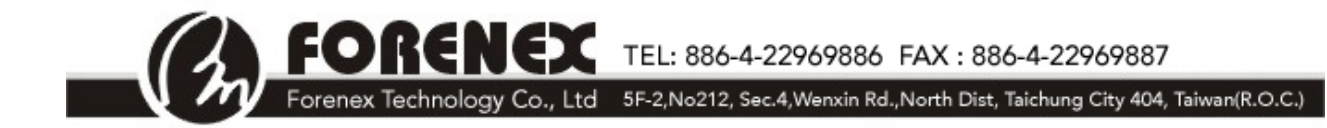

# **RTC\_SetData**

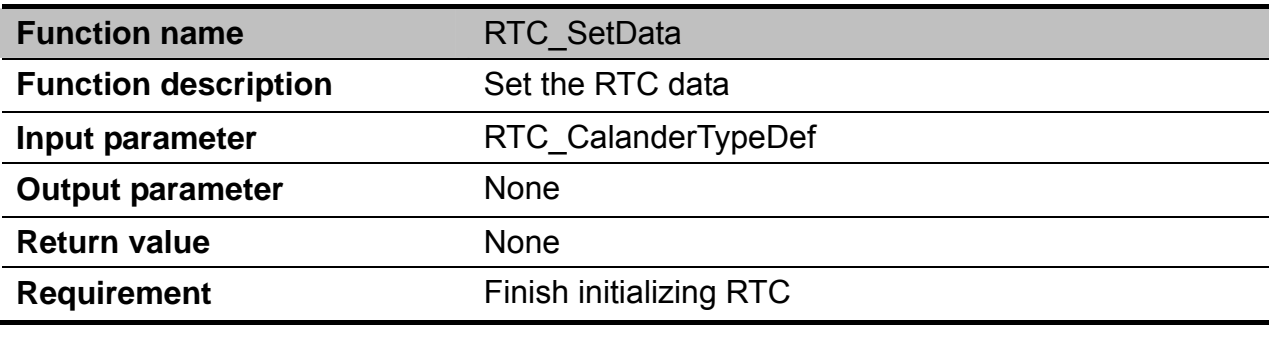

Example:

Set the RTC time

RTC\_CalanderTypeDef myRTC;

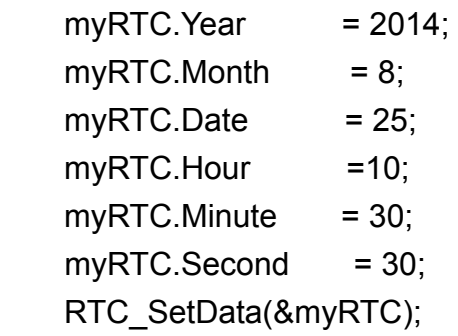

### **RTC\_GetData**

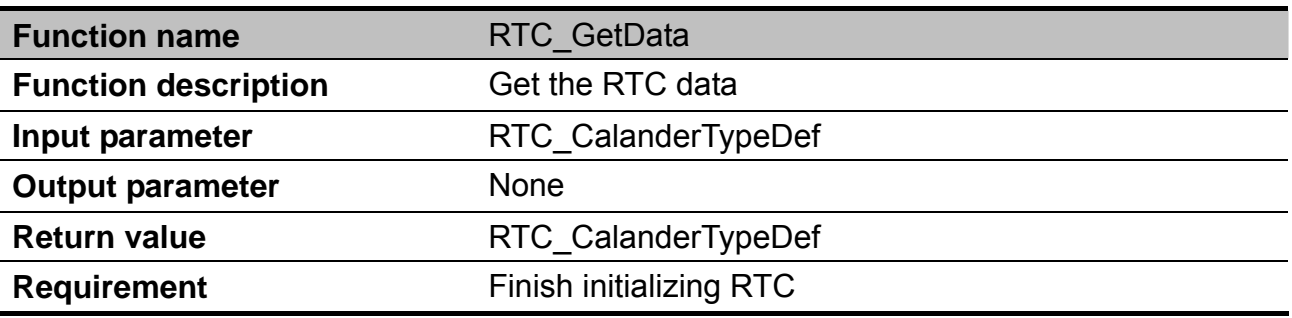

Example: Get the RTC time

RTC\_CalanderTypeDef myRTC

RTC\_ReadData(&myRTC);

UART\_printf("Year:%d Month:%d Date:%d %d:%d:%d

\r\n",myRTC.Year,myRTC.Month,myRTC.Date,myRTC.Hour,myRTC.Minute,myRTC.Second);

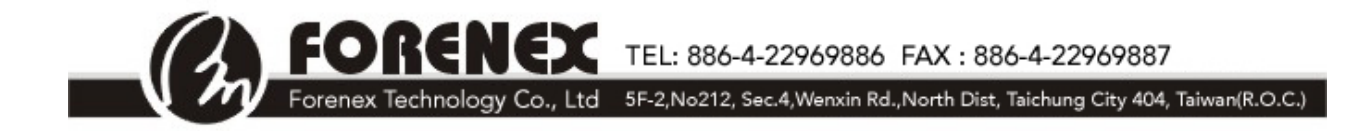

#### **USB**

Currently, Forenex does not write our own code for USB. Customer can use Freescale MQX's code to access USB.

#### **SDHC**

Currently, Forenex does not write our own code for SDHC. Customer can use Freescale MQX's code to access SDHC.

#### **FlexBus**

For the FlexBus hardware settings, we configure it as "8080 like" interface in the library. So, customers can access the flexbus with "flexbus\_base\_address", which is 0x60000000 to read/write data with flexbus. If the devices connected to flexbus need to send commands/index, the "flexbus\_address\_mask" is 0x00200000. So, to send/receive command/index with flexbus, you can use (flexbus\_base\_address | flexbus\_address\_mask), which is 0x60200000.

For example, if customer connect Forenex's product FG875D to the flexbus. We have below definition: #define FLEX\_ADDRESS\_MASK 0x00200000 #define FLEX\_BASE\_ADDRESS 0x60000000 #define FLEX\_DC\_ADDRESS (FLEX\_ADDRESS\_MASK | FLEX\_BASE\_ADDRESS)

```
Below is the function to write commands to FG875D. 
void FG875D_CmdWrite(u16_t Cmd) 
{ 
    *(u16 t*)FLEX DC ADDRESS) = Cmd;
} 
Below is the function to write data to FG875D. 
void FG875D DataWrite(u16 t Data)
{ 
    *(u16 t*)FLEX BASE ADDRESS) = Data;
}
```
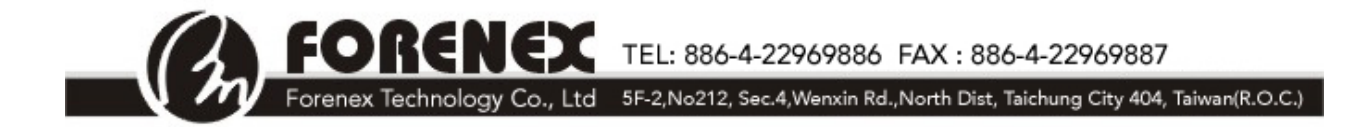

```
Below is the function to read status from FG875D. 
u16_t FG875D StatusRead(void)
{ 
    u16 t u16Data;
    u16Data = *(u16 t*)FLEX DC ADDRESS); return u16Data; 
} 
Below is the function to read data from FG875D. 
u16_t FG875D DataRead(void)
{ 
    u16 t u16Data;
    u16Data = *(u16 t*)FLEX BASE ADDRESS);
```

```
}
```
return u16Data;

Another example is that if user connect memory module to flexbus. We have below definition: #define FLEX\_BASE\_ADDRESS 0x60000000

```
Below is the function to write data to memory module 
void memory Write(u32 t offset, u16 t Data)
{ 
    *(u16 \t t*)(FLEX BASE ADDRESS+ offset)) = Data;
```

```
}
```
Below is the function to read data from memory module. u16\_t memory\_Read(u32\_t offset)

```
{ 
    u16 t u16Data;
    u16Data = *(u16_t *)(FLEX_BASE_ADDRESS+ offset)); return u16Data;
```
}

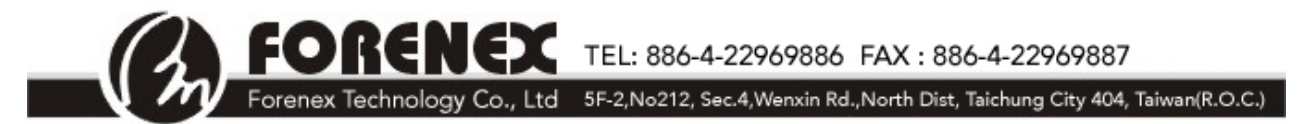

# **3. Downloading APP into FBM4-K60512**

• When the user's application software has completed and compiled over MQX or Keil C. to generate a filename "template.hex" in sub-directory of "IntFlashDebug". The file "template.hex" must be changed into " template.K60". And then, save it into SD card and insert card into socket (J2) for down-load automatically later. Pushing and hold the key (re-load) then toggled Reset key until status LED is turned to red light. During the period of red light, the FBM4-K60512's boot-loader will looks for one specific file with the attribute of / K60/ in SD card. And then, Update the file (xxxx.K60) into the ROM of BM4-K60512 automatically until the red light turned back to green light. (Notice to make sure only one of .k60 file is stored in SD card).

Pushing the reset key again to implement the user's application software.

• Refer to the Reference Manual of FBM4-K60512 ("FBM4-K60512\_RM\_Vxx") for more detail description about location of push-bottom and SD socket.